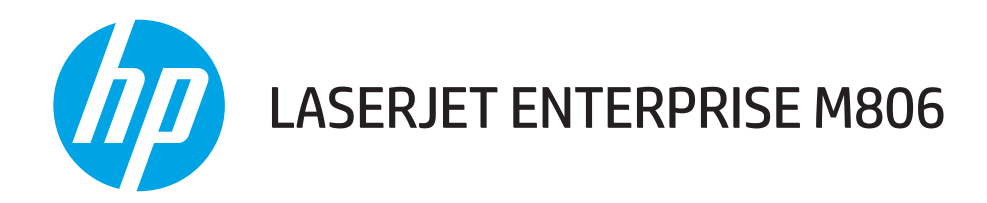

# Brugervejledning

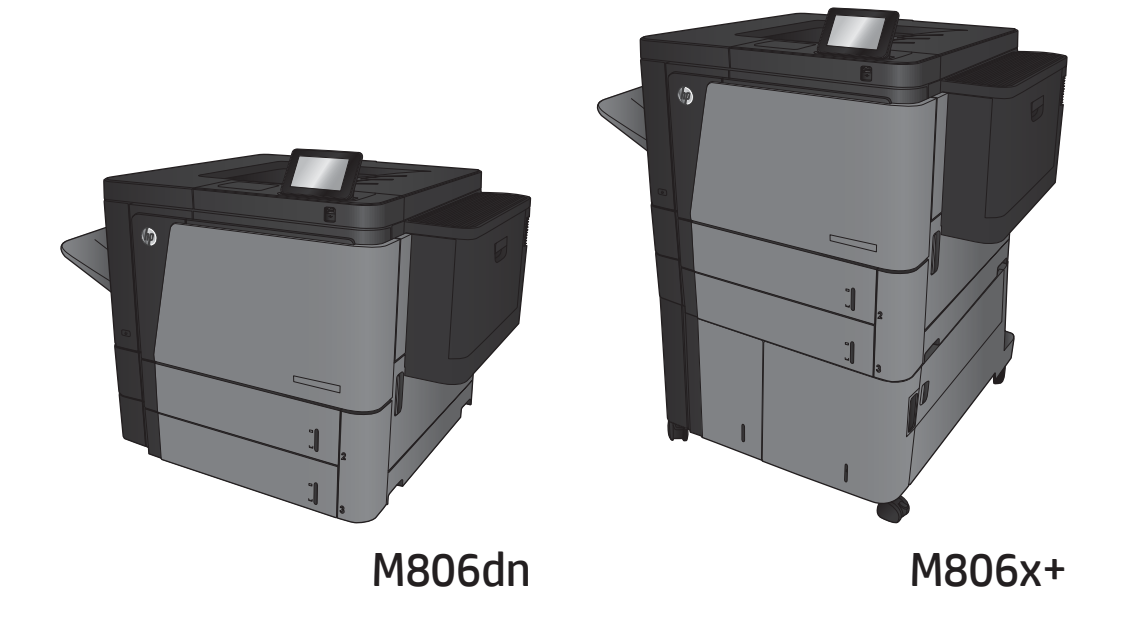

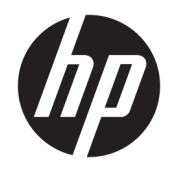

# HP LaserJet Enterprise M806

Brugervejledning

#### Copyright og licens

© Copyright 2017 HP Development Company, L.P.

Reproduktion, tilpasning eller oversættelse er, uden forudgående skriftlig tilladelse, forbudt, for så vidt det ikke er udtrykkeligt tilladt i henhold til loven om ophavsret.

Oplysningerne i dette dokument kan ændres uden forudgående varsel.

De eneste garantier for HP-produkter og serviceydelser er at finde i de udtrykkelige garantierklæringer, der følger med produkterne og tjenesteydelserne. Intet heri skal opfattes som en ekstra garanti. HP er ikke ansvarlig for tekniske eller redaktionelle fejl eller mangler heri.

Edition 2, 8/2017

#### Varemærker

Adobe® , Adobe Photoshop® , Acrobat® og PostScript® er varemærker tilhørende Adobe Systems Incorporated.

Apple og Apple-logoet er varemærker tilhørende Apple Computer, Inc., der registreret i USA og andre lande/områder. iPod er et varemærke tilhørende Apple Computer, Inc. iPod må kun anvendes til lovlig kopiering eller kopiering autoriseret af indehaveren af rettighederne. Stjæl ikke musik.

Microsoft®, Windows®, Windows® XP og Windows Vista® er varemærker registreret i USA tilhørende Microsoft Corporation.

UNIX® er et registreret varemærke tilhørende The Open Group.

# Indholdsfortegnelse

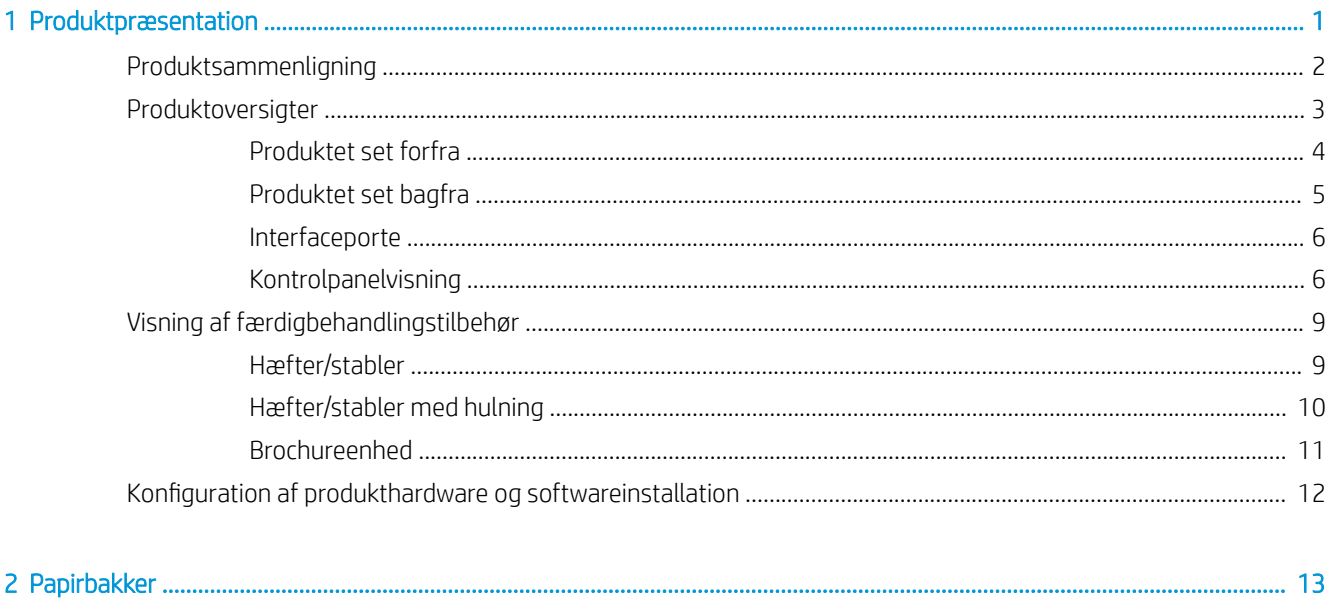

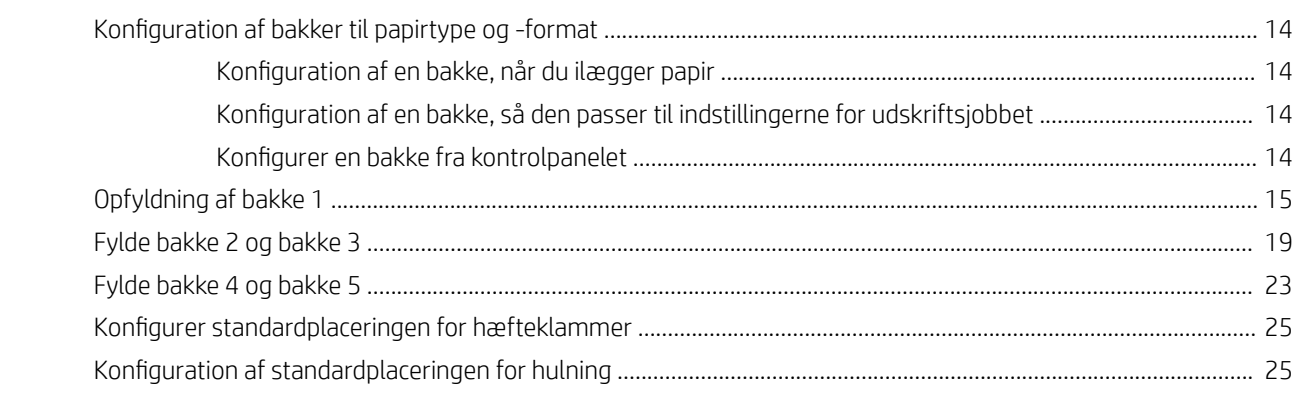

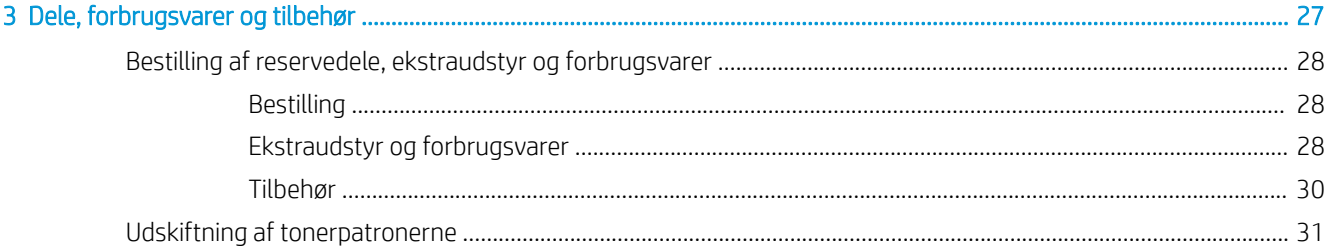

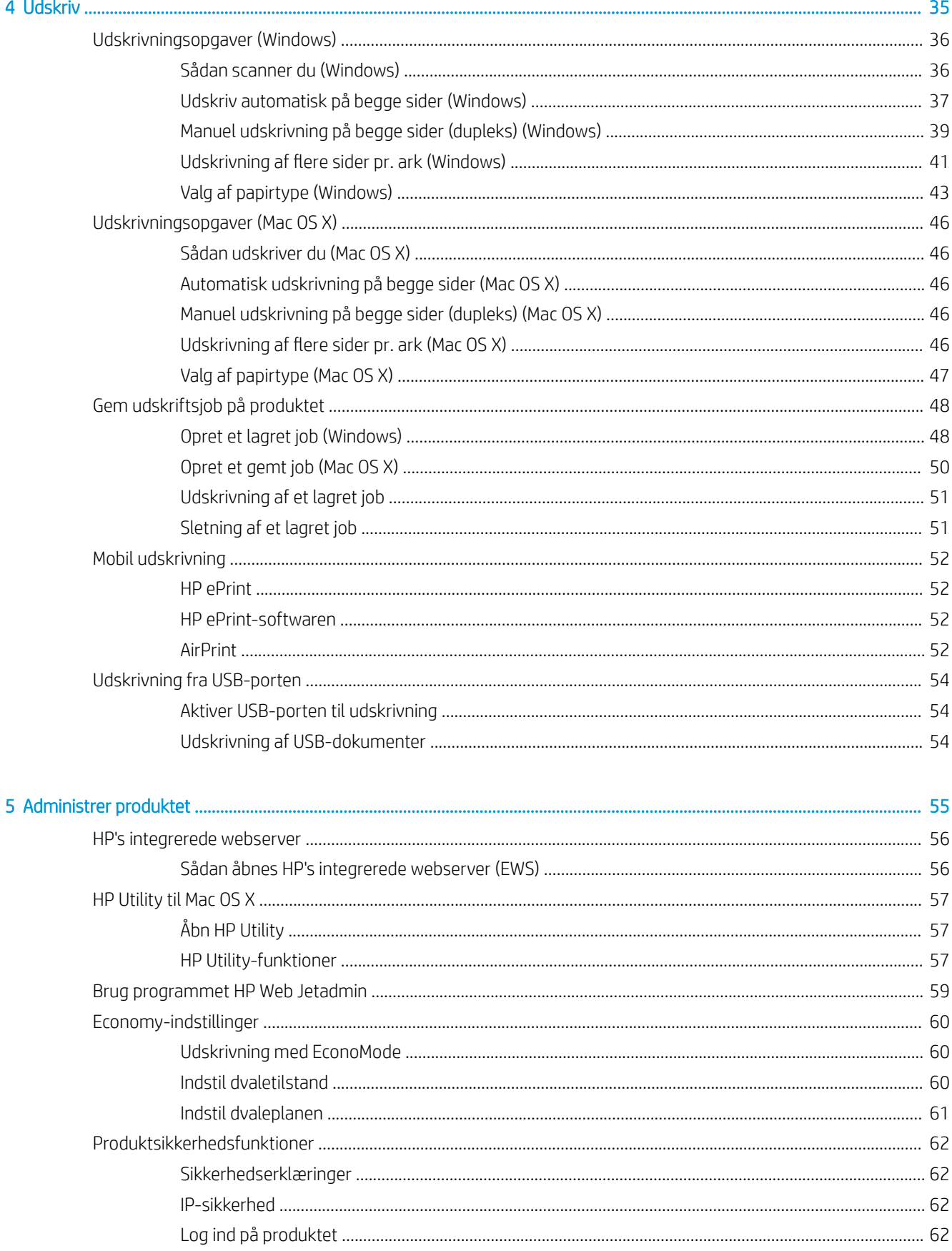

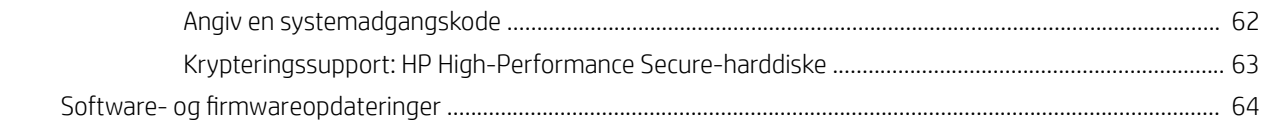

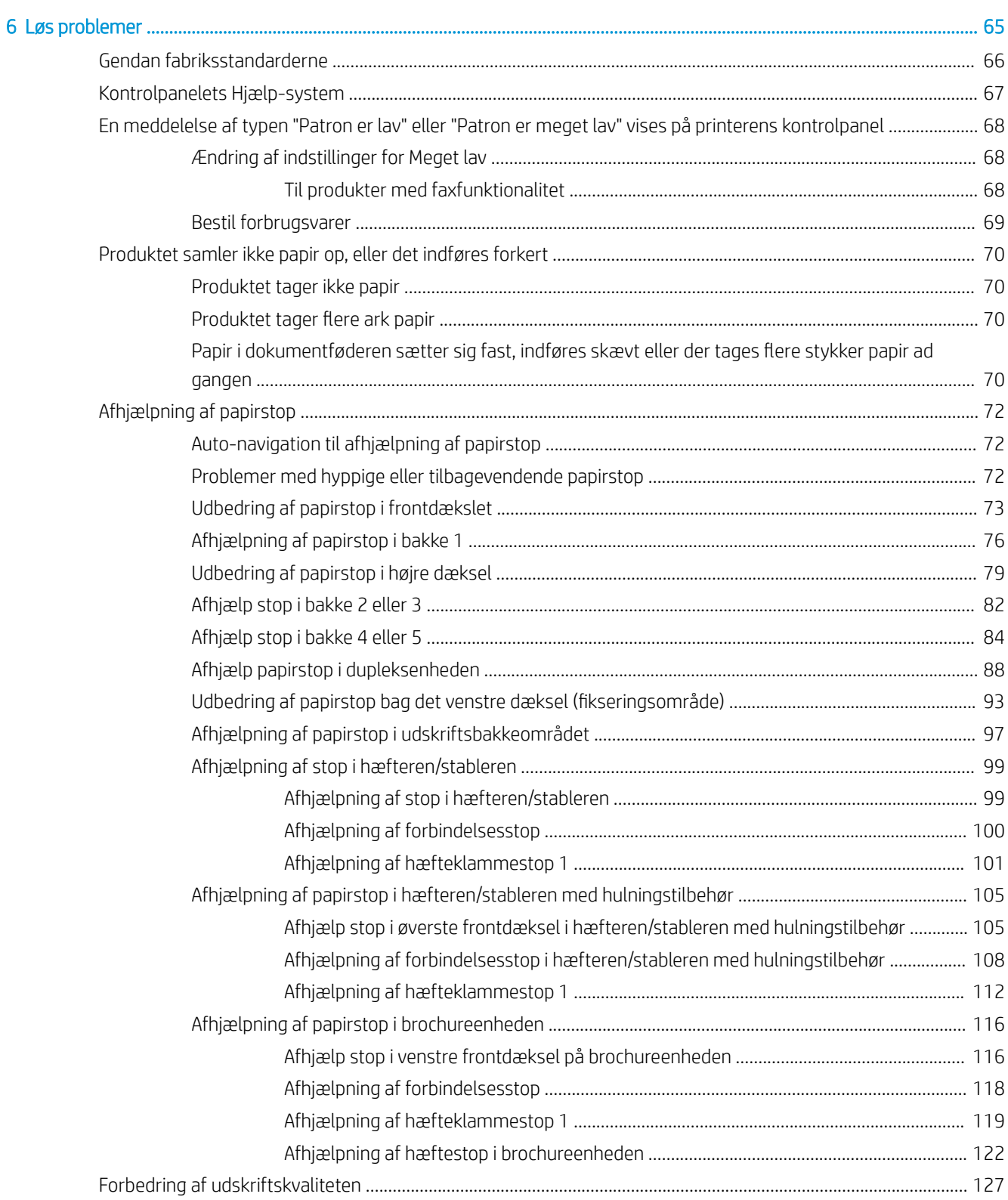

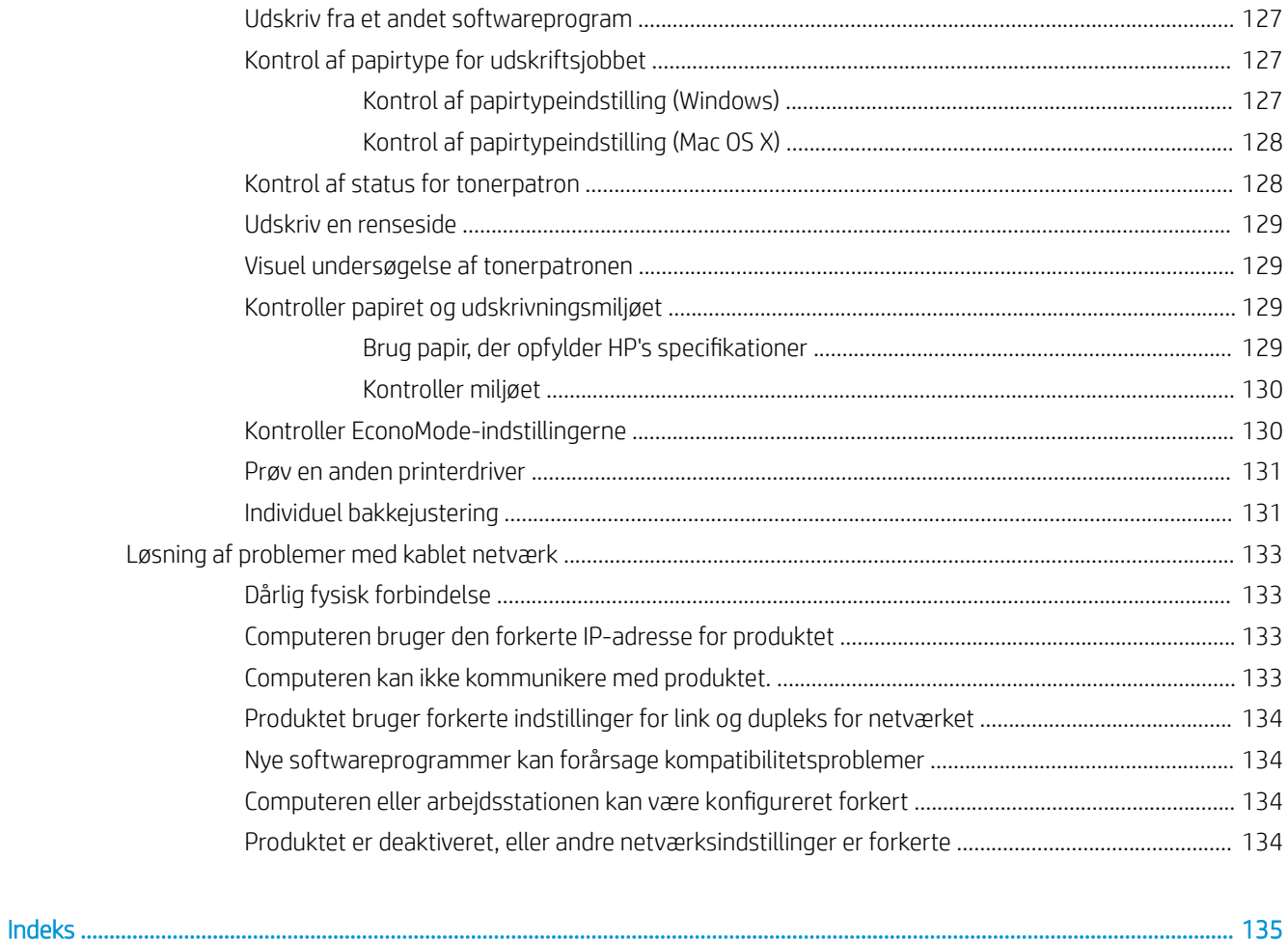

# <span id="page-8-0"></span>1 Produktpræsentation

- [Produktsammenligning](#page-9-0)
- [Produktoversigter](#page-10-0)
- [Visning af færdigbehandlingstilbehør](#page-16-0)
- · Konfiguration af produkthardware og softwareinstallation

#### Yderligere oplysninger:

I USA skal du gå til [www.hp.com/support/ljM806](http://www.hp.com/support/ljM806).

Uden for USA skal du gå til [www.hp.com/support.](http://www.hp.com/support) Vælg dit land/område. Klik på Produktsupport og fejlfinding. Indtast produktnavnet, og vælg Søg.

HP's komplette hjælp til dit produkt omfatter følgende oplysninger:

- Installer og konfigurer
- Lær og brug
- Løs problemer
- Download softwareopdateringer
- Deltag i supportfora
- Find garantioplysninger og lovgivningsmæssige oplysninger

# <span id="page-9-0"></span>Produktsammenligning

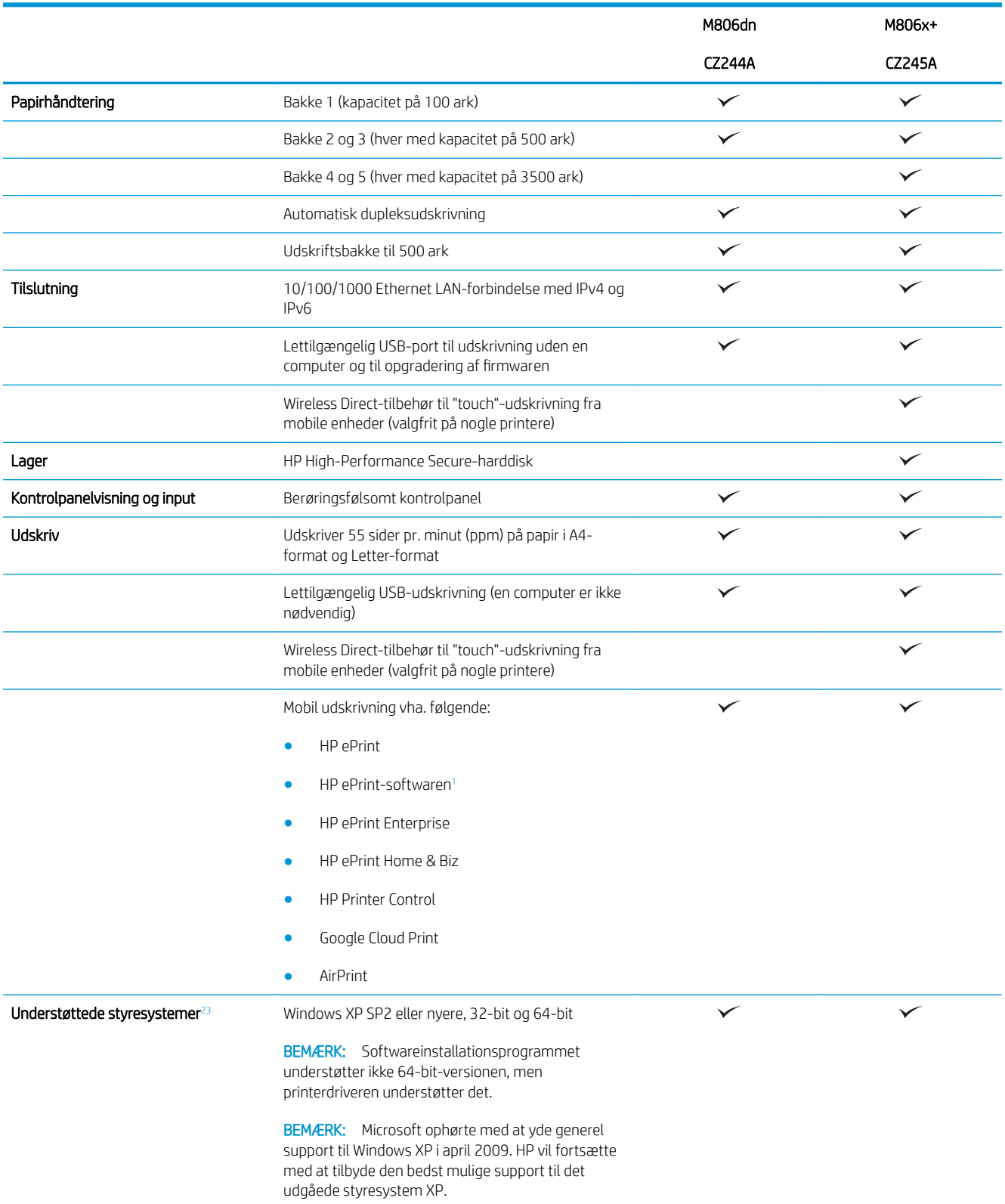

<span id="page-10-0"></span>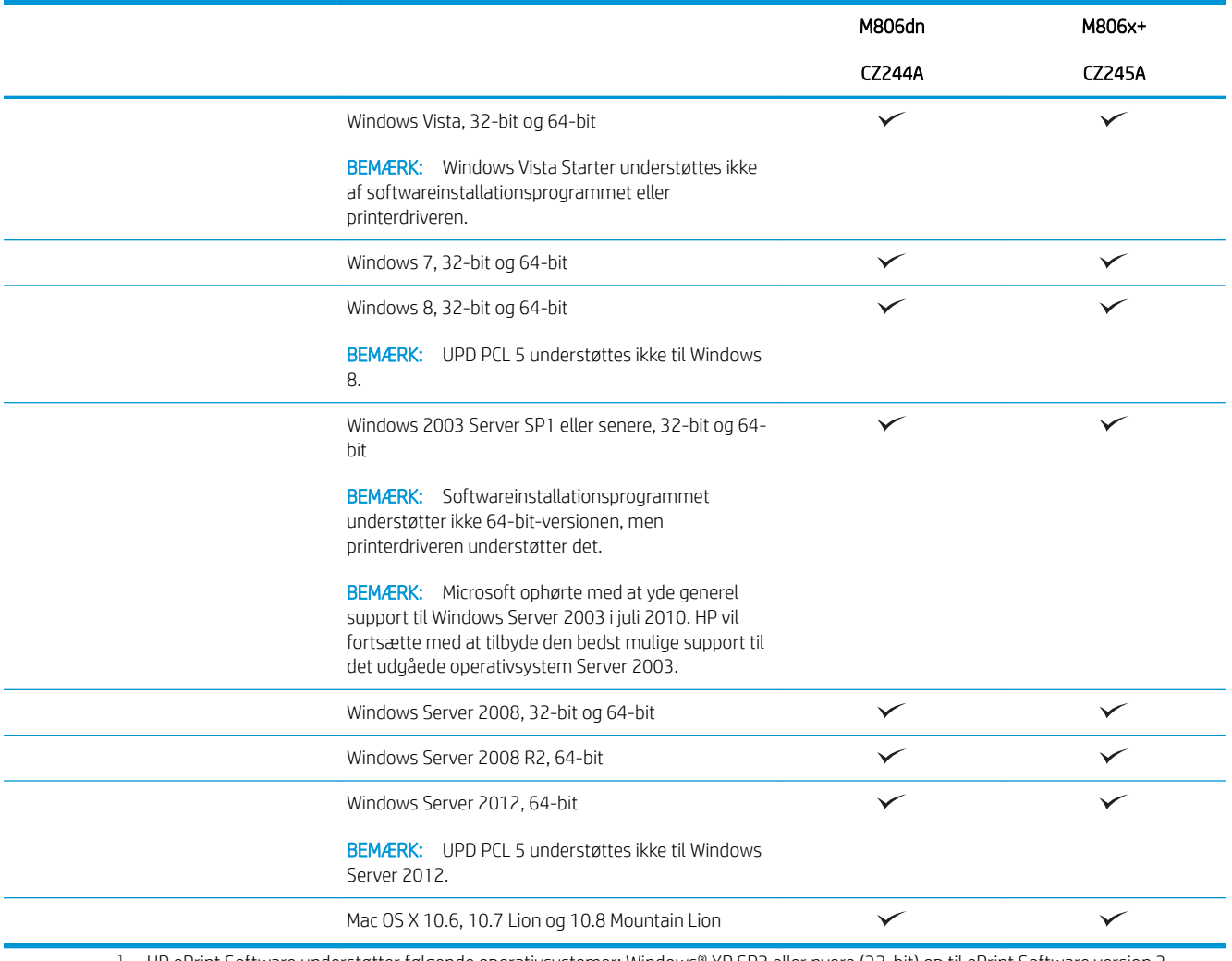

- <sup>1</sup> HP ePrint Software understøtter følgende operativsystemer: Windows® XP SP2 eller nyere (32-bit) op til ePrint Software version 3, Windows Vista® (32-bit og 64-bit), Windows 7 (32-bit og 64-bit), Windows 8 (32-bit og 64-bit), og Mac OS X versionerne 10,6, 10,7 Lion og 10,8 Mountain Lion.
- <sup>2</sup> Listen over understøttede operativsystemer gælder for Windows PCL 6-, UPD PCL 6-, UPD PCL 5-, UPD PS- og Mac-printerdrivere og den medfølgende softwareinstallations-cd. Du kan få vist en opdateret liste over understøttede operativsystemer på [www.hp.com/support/](http://www.hp.com/support/ljM806) [ljM806](http://www.hp.com/support/ljM806) med HP's hjælp til dit produkt. Hvis du bor uden for USA, skal du gå til [www.hp.com/support](http://www.hp.com/support), vælge land/område, klikke på Produktsupport og fejlfinding, indtaste produktnavnet og derefter vælge Søg.
- <sup>3</sup> HP-softwareinstallations-cd'en til Windows og Mac installerer HP PCL 6-driveren og .NET 3,5 SP1 til Windows-operativsystemer, .NET 4.0 til Windows 8 og Windows Server 2012, og Mac-driveren og Mac-hjælpeprogrammet til Mac-operativsystemer. Installations-cd'en indeholder også anden valgfri software.

## Produktoversigter

- [Produktet set forfra](#page-11-0)
- [Produktet set bagfra](#page-12-0)
- [Interfaceporte](#page-13-0)
- [Kontrolpanelvisning](#page-13-0)

### <span id="page-11-0"></span>Produktet set forfra

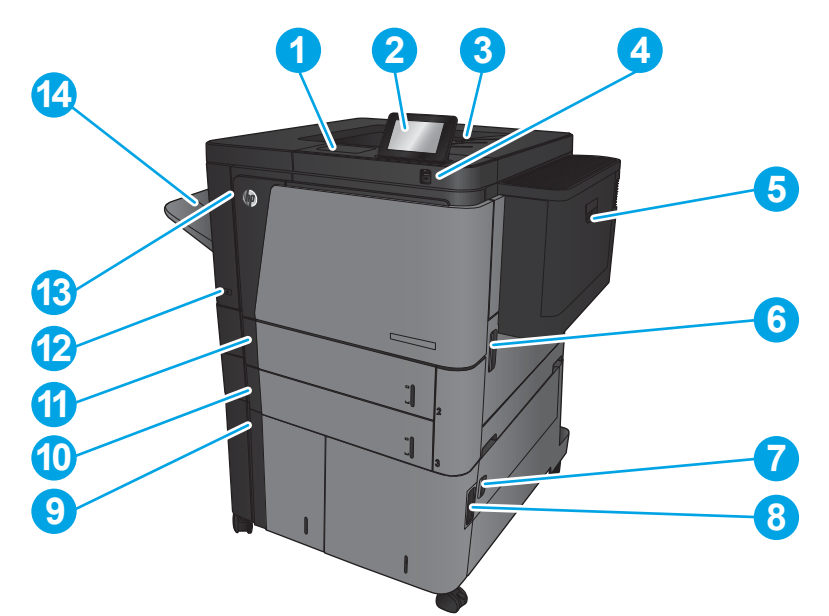

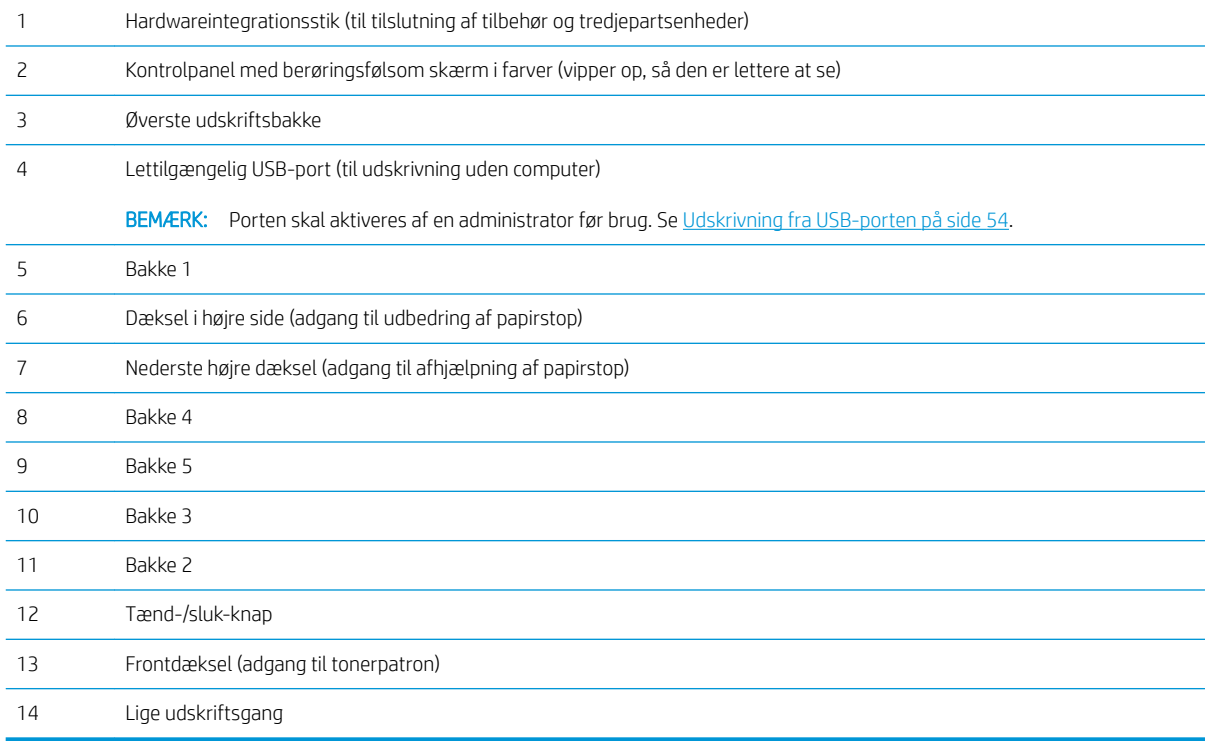

### <span id="page-12-0"></span>Produktet set bagfra

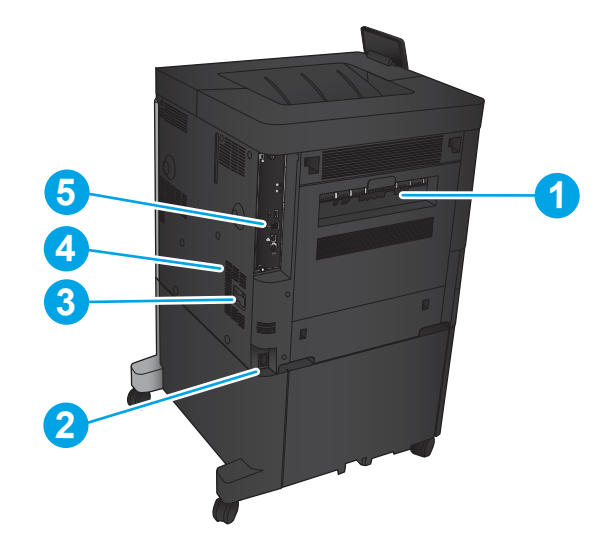

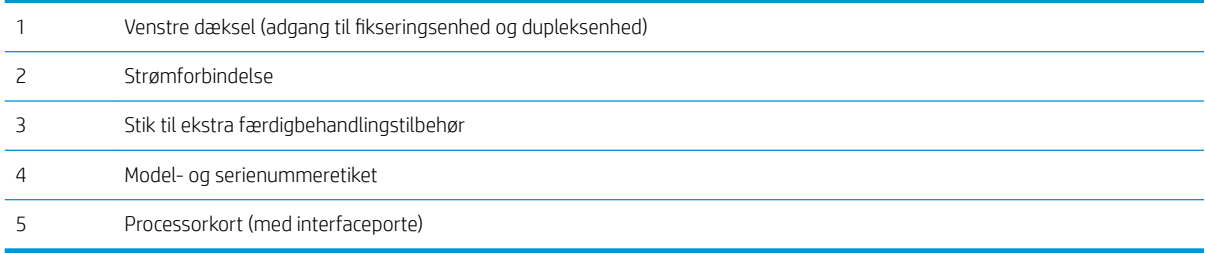

### <span id="page-13-0"></span>Interfaceporte

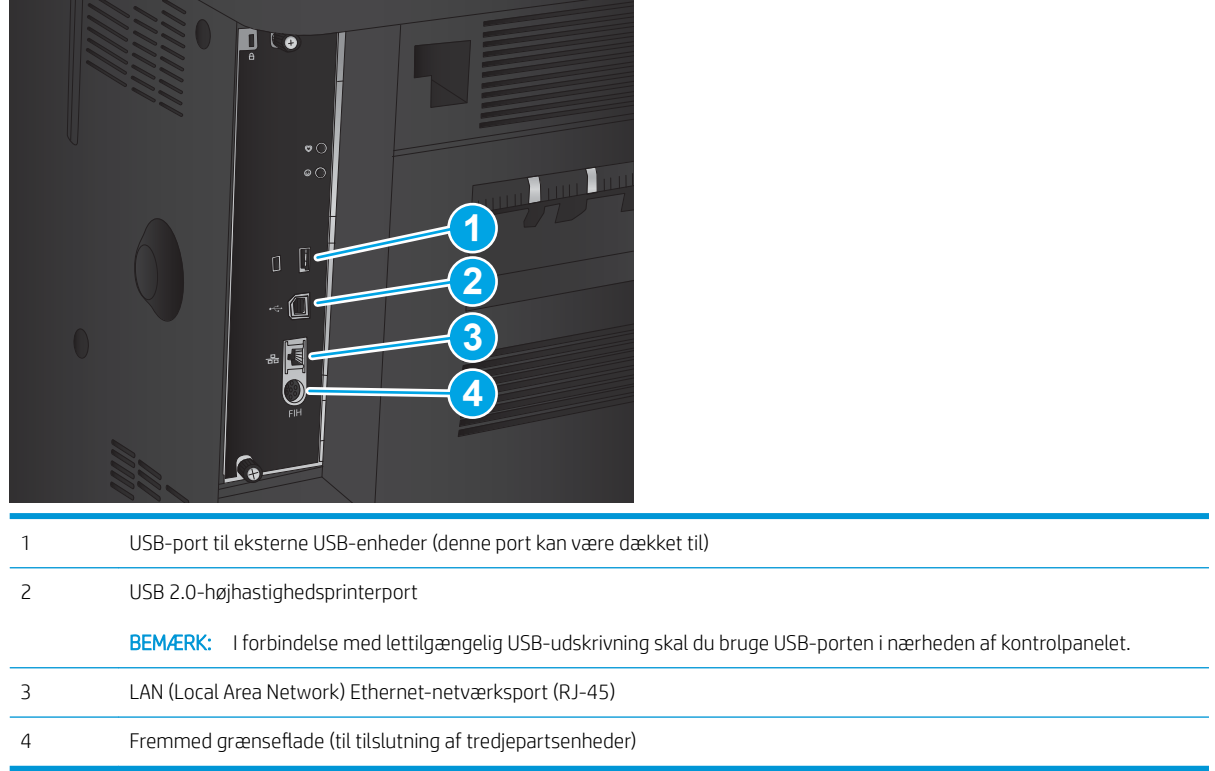

#### Kontrolpanelvisning

Startskærmbilledet giver adgang til produktfunktionerne og angiver den aktuelle status for produktet.

Du kan når som helst vende tilbage til startskærmbilledet ved at bruge knappen Start i venstre side af produktets kontrolpanel. Du kan også trykke på knappen Start i øverste venstre hjørne af de fleste skærme.

**BEMÆRK:** HP opdaterer jævnligt funktioner, som er tilgængelige i produktets firmware. Hvis du vil benytte dig af de nyeste funktioner, skal du opdatere produktets firmware. Hvis du vil hente den seneste firmwareopdateringsfil, skal du gå til [www.hp.com/support/ljM806](http://www.hp.com/support/ljM806) med HP's hjælp til dit produkt. Hvis du bor uden for USA, skal du gå til [www.hp.com/support](http://www.hp.com/support), vælge land/område, klikke på Produktsupport og fejlfinding, indtaste produktnavnet og derefter vælge Søg.

**BEMÆRK:** De funktioner, der vises på startskærmbilledet, kan variere alt efter produktkonfigurationen.

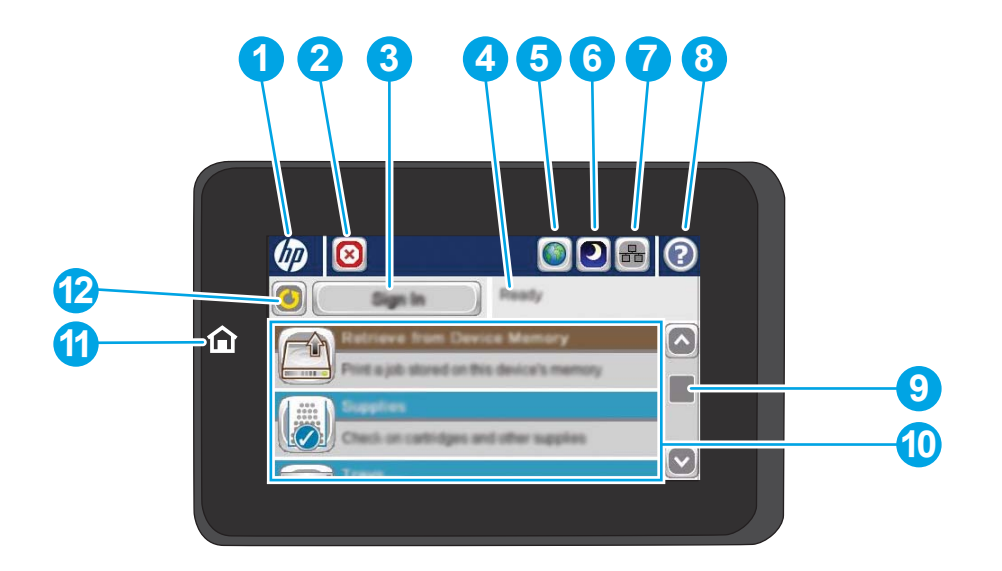

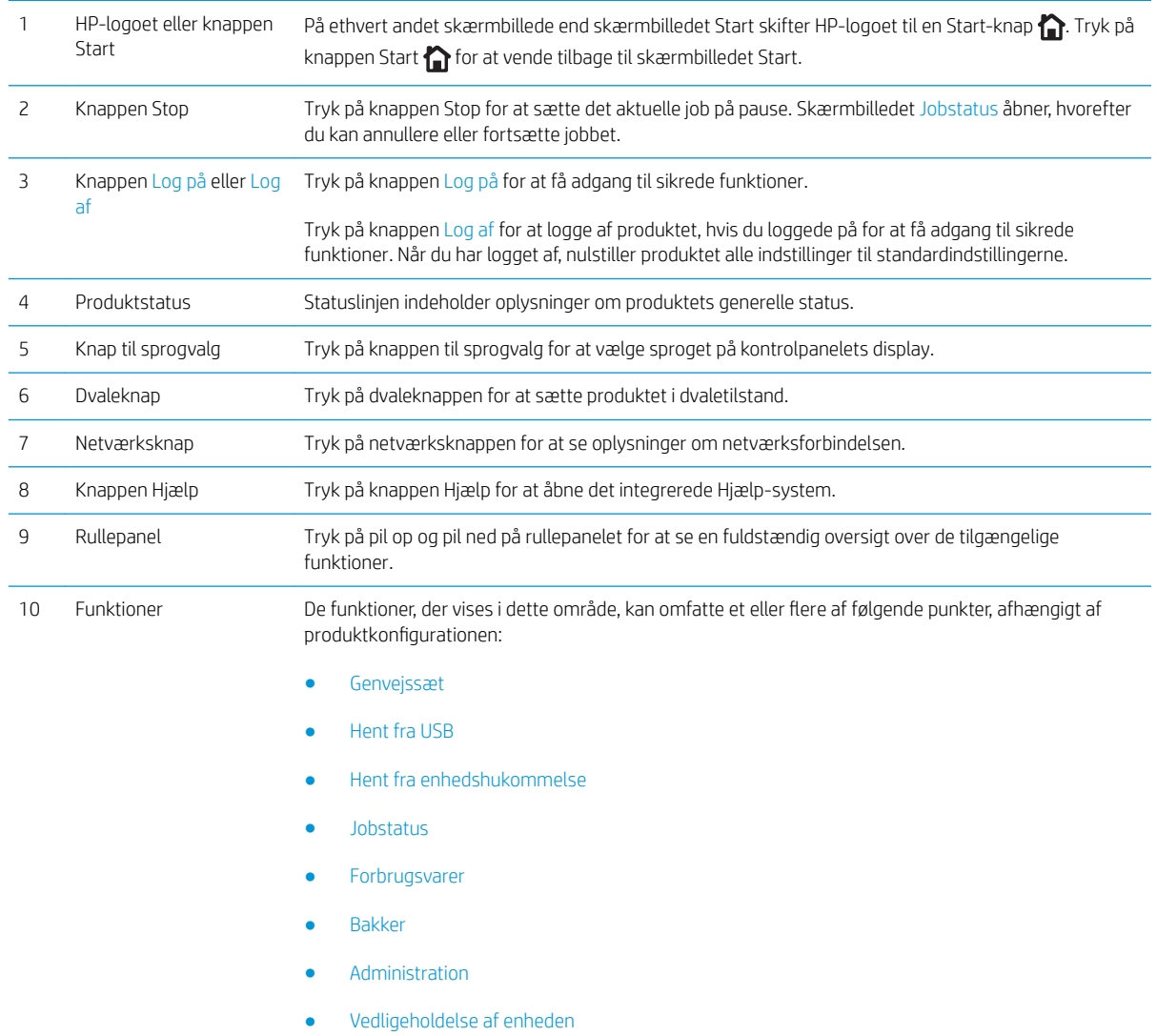

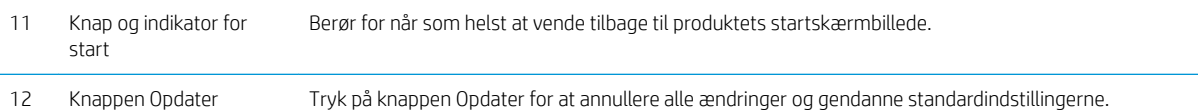

# <span id="page-16-0"></span>Visning af færdigbehandlingstilbehør

- Hæfter/stabler
- [Hæfter/stabler med hulning](#page-17-0)
- **[Brochureenhed](#page-18-0)**

6 Hæfter 1 7 Nederste lås

### Hæfter/stabler

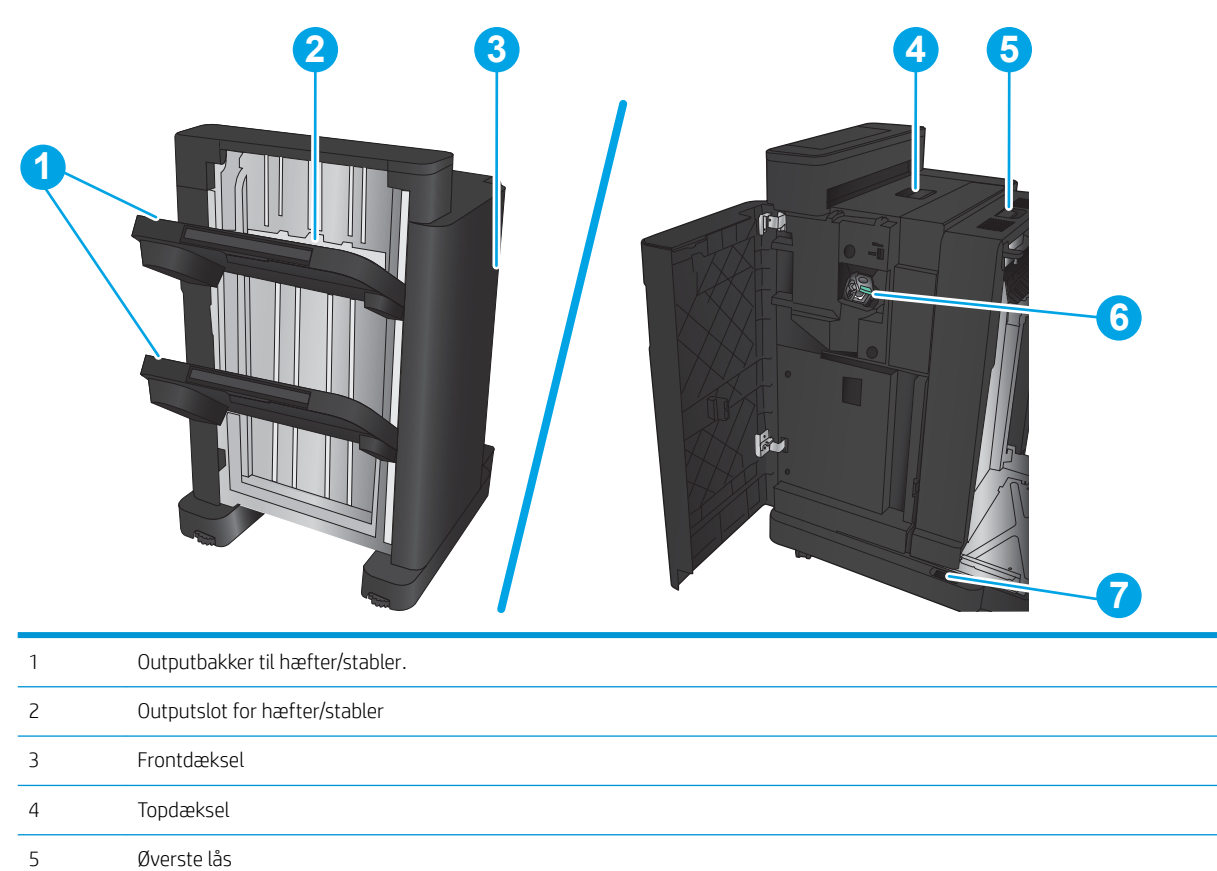

### <span id="page-17-0"></span>Hæfter/stabler med hulning

Øverste lås

7 Hulningsaffaldsopsamler

Hulning

 Hæfter 1 Nederste lås

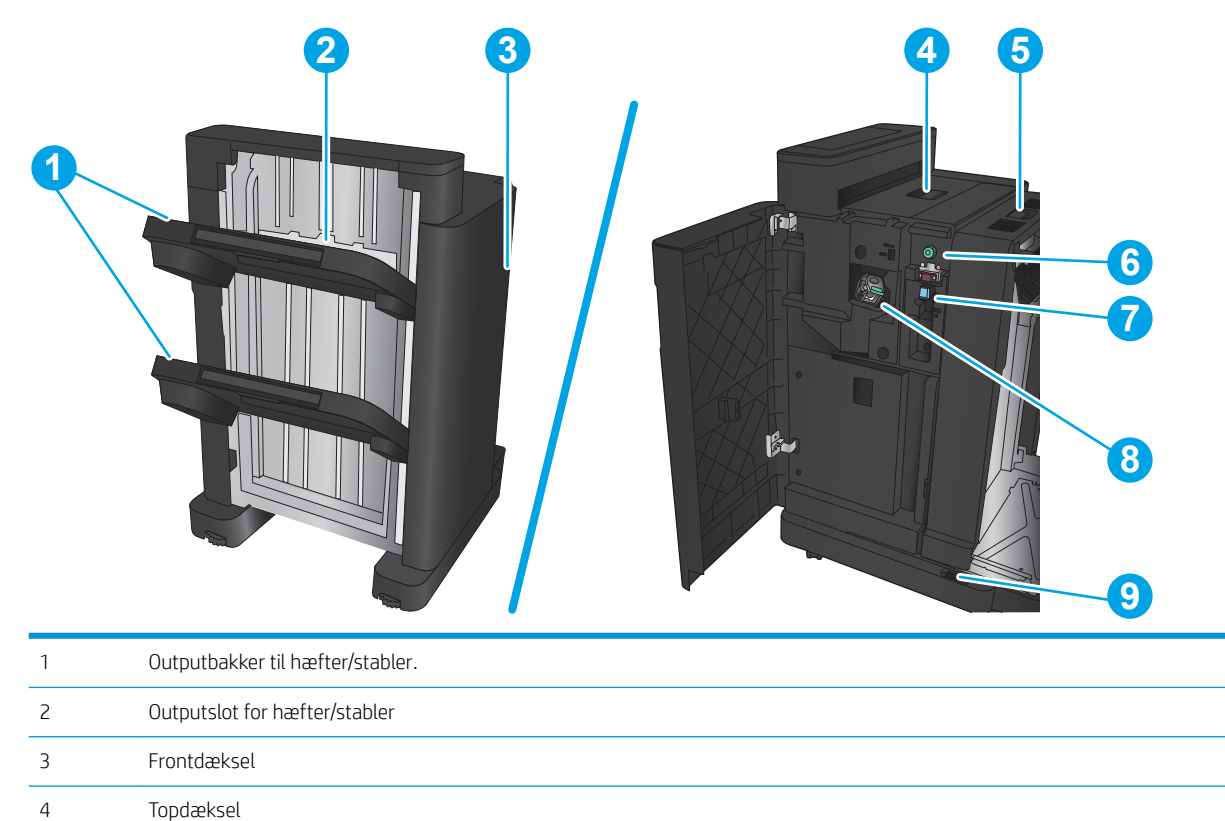

### <span id="page-18-0"></span>Brochureenhed

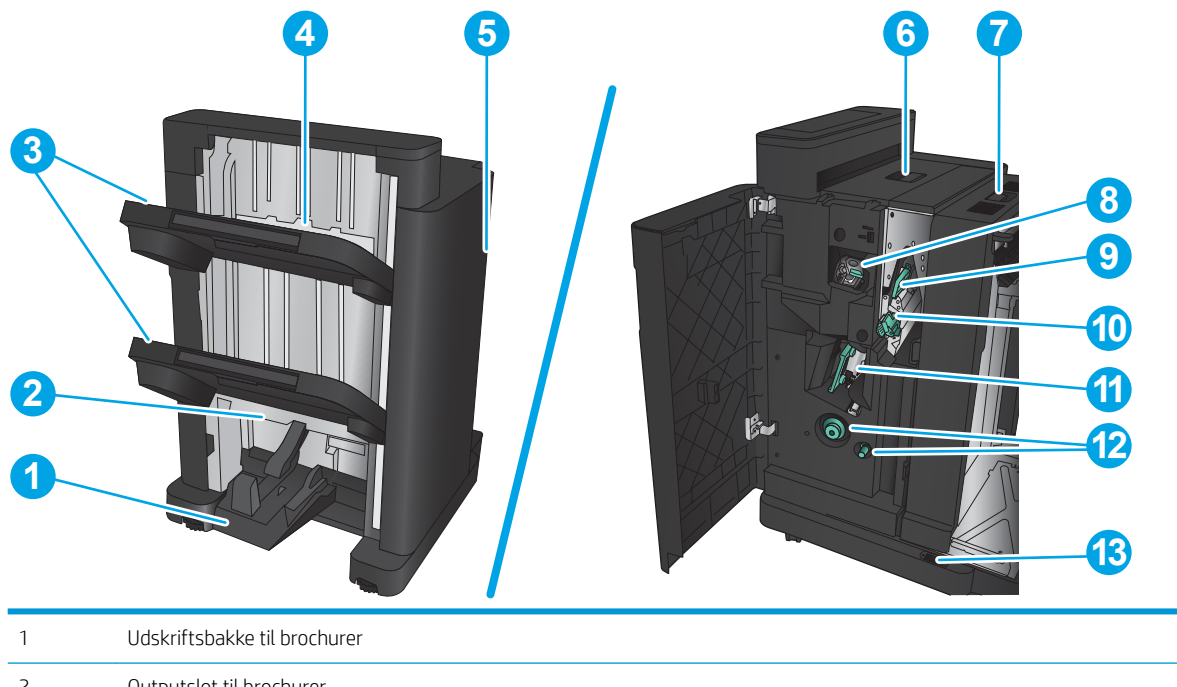

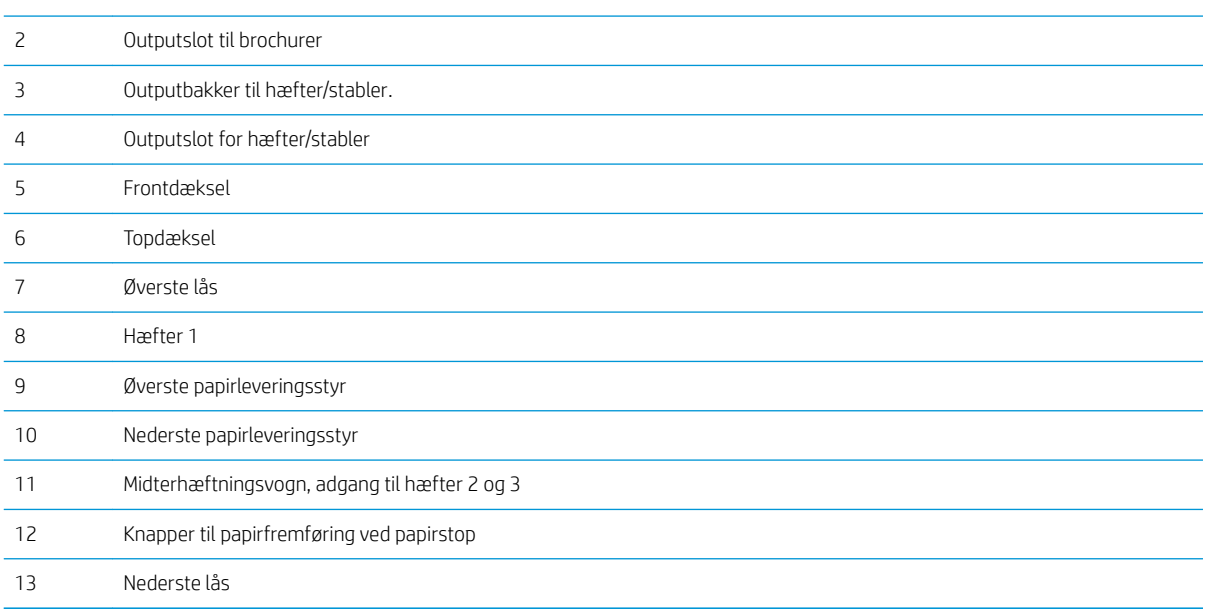

## <span id="page-19-0"></span>Konfiguration af produkthardware og softwareinstallation

Læs den hardwareinstallationsvejledning, der fulgte med produktet, for at få grundlæggende installationsvejledning. Du kan finde yderligere vejledning under HP support på internettet.

I USA skal du gå til [www.hp.com/support/ljM806](http://www.hp.com/support/ljM806) for HP's komplette hjælp til dit produkt.

Uden for USA skal du følge nedenstående trin:

- 1. Gå til [www.hp.com/support.](http://www.hp.com/support)
- 2. Vælg dit land/område.
- 3. Klik på Produktsupport og fejlfinding.
- 4. Indtast produktnavnet, og vælg Søg.

Vælg dit produkt for at finde følgende support:

- Installer og konfigurer
- Lær og brug
- Løs problemer
- Download softwareopdateringer
- Deltag i supportfora
- Find garantioplysninger og lovgivningsmæssige oplysninger

# <span id="page-20-0"></span>2 Papirbakker

- Konfiguration af bakker til papirtype og -format
- [Opfyldning af bakke 1](#page-22-0)
- [Fylde bakke 2 og bakke 3](#page-26-0)
- [Fylde bakke 4 og bakke 5](#page-30-0)
- Konfigurer standardplaceringen for hæfteklammer
- Konfiguration af standardplaceringen for hulning

#### Yderligere oplysninger:

I USA skal du gå til [www.hp.com/support/ljM806](http://www.hp.com/support/ljM806).

Uden for USA skal du gå til [www.hp.com/support.](http://www.hp.com/support) Vælg dit land/område. Klik på Produktsupport og fejlfinding. Indtast produktnavnet, og vælg Søg.

HP's komplette hjælp til dit produkt omfatter følgende oplysninger:

- Installer og konfigurer
- Lær og brug
- Løs problemer
- Download softwareopdateringer
- Deltag i supportfora
- Find garantioplysninger og lovgivningsmæssige oplysninger

## <span id="page-21-0"></span>Konfiguration af bakker til papirtype og -format

I følgende situationer beder produktet dig automatisk om at konfigurere en bakke til type og format:

- Når du lægger papir i bakken
- Når du angiver en bestemt bakke eller et bestemt papirformat til et udskriftsjob via printerdriveren eller et softwareprogram, og bakken ikke er konfigureret, så den passer til udskriftsjobbets indstillinger

**BEMÆRK:** Meddelelsen vises ikke, hvis du udskriver fra bakke 1, og bakke 1 er konfigureret til papirformatet Alle formater og papirtypen Enhver type. Hvis udskriftsjobbet ikke angiver en bakke, udskriver produktet i denne situation fra bakke 1, selv om indstillingerne for papirformat og -type i udskriftsjobbet ikke svarer til det papir, der er lagt i bakke 1.

#### Konfiguration af en bakke, når du ilægger papir

- 1. Læg papir i bakken.
- 2. Bakkens konfigurationsmeddelelse vises på produktets kontrolpanel.
- 3. Tryk på knappen OK for at acceptere den valgte type og det valgte format, eller tryk på knappen Rediger for at vælge et andet papirformat eller en anden papirtype.
- 4. Vælg den korrekte type og det korrekte format, og tryk herefter på knappen OK.

#### Konfiguration af en bakke, så den passer til indstillingerne for udskriftsjobbet

- 1. Angiv kildebakken, papirformatet og papirtypen i programmet.
- 2. Send jobbet til produktet.

Hvis bakken skal konfigureres, vises en konfigurationsmeddelelse på produktets kontrolpanel.

- 3. Læg papir i bakken med den angivne type og det angivne format, og luk derefter bakken.
- 4. Tryk på knappen OK for at acceptere den valgte type og det valgte format, eller tryk på knappen Rediger for at vælge et andet papirformat eller en anden papirtype.
- 5. Vælg den korrekte type og det korrekte format, og tryk herefter på knappen OK.

#### Konfigurer en bakke fra kontrolpanelet

Du kan også konfigurere bakkerne til type og format, uden at produktet viser en prompt.

- 1. På startskærmbilledet på produktets kontrolpanel skal du rulle til og trykke på knappen Bakker.
- 2. Tryk på linjen for den bakke, du vil konfigurere, og tryk derefter på knappen Rediger.
- 3. Vælg papirtype og -format fra listerne med indstillinger.
- 4. Tryk på knappen OK for at gemme dit valg.

# <span id="page-22-0"></span>Opfyldning af bakke 1

FORSIGTIG: Hvis du vil undgå papirstop, må du aldrig lægge papir i eller fjerne papir fra bakke 1 under udskrivning.

1. Åbn bakke 1.

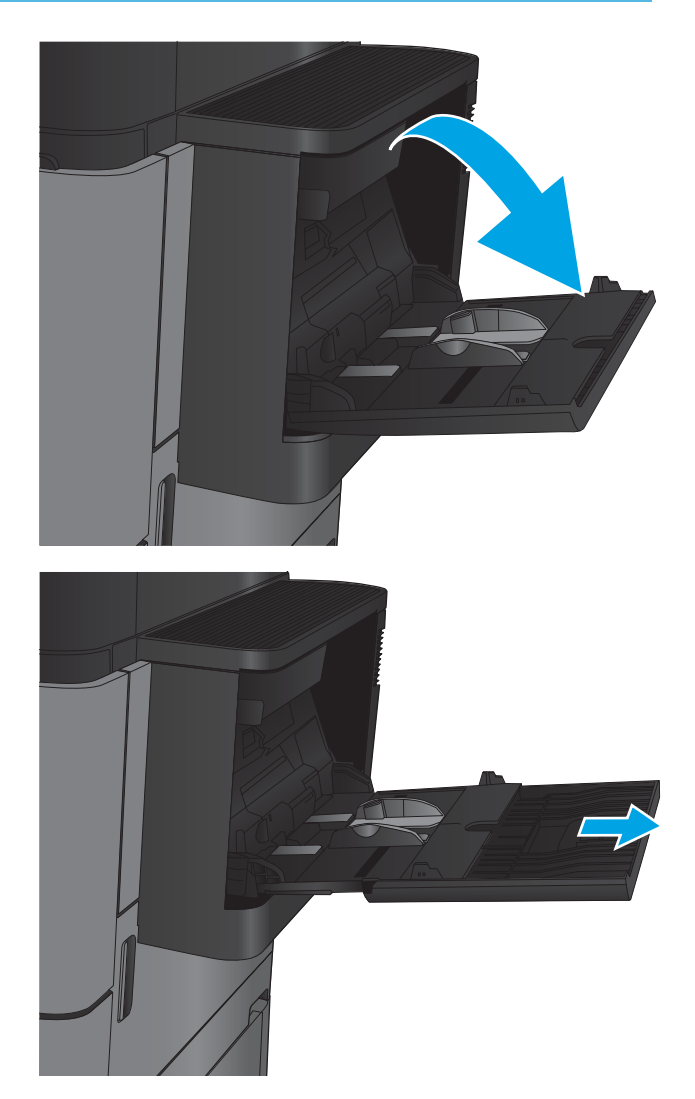

2. Træk bakkeforlængeren ud for at understøtte papiret.

3. Læg papir i bakken. Se Tabel 2-1 Papirretning for <u>[bakke 1 på side 17](#page-24-0)</u>.

TIP: For at få den bedste udskriftskvalitet anbefaler HP, at du lægger papiret i med den lange ende først.

4. Kontroller, at papiret passer ind under markeringslinjen for påfyldning på papirstyrene.

5. Tilpas sidestyrene, så de rører papirstakken let uden at bøje den.

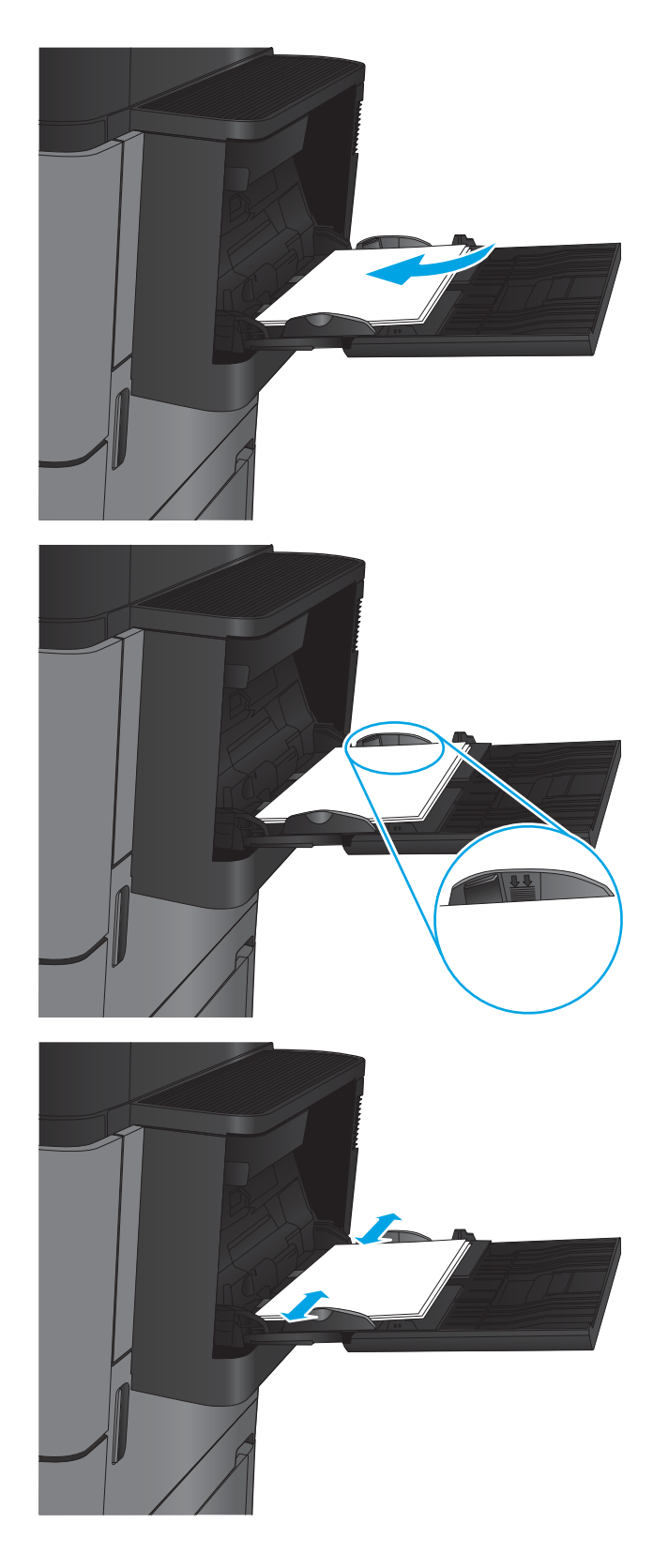

#### <span id="page-24-0"></span>Tabel 2-1 Papirretning for bakke 1

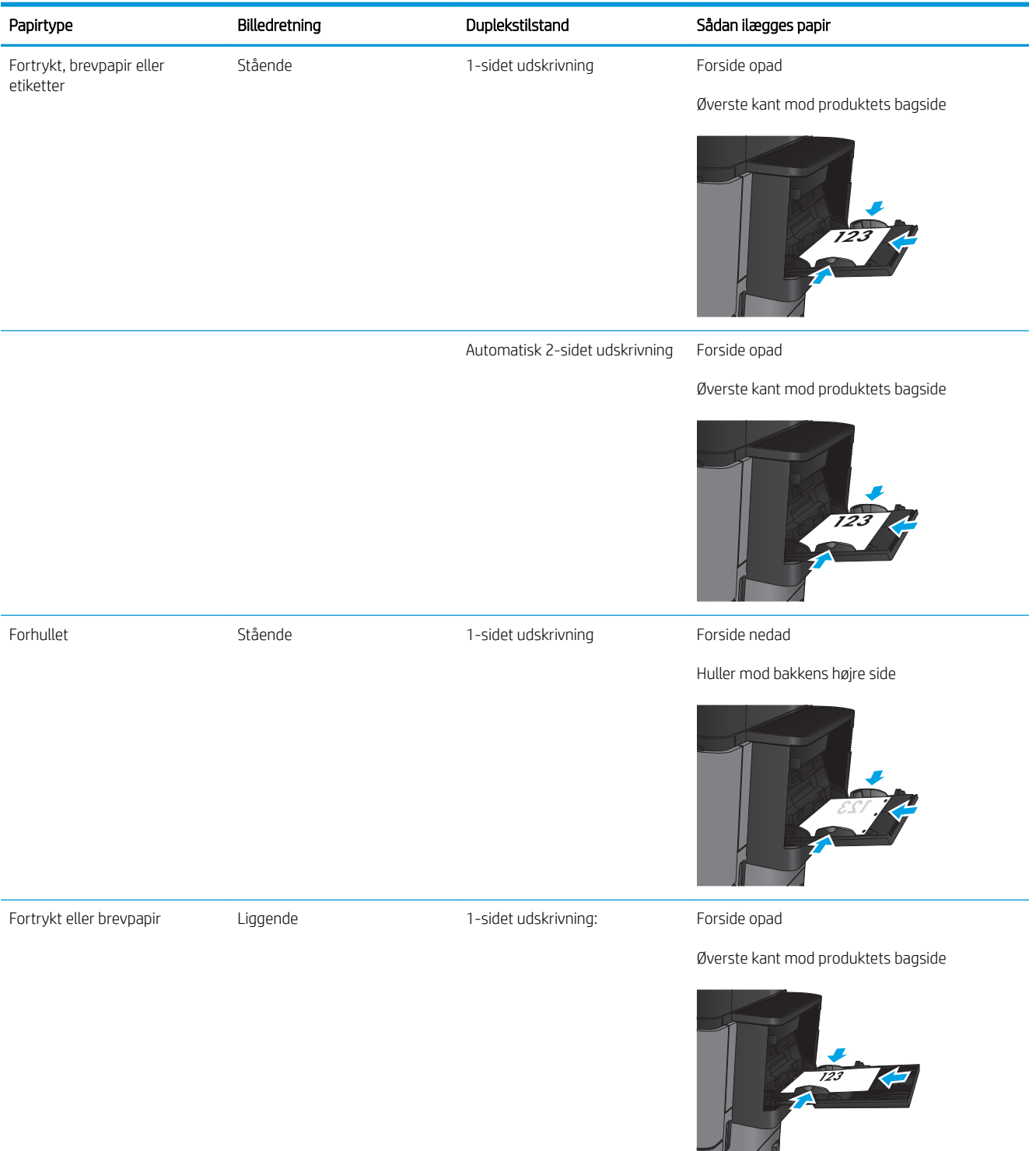

#### Tabel 2-1 Papirretning for bakke 1 (fortsat)

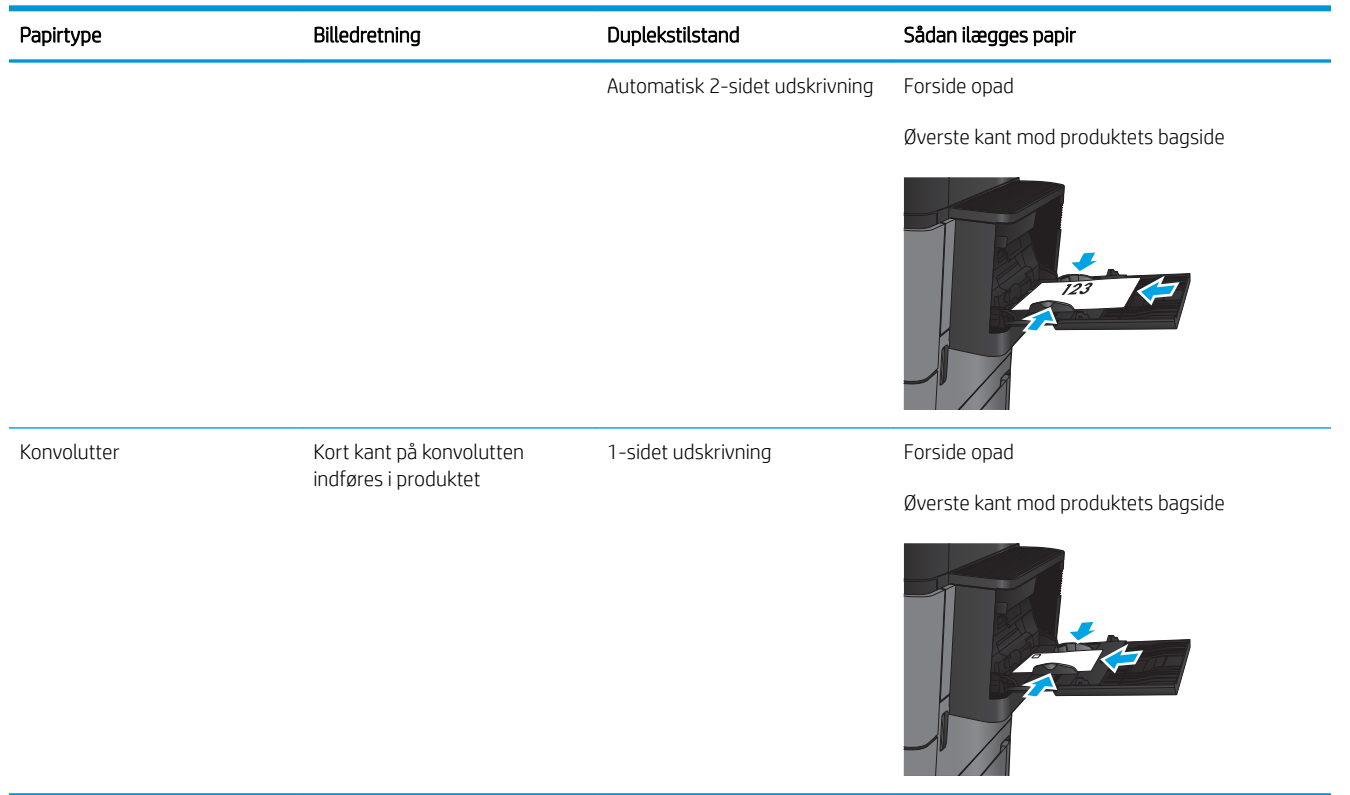

# <span id="page-26-0"></span>Fylde bakke 2 og bakke 3

BEMÆRK: Fremgangsmåden for ilægning af papir i bakke 3 er den samme som for bakke 2. Kun bakke 2 er vist her.

1. Åbn bakken.

BEMÆRK: Åbn ikke denne bakke, mens den er i brug.

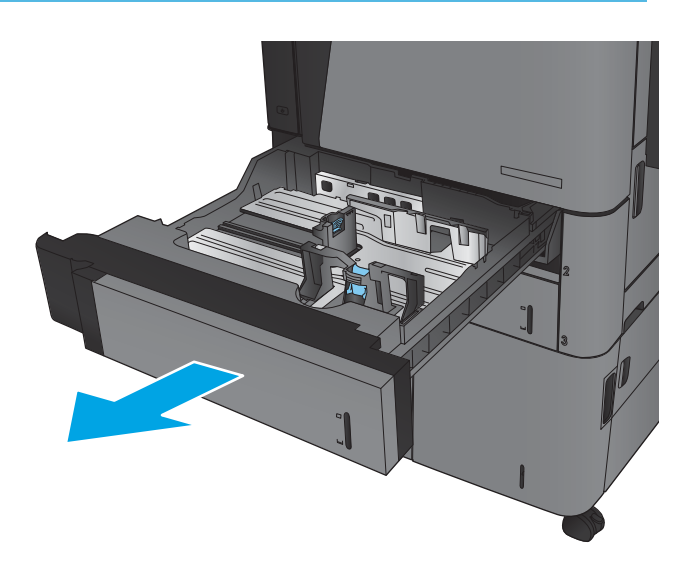

2. Juster papirlængde- og papirbreddestyrene ved at trykke justeringslåsene sammen og trække i styrene, så de passer til formatet på det papir, du bruger.

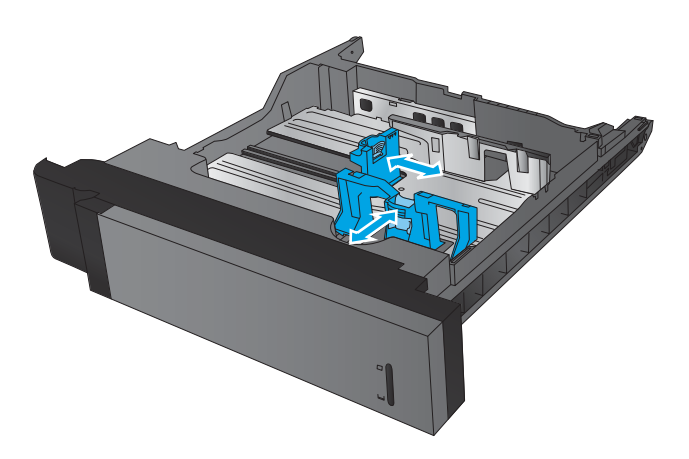

3. Læg papir i bakken. Kontroller papiret for at sikre, at styrene rører stakken let uden at bøje den.

BEMÆRK: Undgå at overfylde bakken, da dette kan medføre papirstop. Sørg for, at det øverste af stakken er under indikatoren for fuld bakke.

BEMÆRK: Hvis bakken ikke er justeret korrekt, vises der muligvis en fejlmeddelelse under udskrivning, eller der kan opstå papirstop.

4. Luk bakken.

- 5. Kontrolpanelet viser bakkens papirtype og -format. Hvis konfigurationen ikke er korrekt, skal du ændre typen eller formatet ved at følge instruktionerne på kontrolpanelet.
- 6. Ved papir i specialformat skal du angive X- og Ydimensionerne for papiret, når du bliver bedt om oplysningerne på produktets kontrolpanel.

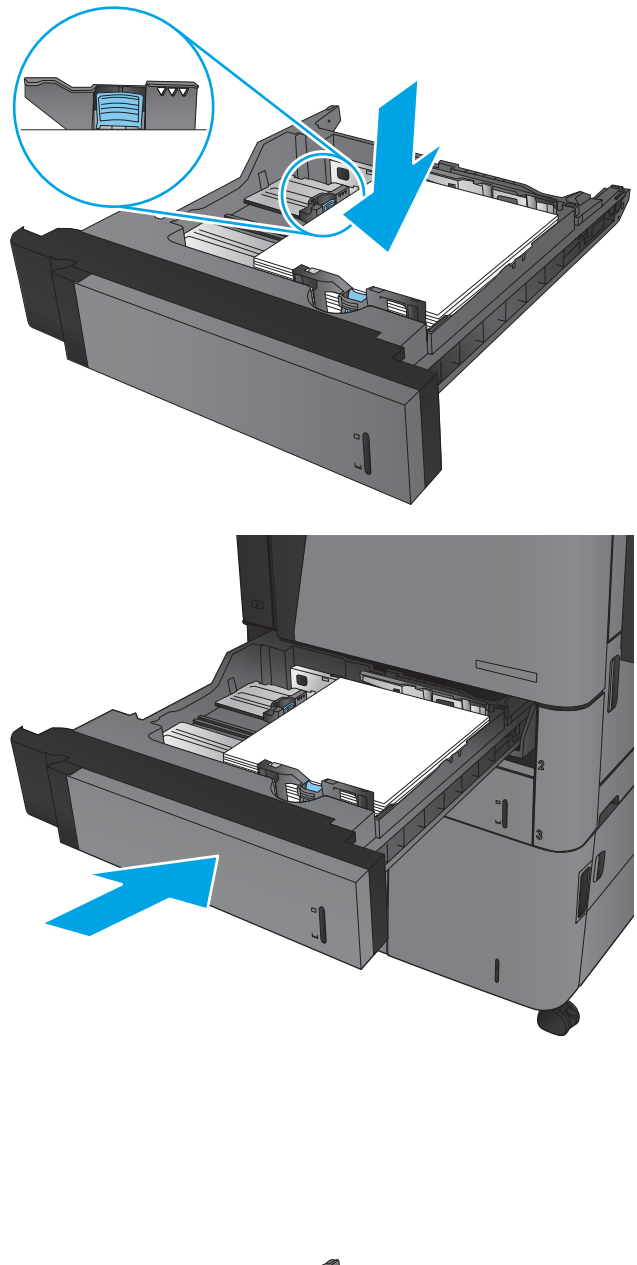

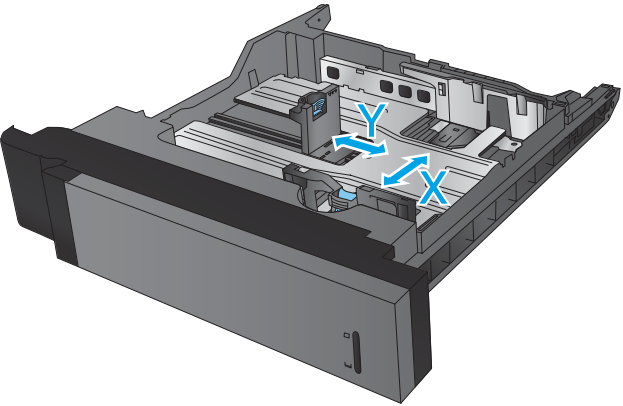

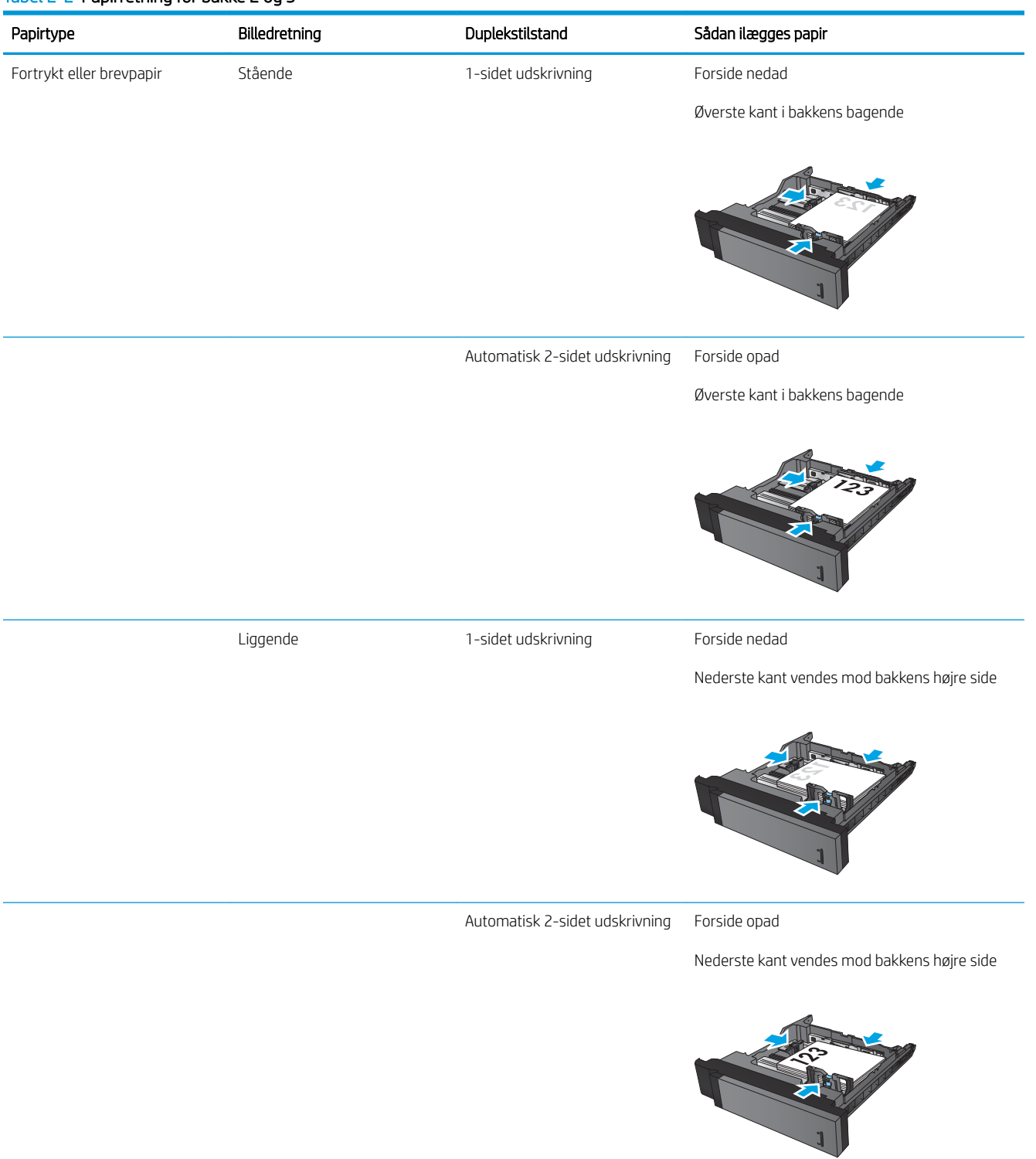

#### Tabel 2-2 Papirretning for bakke 2 og 3

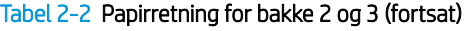

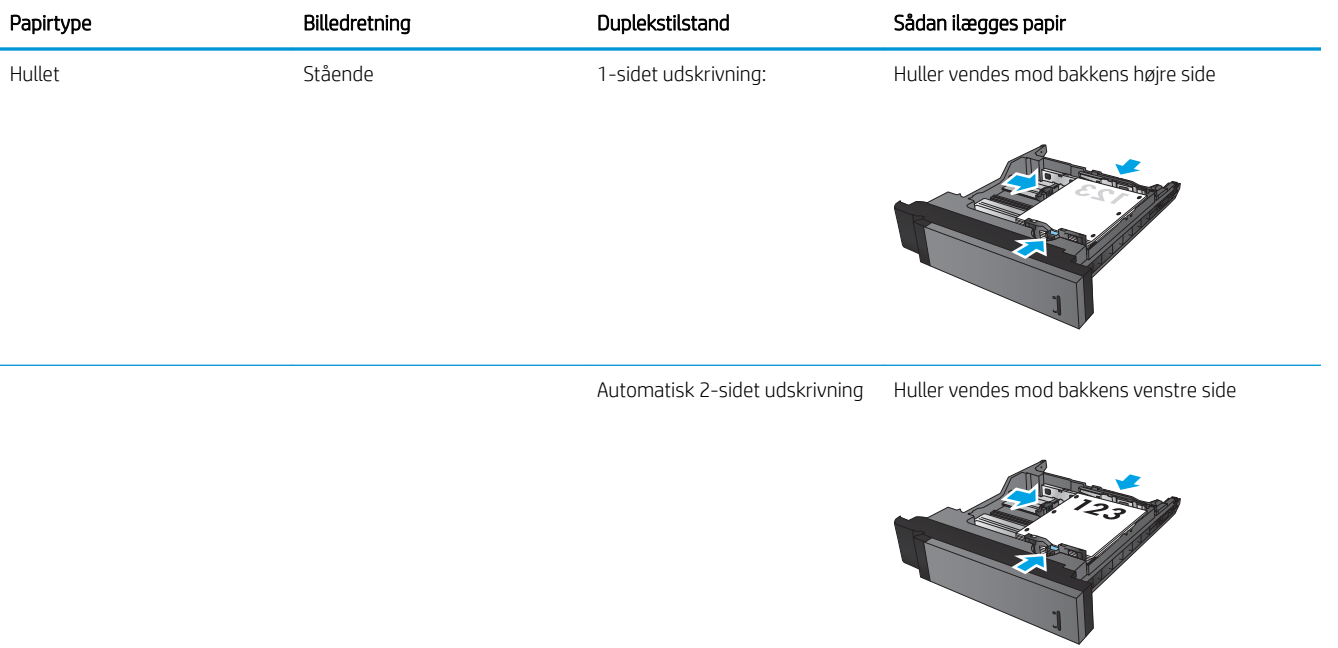

# <span id="page-30-0"></span>Fylde bakke 4 og bakke 5

Bakke 4 og bakke 5 understøtter kun A4 og Letter-format.

1. Åbn højre og venstre side af bakken.

2. Juster papirformathåndtaget på begge sider til den korrekte placering for det papir, du bruger.

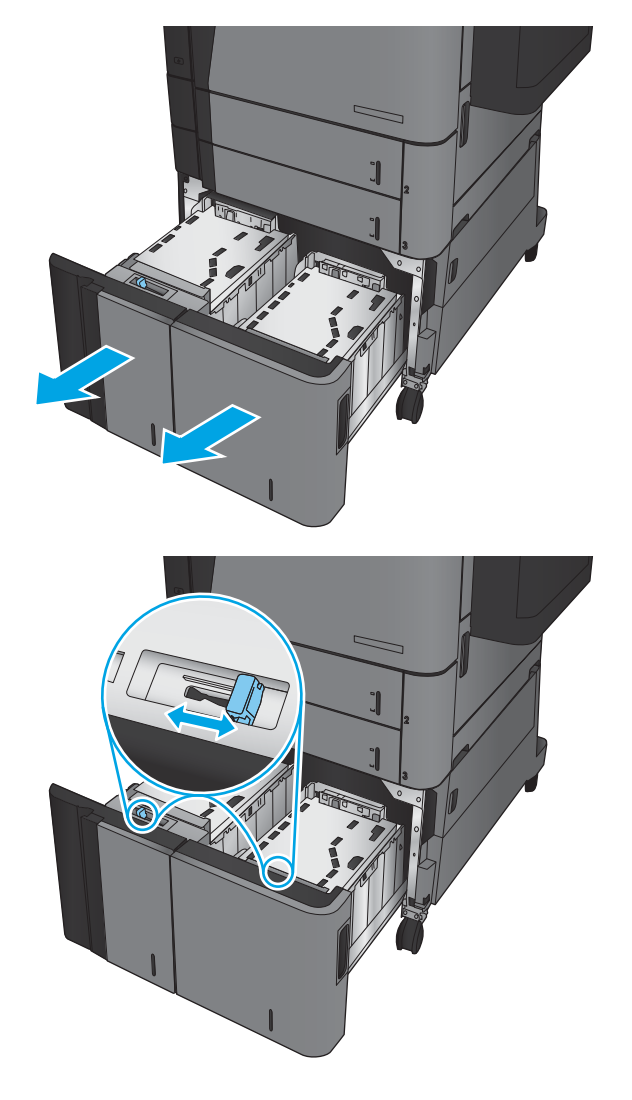

3. Ilæg hele papirpakker på hver side af bakken. Højre side kan indeholde 1.500 ark papir. Venstre side kan indeholde 2.000 ark papir.

BEMÆRK: Du opnår de bedste resultater ved at ilægge hele papirpakker. Opdel ikke papirpakken i mindre dele.

4. Luk højre og venstre side af bakken.

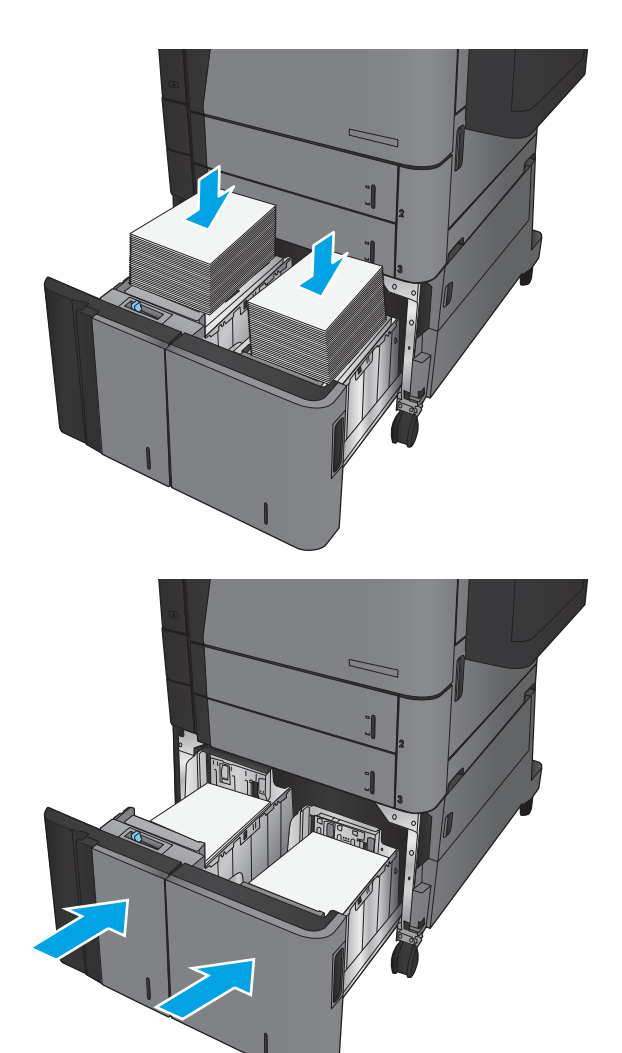

## <span id="page-32-0"></span>Konfigurer standardplaceringen for hæfteklammer

- 1. På startskærmbilledet på produktets kontrolpanel skal du rulle til og trykke på knappen Administration.
- 2. Åbn følgende menuer:
	- Indstillinger for hæfter/stabler
	- Hæftning
- 3. Vælg en placering af hæfteklammer fra listen med indstillinger, og tryk derefter på knappen Gem. Du kan vælge mellem følgende indstillinger:
	- Ingen
	- Øverst til venstre
	- Øverst til højre
	- To til venstre
	- To til højre
	- To øverst
	- To øverst eller venstre
	- **BEMÆRK:** For dokumenter med stående retning sidder hæfteklammerne til venstre. For dokumenter med liggende retning sidder hæfteklammerne øverst.

### Konfiguration af standardplaceringen for hulning

- 1. På startskærmbilledet på produktets kontrolpanel skal du rulle til og trykke på knappen Administration.
- 2. Åbn følgende menuer:
	- Indstillinger for hæfter/stabler
	- Hulning
- 3. Vælg en hulningsplacering fra listen med indstillinger, og tryk derefter på knappen Gem. Du kan vælge mellem følgende indstillinger:
	- Ingen
	- To venstre eller øverst
	- To til venstre
	- Øverst til højre
	- To øverst
	- To nederst
- Tre venstre
- Tre højre
- Tre øverst
- Tre nederst

**BEMÆRK:** For dokumenter med stående retning sidder hullerne til venstre. For dokumenter med liggende retning sidder hullerne øverst.

# <span id="page-34-0"></span>3 Dele, forbrugsvarer og tilbehør

- [Bestilling af reservedele, ekstraudstyr og forbrugsvarer](#page-35-0)
- [Udskiftning af tonerpatronerne](#page-38-0)

#### Yderligere oplysninger:

I USA skal du gå til [www.hp.com/support/ljM806](http://www.hp.com/support/ljM806).

Uden for USA skal du gå til [www.hp.com/support.](http://www.hp.com/support) Vælg dit land/område. Klik på Produktsupport og fejlfinding. Indtast produktnavnet, og vælg Søg.

HP's komplette hjælp til dit produkt omfatter følgende oplysninger:

- Installer og konfigurer
- Lær og brug
- Løs problemer
- Download softwareopdateringer
- Deltag i supportfora
- Find garantioplysninger og lovgivningsmæssige oplysninger

# <span id="page-35-0"></span>Bestilling af reservedele, ekstraudstyr og forbrugsvarer

### **Bestilling**

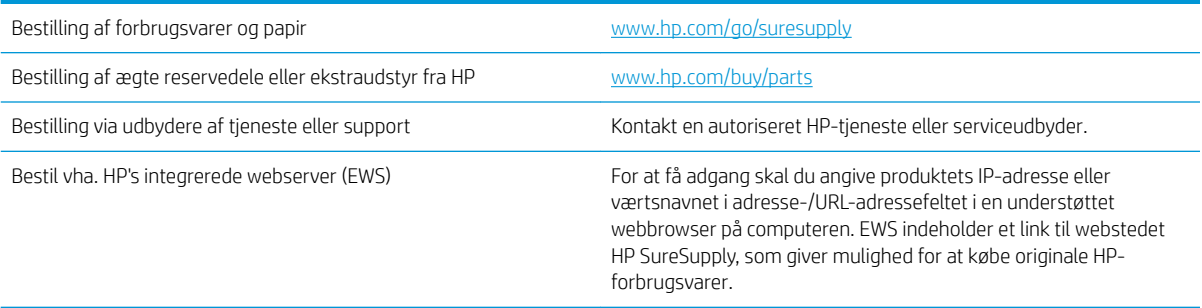

#### Ekstraudstyr og forbrugsvarer

Følgende dele er tilgængelige til dette produkt:

- Varer med betegnelsen Obligatorisk egenudskiftning skal installeres af kunden, medmindre du vil betale for, at en HP-servicemedarbejder udfører arbejdet. Support på stedet eller i forbindelse med returnering til lager indgår ikke i HP-produktgarantien for disse dele.
- Varer med angivelsen Ekstraudstyr egenudskiftning kan på din anmodning gratis installeres af HP's servicemedarbejdere, så længe garantien for produktet er gældende.

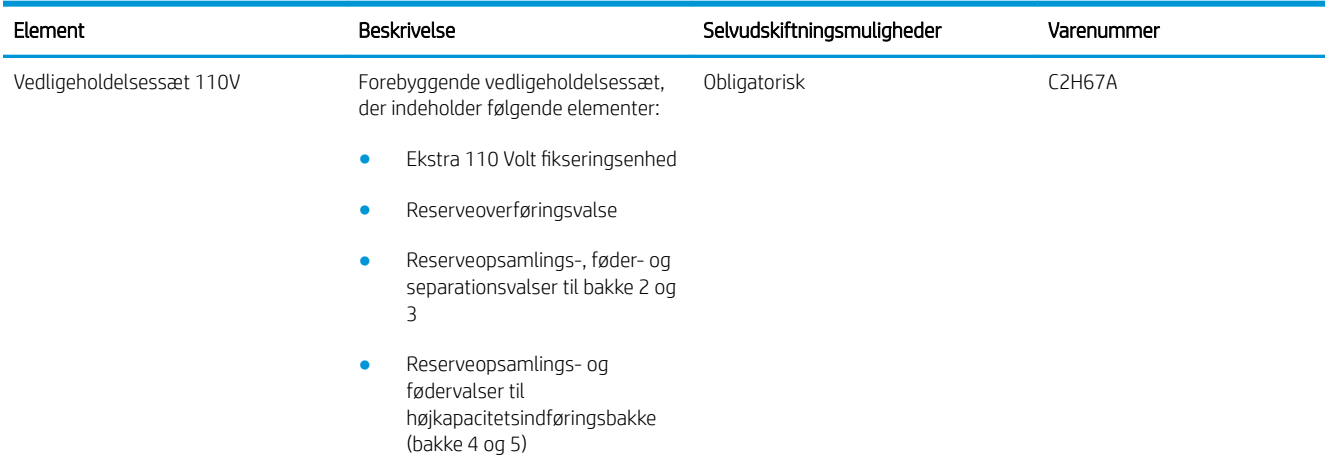
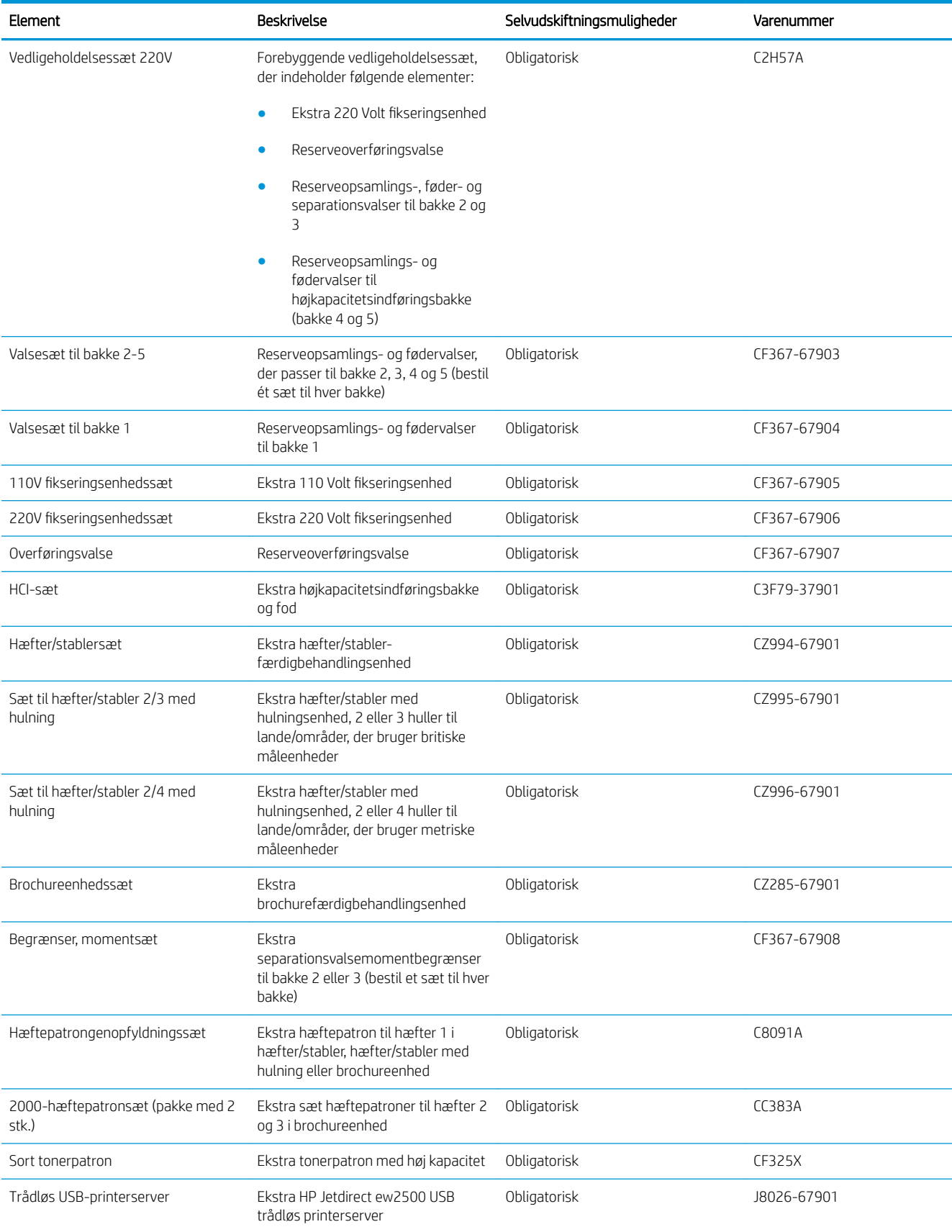

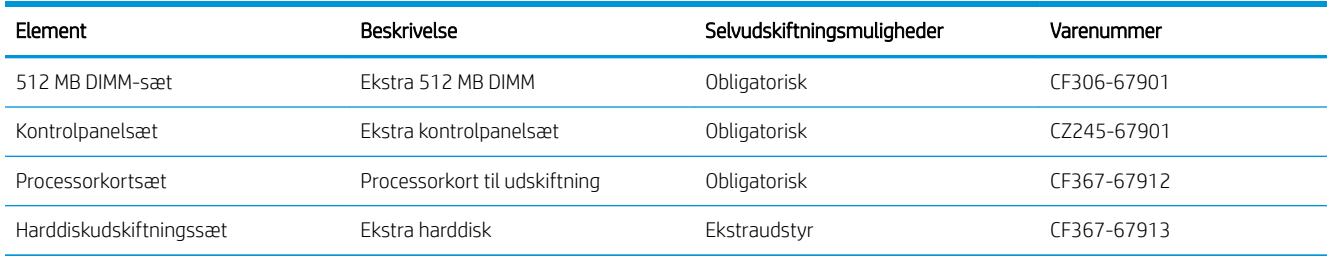

### Tilbehør

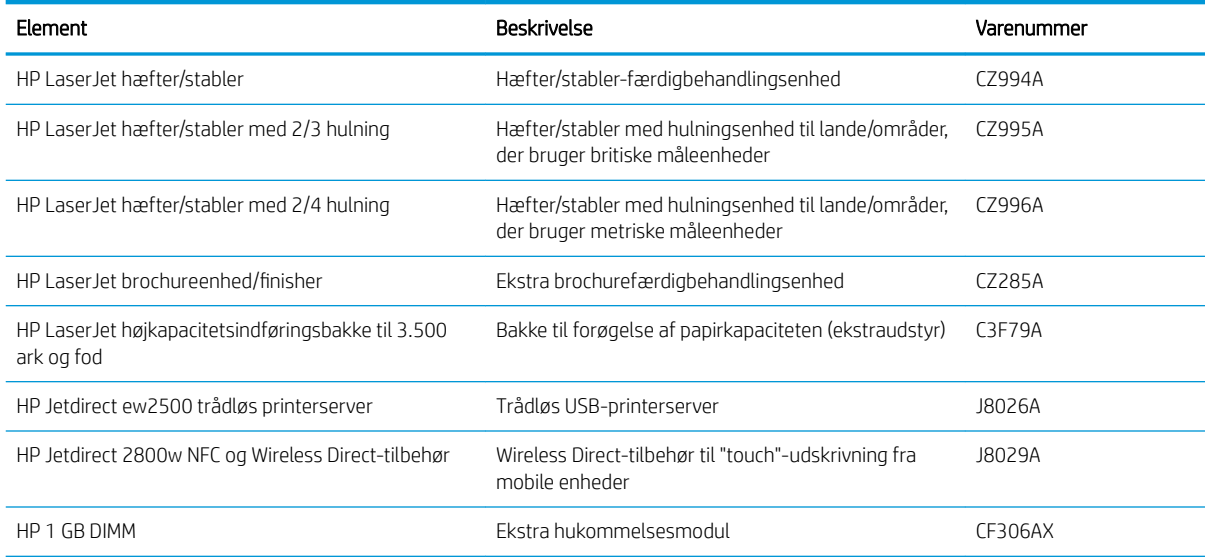

# Udskiftning af tonerpatronerne

Fortsæt udskrivningen med den aktuelle patron, indtil omfordeling af toner ikke længere giver en acceptabel udskriftskvalitet. Fjern tonerpatronen fra printeren for at omfordele toneren, og vip forsigtigt patronen frem og tilbage om dens vandrette akse. Se vejledningen til udskiftning af patroner for en grafisk illustration. Sæt tonerpatronen tilbage i printeren, og luk dækslet.

Følgende illustration vises tonerpatronens komponenter.

Figur 3-1 Tonerpatronkomponenter, bagfra

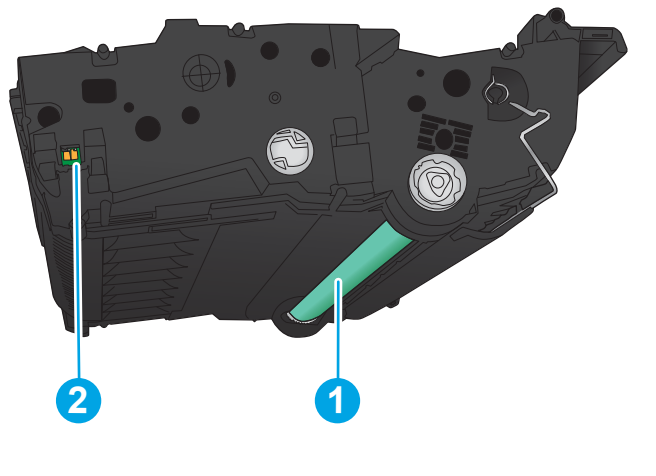

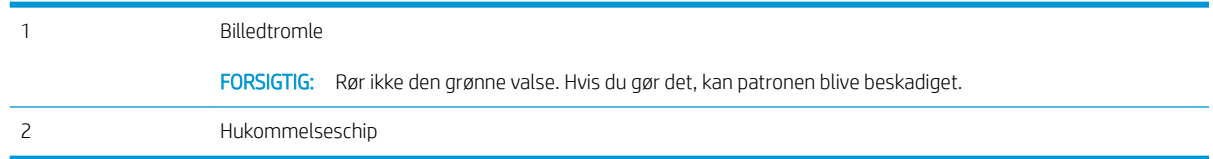

**A FORSIGTIG:** Hvis du får toner på tøjet, skal du tørre det af med en tør klud og vaske tøjet i koldt vand. Varmt vand fikserer toneren i tøjet.

BEMÆRK: Du kan finde oplysninger om genbrug af brugte tonerpatroner på æsken til tonerpatronen.

- 1. Åbn frontdækslet. Kontroller, at dækslet er helt åbent.
- 

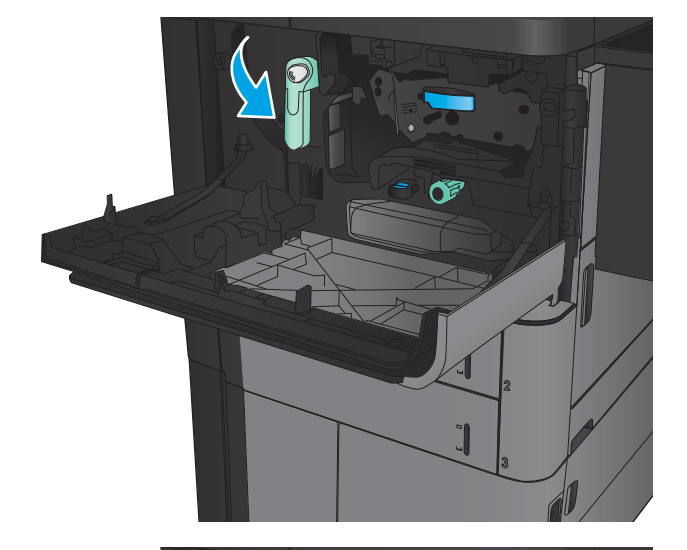

2. Tryk på knappen på håndtaget, og drej tonerpatronhåndtaget nedad.

3. Tag fat i håndtaget på den brugte tonerpatron, og træk den ud.

4. Tag den nye tonerpatron ud af posen.

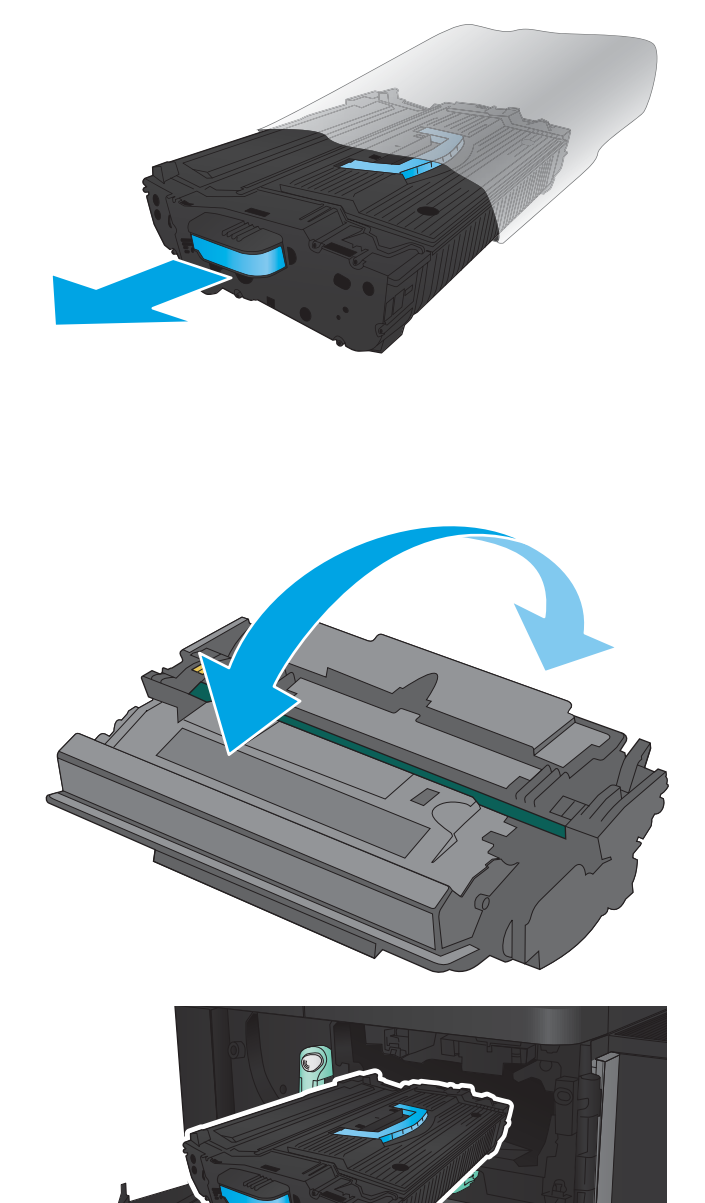

6. Juster tonerpatronen i forhold til åbningen, og skub den ind i produktet. Tonerpatronen sænkes en smule, når den er på plads.

5. Tag fat i begge sider af patronen, og ryst den 5-6

gange.

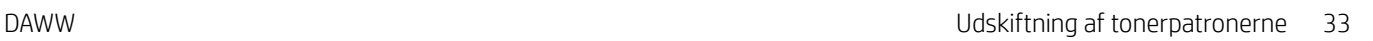

7. Tryk på knappen på håndtaget, og drej derefter tonerpatronhåndtaget opad.

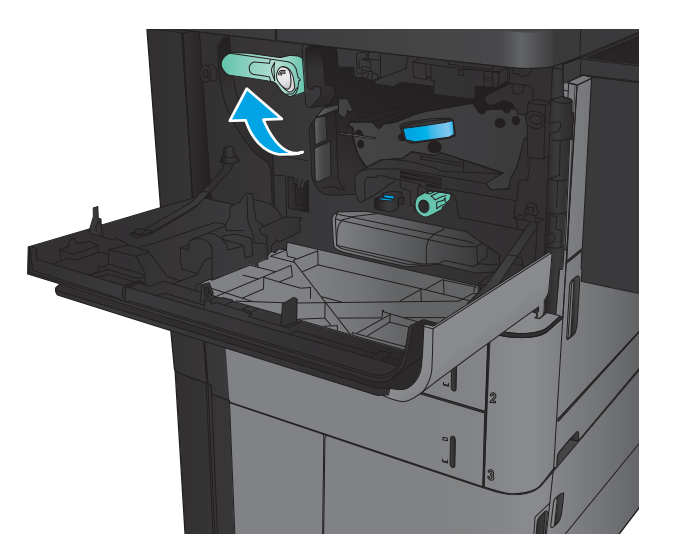

 $\rightarrow$ নি

8. Luk frontdækslet.

# 4 Udskriv

- [Udskrivningsopgaver \(Windows\)](#page-43-0)
- [Udskrivningsopgaver \(Mac OS X\)](#page-53-0)
- [Gem udskriftsjob på produktet](#page-55-0)
- [Mobil udskrivning](#page-59-0)
- [Udskrivning fra USB-porten](#page-61-0)

#### Yderligere oplysninger:

I USA skal du gå til [www.hp.com/support/ljM806](http://www.hp.com/support/ljM806).

Uden for USA skal du gå til [www.hp.com/support.](http://www.hp.com/support) Vælg dit land/område. Klik på Produktsupport og fejlfinding. Indtast produktnavnet, og vælg Søg.

HP's komplette hjælp til dit produkt omfatter følgende oplysninger:

- Installer og konfigurer
- Lær og brug
- Løs problemer
- Download softwareopdateringer
- Deltag i supportfora
- Find garantioplysninger og lovgivningsmæssige oplysninger

# <span id="page-43-0"></span>Udskrivningsopgaver (Windows)

### Sådan scanner du (Windows)

Følgende fremgangsmåde beskriver den grundlæggende udskrivningsproces til Windows.

- 1. Vælg indstillingen Udskriv i softwareprogrammet.
- 2. Vælg produktet på listen over printere, og vælg derefter Egenskaber eller Indstillinger (alt efter program).
- 3. Klik på eller tryk på fanerne i printerdriveren for at konfigurere de tilgængelige indstillinger.
- 4. Klik på eller tryk på knappen OK for at gå tilbage til dialogboksen Udskriv. Angiv det antal kopier, der skal udskrives, på dette skærmbillede.
- 5. Klik eller tryk på knappen OK for at udskrive jobbet.

### Udskriv automatisk på begge sider (Windows)

BEMÆRK: Din printerdriver ser muligvis anderledes ud end vist her, men fremgangsmåden er den samme.

- 1. Vælg indstillingen Udskriv i softwareprogrammet.
- 2. Vælg produktet på listen over printere, og vælg derefter **Egenskaber** eller **Indstillinger** (alt efter program).

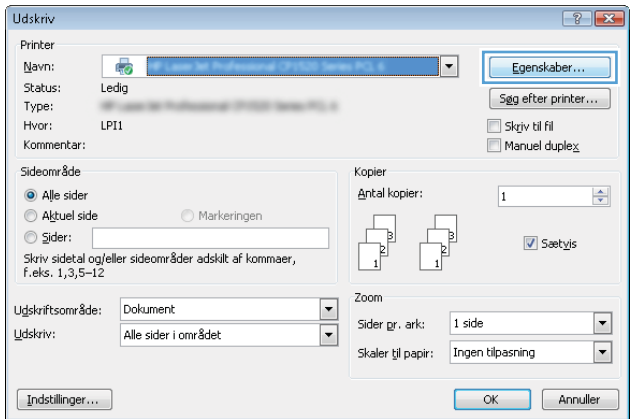

3. Klik på fanen Færdigbehandling.

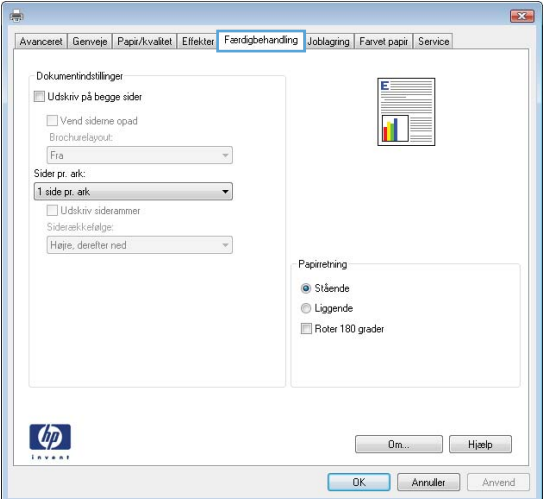

- 4. Marker afkrydsningsfeltet **Udskriv på begge sider**. Klik på knappen **OK** for at lukke dialogboksen Dokumentegenskaber.
- $\mathbf{z}$ Avanceret | Genveje | Papir/kvalitet | Effekter | Færdigbehandling | Joblagring | Farvet papir | Service Dokumentindstillinger V Udskriv på begge sider Million and a begins a begin to the start of the start of the start of the start of the start of the start of the start of the start of the start of the start of the start of the start of the start of the start of the star 교  $\overline{\phantom{a}}$  $\overline{\phantom{a}}$  $\sim$   $\tau$ Papinetning Stående  $\textcircled{e}$  Liggende Roter 180 grader  $\lbrack \varphi \rbrack$  $\begin{array}{|c|c|c|c|} \hline \quad & \mathsf{0m} \dots & \quad \end{array} \begin{array}{|c|c|c|} \hline \quad & \mathsf{H}\mathsf{jeelp} & \quad \end{array}$ OK Annuller Anvend
- 5. Klik på knappen OK i dialogboksen Udskriv for at udskrive jobbet.

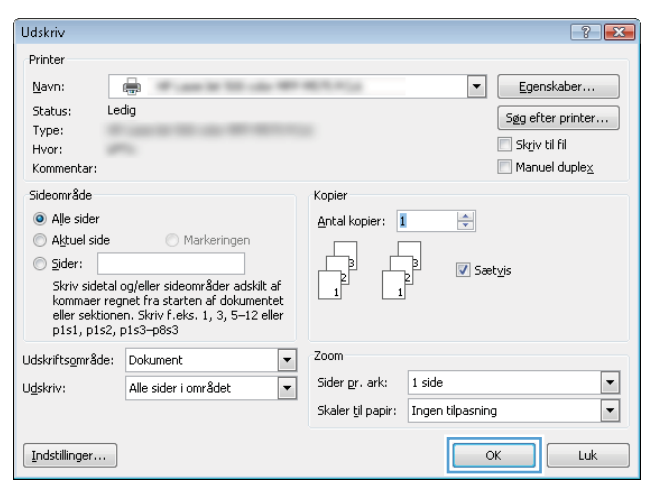

### Manuel udskrivning på begge sider (dupleks) (Windows)

BEMÆRK: Din printerdriver ser muligvis anderledes ud end vist her, men fremgangsmåden er den samme.

- 1. Vælg indstillingen Udskriv i softwareprogrammet.
- 2. Vælg produktet på listen over printere, og vælg derefter **Egenskaber** eller **Indstillinger** (alt efter program).

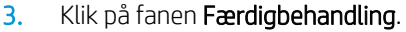

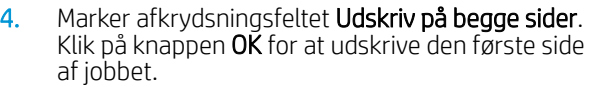

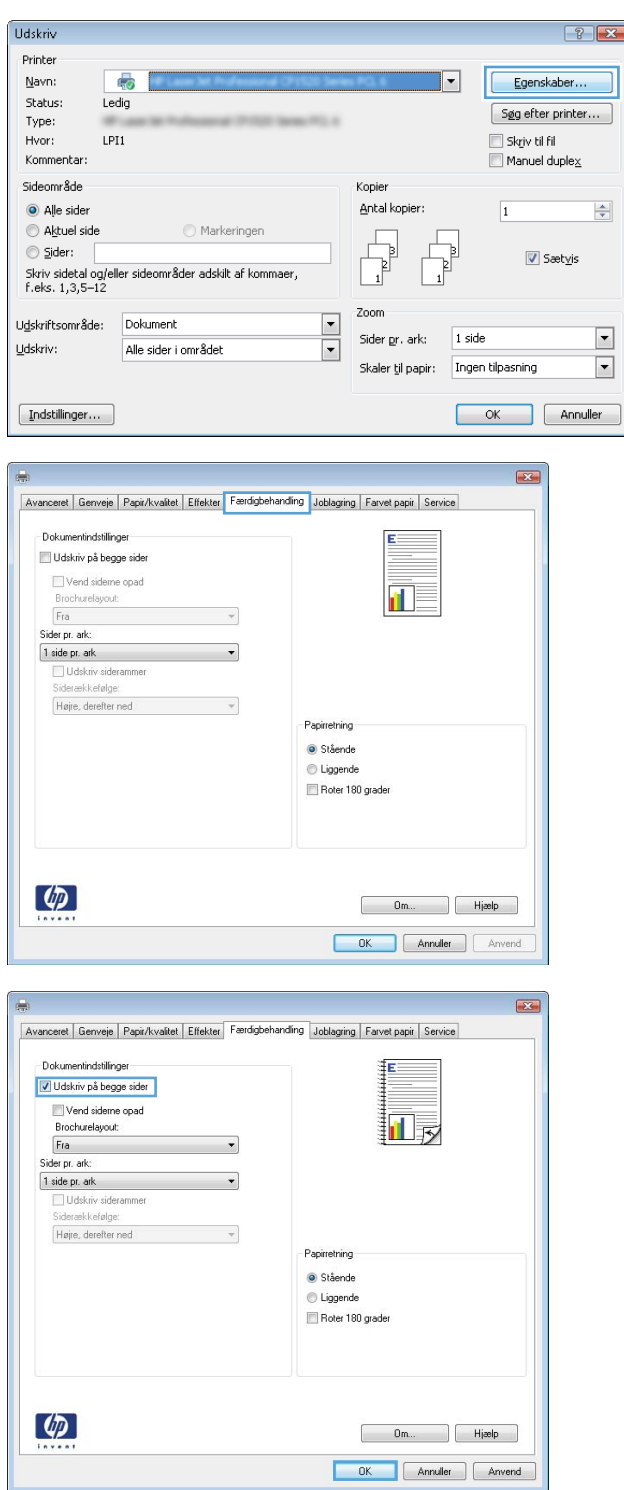

- 5. Hent den udskrevne stak fra udskriftsbakken, og anbring stakken i bakke 1 med den trykte side opad.
- 6. Hvis du bliver bedt om det, skal du trykke på en knap på kontrolpanelet for at fortsætte.

### Udskrivning af flere sider pr. ark (Windows)

BEMÆRK: Din printerdriver ser muligvis anderledes ud end vist her, men fremgangsmåden er den samme.

- 1. Vælg indstillingen Udskriv i softwareprogrammet.
- 2. Vælg produktet på listen over printere, og vælg derefter **Egenskaber** eller **Indstillinger** (alt efter program).

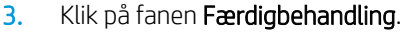

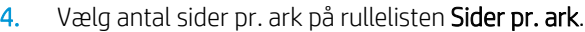

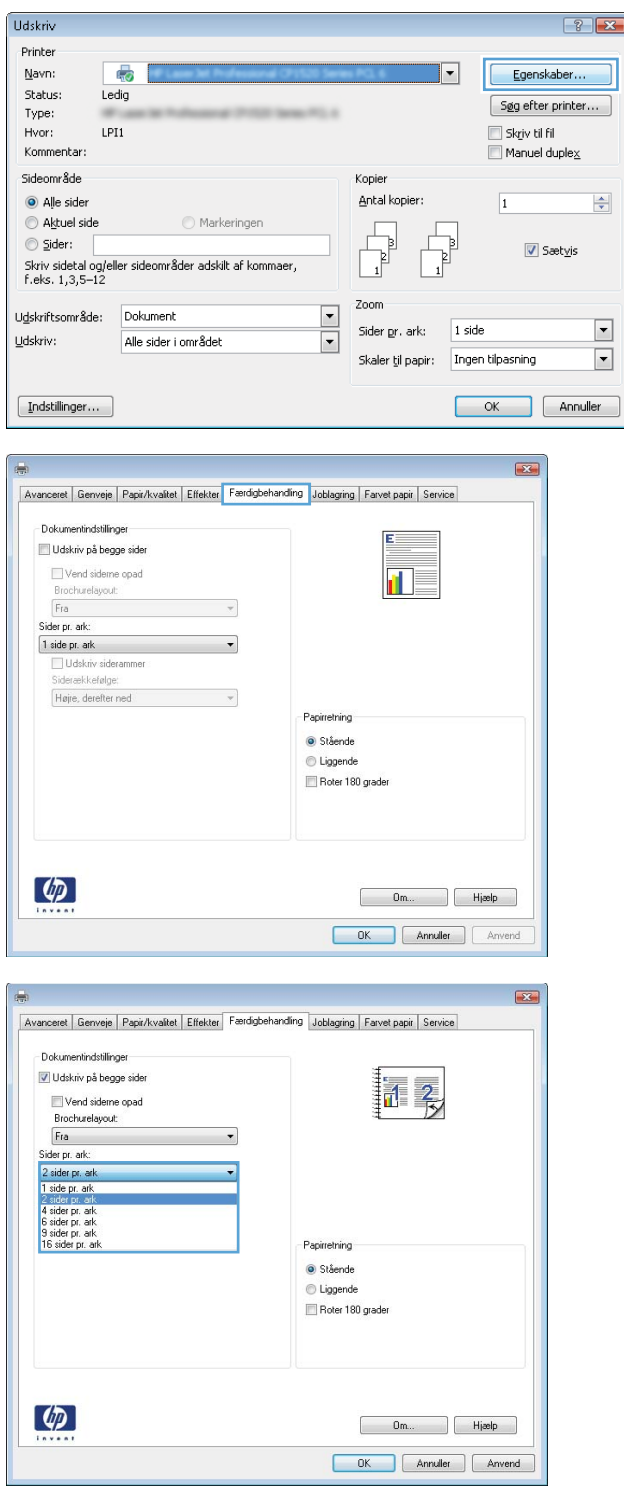

5. Vælg de korrekte indstillinger for Udskriv **siderammer, Siderækkefølge** og **Retning**. Klik på knappen **OK** for at lukke dialogboksen Dokumentegenskaber.

6. Klik på knappen OK i dialogboksen Udskriv for at udskrive jobbet.

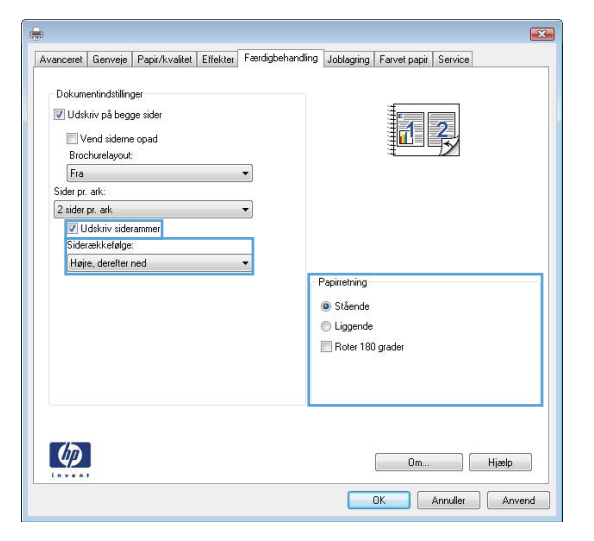

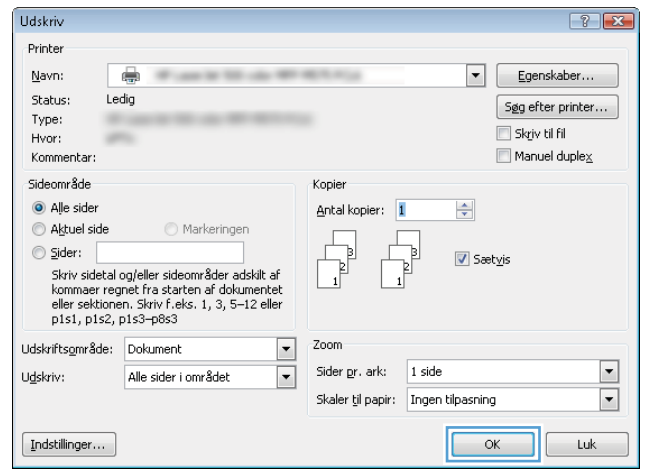

### Valg af papirtype (Windows)

BEMÆRK: Din printerdriver ser muligvis anderledes ud end vist her, men fremgangsmåden er den samme.

**Udskriv** 

Printer

 $\overline{a}$ 

akide

 $\lbrack \varphi \rbrack$ 

becaalsider:<br>- Omslag<br>- Udskiv sider på forskelligt papir<br>- Indsaet tomme eller fortlykte ark<br>- Kapitelopdelingssider

Indstillinger

- 1. Vælg indstillingen Udskriv i softwareprogrammet.
- 2. Vælg produktet på listen over printere, og vælg derefter **Egenskaber** eller **Indstillinger** (alt efter program).

3. Klik på fanen Papir/Kvalitet.

4. På rullelisten Papirtype skal du klikke på Flere....

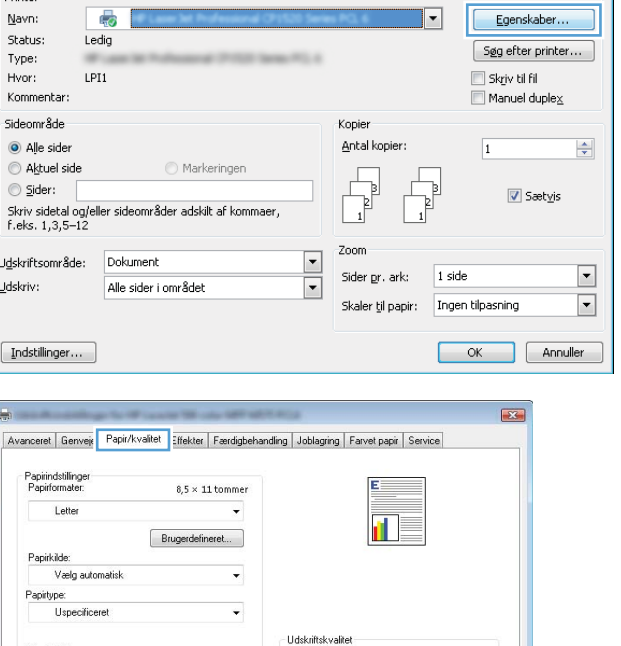

ImageREt 3600 Blankniveau: Standard

> Om... Bigelp OK Annuller Anvend

 $\left| \cdot \right|$   $\left| \cdot \right|$ 

ī.

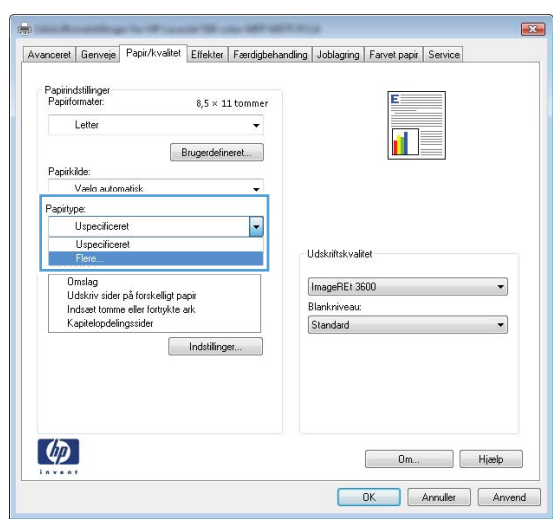

5. Udvid listen med indstillinger for Typen er:

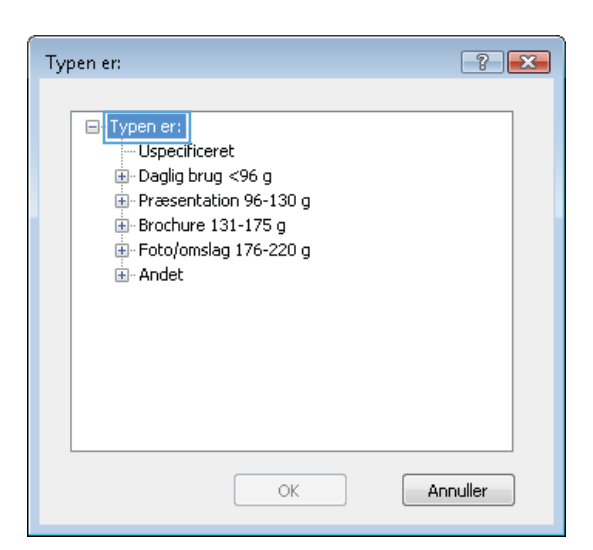

- Typen er:  $\boxed{?}$ **E**-Brochure 131-175 g  $\blacktriangle$ ∄ Foto/omslag 176-220 g Andet Color Laser-transparent Etiketter - Brevpapir - Konvolut -<br>Fortrykt E - Hullet - Farvet Groft HP Groft papir - Uigennemskinnelig film  $\overline{\phantom{a}}$ Annuller  $\circledcirc$
- 6. Udvid den kategori af papirtyper, der bedst beskriver dit papir.

7. Vælg indstillingen for den type papir, du bruger, og klik på knappen **OK**.

8. Klik på knappen **OK** for at lukke dialogboksen Dokumentegenskaber. Klik på knappen OK i dialogboksen **Udskriv** for at udskrive jobbet.

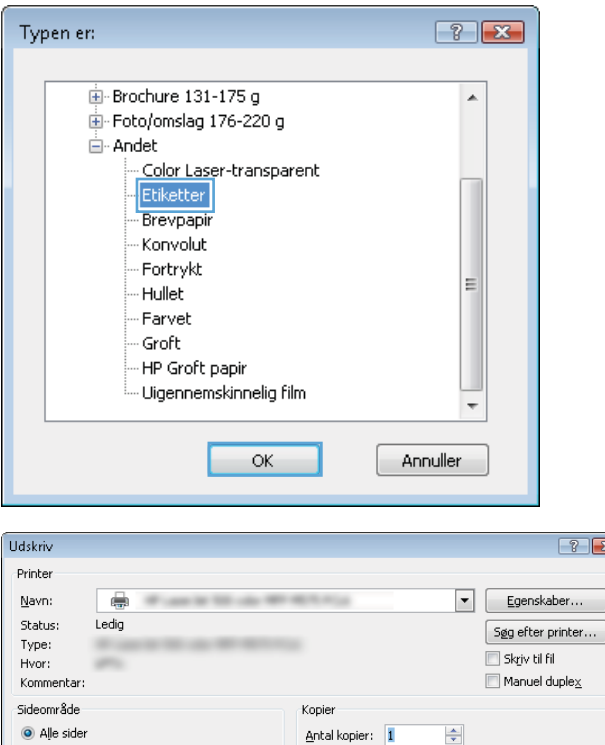

 $\sqrt{\frac{1}{2}}$ 

 $\frac{1}{2}$ Zoom ļ,

Skaler til papir: Ingen tilpasning

Sider pr. ark: 1 side

 $\overline{\mathbf{v}}$  Sætyjs

 $\Box$ 

 $\boxed{\blacksquare}$ 

OK Luk

 $\bigcirc$  Markeringen

good<br>Skriv sidetal og/eller sideområder adskilt af<br>Kommaer regnet fra starten af dokumentet<br>eller sektionen. Skriv f.eks. 1, 3, 5–12 eller<br>p1s1, p1s2, p1s3–p8s3

Alle sider i området

Aktuel side

Udskriftsgmråde: Dokument

 $\circledcirc$  Sider:

Udskriv:

 $\fbox{\parbox{1.5cm} {\begin{picture}(10,0) \put(0,0){\dashbox{0.5}(10,0){ }} \put(15,0){\dashbox{0.5}(10,0){ }} \thicklines \put(15,0){\dashbox{0.5}(10,0){ }} \thicklines \put(15,0){\dashbox{0.5}(10,0){ }} \thicklines \put(15,0){\dashbox{0.5}(10,0){ }} \thicklines \put(15,0){\dashbox{0.5}(10,0){ }} \thicklines \put(15,0){\dashbox{0.5}(10,0){ }} \thicklines \put(15,0){\dashbox{0.5}(10,0){ }}$ 

## <span id="page-53-0"></span>Udskrivningsopgaver (Mac OS X)

### Sådan udskriver du (Mac OS X)

Følgende fremgangsmåde beskriver den grundlæggende udskrivningsproces til Mac OS X.

- 1. Klik på menuen Filer, og klik derefter på Udskriv.
- 2. Vælg produktet i menuen Printer.
- 3. Åbn menuens rulleliste, eller klik på Vis detaljer, og vælg derefter andre menuer for at justere udskrivningsindstillingerne.
- 4. Klik på knappen Udskriv.

#### Automatisk udskrivning på begge sider (Mac OS X)

- BEMÆRK: Denne funktion er tilgængelig, hvis du installerer HP-printerdriveren. Den er muligvis ikke tilgængelige, hvis du bruger AirPrint.
	- 1. Klik på menuen Filer, og klik derefter på Udskriv.
	- 2. Vælg produktet i menuen Printer.
	- 3. Åbn menuens rulleliste, eller klik på Vis detaljer, og klik derefter på menuen Layout.
	- 4. Vælg en indbindingsindstilling på rullelisten Tosidet.
	- 5. Klik på knappen Udskriv.

#### Manuel udskrivning på begge sider (dupleks) (Mac OS X)

- **BEMÆRK:** Denne funktion er tilgængelig, hvis du installerer HP-printerdriveren. Den er muligvis ikke tilgængelige, hvis du bruger AirPrint.
	- 1. Klik på menuen Filer, og klik derefter på Udskriv.
	- 2. Vælg dette produkt i menuen Printer.
	- 3. Åbn menuens rulleliste, eller klik på Vis detaljer, og klik derefter på menuen Manuel dupleksudskrivning.
	- 4. Klik på feltet Manuel dupleksudskrivning, og vælg en indbindingsindstilling.
	- 5. Klik på knappen Udskriv.
	- 6. Gå hen til produktet, og fjern eventuelt tomt papir i bakke 1.
	- 7. Hent den udskrevne stak fra udskriftsbakken, og anbring stakken i papirbakken med den trykte side nedad.
	- 8. Hvis du bliver bedt om det, skal du trykke på en knap på kontrolpanelet for at fortsætte.

#### Udskrivning af flere sider pr. ark (Mac OS X)

- 1. Klik på menuen Filer, og klik derefter på Udskriv.
- 2. Vælg produktet i menuen Printer.
- 3. Åbn menuens rulleliste, eller klik på Vis detaljer, og klik derefter på menuen Layout.
- 4. På rullelisten Sider pr. ark skal du vælge det antal sider, du vil udskrive på hvert ark.
- 5. Vælg rækkefølgen og placeringen af siderne på arket i området Layoutretning.
- 6. Vælge den kanttype, der skal udskrives om hver side på arket, i menuen Kanter.
- 7. Klik på knappen Udskriv.

#### Valg af papirtype (Mac OS X)

- 1. Klik på menuen Filer, og klik derefter på Udskriv.
- 2. Vælg produktet i menuen Printer.
- 3. Åbn menuens rulleliste, eller klik på Vis detaljer, og klik derefter på menuen Færdigbehandling.
- 4. Vælg en type på rullelisten Medietype.
- 5. Klik på knappen Udskriv.

# <span id="page-55-0"></span>Gem udskriftsjob på produktet

### Opret et lagret job (Windows)

Du kan lagre job på produktet, så du kan udskrive dem, når du vil.

- BEMÆRK: Din printerdriver ser muligvis anderledes ud end vist her, men fremgangsmåden er den samme.
- 1. Vælg indstillingen Udskriv i softwareprogrammet.
- 2. Vælg produktet på listen over printere, og vælg derefter **Egenskaber** eller **Indstillinger** (alt efter program).

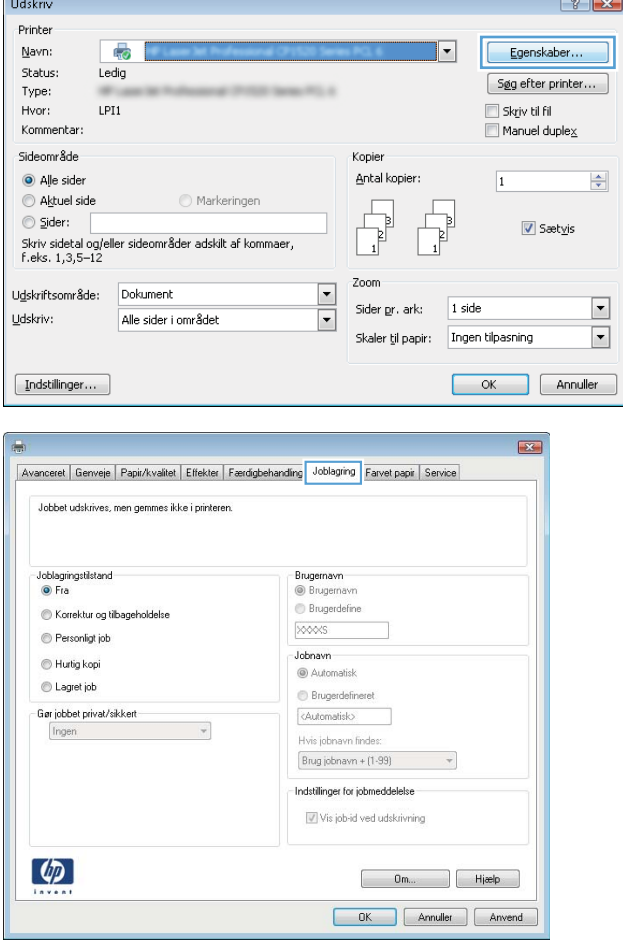

3. Klik på fanen Joblagring.

- 4. Vælg en indstilling af typen Joblagringstilstand.
	- Korrektur og tilbageholdelse: Udskriv og korrekturlæs et eksemplar af jobbet, og udskriv derefter flere eksemplarer.
	- Personligt job: Jobbet udskrives ikke, før du anmoder om det på produktets kontrolpanel. I denne joblagringstilstand kan du vælge en af indstillingerne under Gør jobbet privat/sikkert. Hvis du tildeler et personligt identifikationsnummer (PIN) til jobbet, skal du angive det påkrævede PIN på kontrolpanelet. Hvis du krypterer jobbet, skal du angive adgangskoden på kontrolpanelet.
	- Hurtig kopi: Udskriv det ønskede antal kopier af et job, og gem derefter en kopi af jobbet i produktets hukommelse, så du kan udskrive det igen senere.
	- Lagret job: Gem et job i produktet, og lad andre brugere udskrive jobbet når som helst. I denne joblagringstilstand kan du vælge en af indstillingerne under Gør jobbet privat/sikkert. Hvis du tildeler et personligt identifikationsnummer (PIN) til jobbet, skal personen, der udskriver jobbet, angive den påkrævede PIN-kode på kontrolpanelet. Hvis du krypterer jobbet, skal personen, der udskriver jobbet, angive adgangskoden på kontrolpanelet.

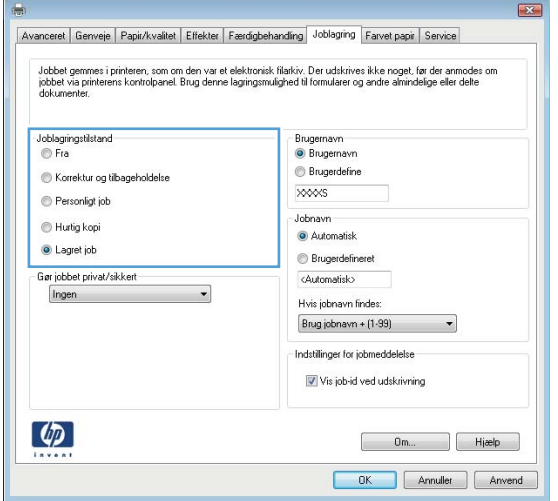

5. Hvis du vil bruge et brugerdefineret brugernavn eller jobnavn, skal du klikke på knappen Brugerdefineret og derefter indtaste brugernavnet eller jobnavnet.

Vælg, hvilken indstilling der skal bruges, hvis et andet lagret job allerede har det pågældende navn:

- Brug jobnavn + (1-99): Føjer et unikt tal til slutningen af jobnavnet.
- Erstat eksisterende fil: Overskriver det eksisterende lagrede job med det nye.
- 6. Klik på knappen OK for at lukke dialogboksen Dokumentegenskaber. Klik på knappen OK i dialogboksen Udskriv for at udskrive jobbet.

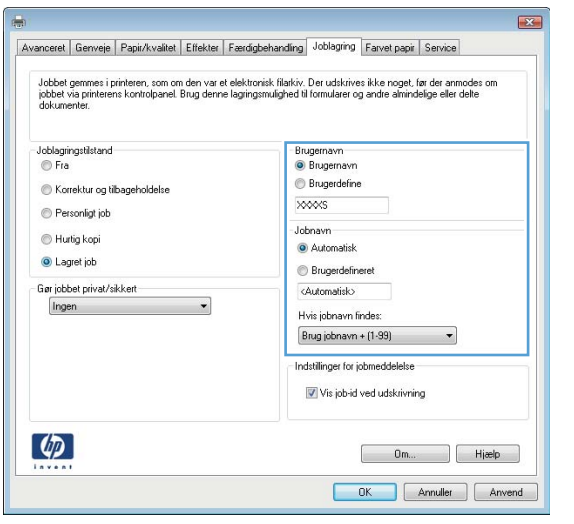

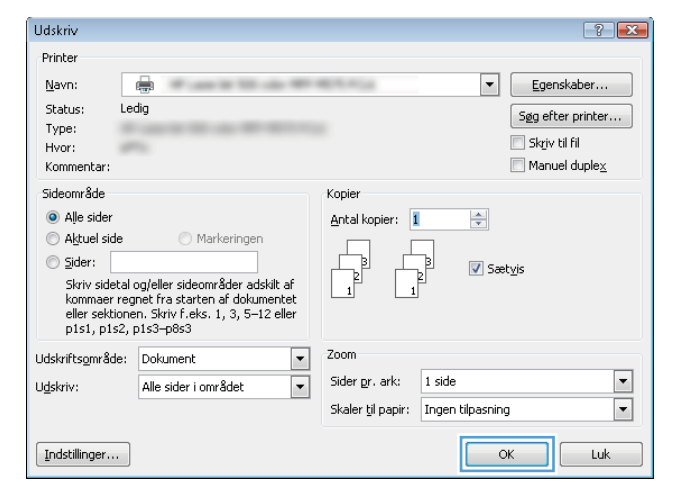

#### Opret et gemt job (Mac OS X)

Du kan lagre job på produktet, så du kan udskrive dem, når du vil.

- 1. Klik på menuen Filer, og klik derefter på Udskriv.
- 2. Vælg produktet i menuen Printer.
- 3. Som standard viser printerdriveren menuen Kopier og sider. Åbn rullelisten i menuen, og klik derefter på menuen Joblagring.
- 4. På rullelisten Tilstand skal du vælge typen af det lagrede job.
	- Korrektur og tilbageholdelse: Udskriv og korrekturlæs et eksemplar af jobbet, og udskriv derefter flere eksemplarer.
	- Personligt job: Jobbet udskrives ikke, før du anmoder om det på produktets kontrolpanel. Hvis du tildeler et personligt identifikationsnummer (PIN) til jobbet, skal du angive det påkrævede PIN på kontrolpanelet.
- Hurtig kopi: Udskriv det ønskede antal kopier af et job, og gem derefter en kopi af jobbet i produktets hukommelse, så du kan udskrive det igen senere.
- Lagret job: Gem et job i produktet, og lad andre brugere udskrive jobbet når som helst. Hvis du tildeler et personligt identifikationsnummer (PIN) til jobbet, skal personen, der udskriver jobbet, angive den påkrævede PIN-kode på kontrolpanelet.
- 5. Hvis du vil bruge et brugerdefineret brugernavn eller jobnavn, skal du klikke på knappen Brugerdefineret og derefter indtaste brugernavnet eller jobnavnet.

Vælg, hvilken indstilling der skal bruges, hvis et andet lagret job allerede har det pågældende navn.

- Brug jobnavn + (1-99): Føjer et unikt tal til slutningen af jobnavnet.
- **Erstat eksisterende fil:** Overskriver det eksisterende lagrede job med det nye.
- 6. Hvis du har valgt indstillingen Lagret job eller Personligt job i trin 3, kan du beskytte jobbet med en PINkode. Indtast et 4-cifret tal i feltet Brug PIN-kode til udskrivning. Hvis andre forsøger at udskrive jobbet, bliver de bedt om at indtaste denne PIN-kode.
- 7. Klik på knappen Udskriv for at behandle jobbet.

#### Udskrivning af et lagret job

Brug følgende fremgangsmåde til at udskrive et job, der er lagret i produkthukommelsen.

- 1. På startskærmbilledet på produktets kontrolpanel skal du rulle til og trykke på knappen Hent fra enhedshukommelse.
- 2. Vælg navnet på den mappe, som jobbet er gemt i.
- 3. Vælg jobnavn. Hvis jobbet er privat eller krypteret, skal du indtaste PIN-koden eller adgangskoden.
- 4. Juster antallet af kopier, og tryk derefter på knappen Start  $\otimes$  for at udskrive jobbet.

#### Sletning af et lagret job

Hvis du sender et lagret job til produkthukommelsen, overskriver produktet alle tidligere job med det samme bruger- og jobnavn. Hvis et job ikke allerede er lagret under det samme bruger- og jobnavn, og produktet har brug for yderligere plads, sletter produktet muligvis andre lagrede job med det ældste job først. Du kan ændre det antal job, som produktet kan lagre, i menuen Generelle indstillinger på produktets kontrolpanel.

Brug denne procedure til at slette et job, der er gemt i produkthukommelsen.

- 1. På startskærmbilledet på produktets kontrolpanel skal du rulle til og trykke på knappen Hent fra enhedshukommelse.
- 2. Vælg navnet på den mappe, hvor jobbet er gemt.
- 3. Vælg navnet på jobbet, og tryk derefter på knappen Slet.
- 4. Hvis jobbet er privat eller krypteret, skal du skrive PIN-koden eller adgangskoden og derefter trykke på knappen Slet.

### <span id="page-59-0"></span>Mobil udskrivning

HP tilbyder flere forskellige mobile og ePrint-løsninger, der muliggør trådløs udskrivning til en HP-printer fra en bærbar computer, tablet, smartphone eller anden mobil enhed. For at finde den bedste mulighed til dine behov kan du gå til [www.hp.com/go/LaserJetMobilePrinting](http://www.hp.com/go/LaserJetMobilePrinting) (kun på engelsk).

#### HP ePrint

Brug HP ePrint til at udskrive dokumenter ved at sende dem som en vedhæftet fil i en e-mail til produktets emailadresse fra enhver enhed med aktiveret e-mail.

**BEMÆRK:** Produktet har muligvis brug for en firmwareopdatering for at kunne benytte denne funktion.

For at kunne bruge HP ePrint skal produktet opfylder disse krav:

- Produktet skal være tilsluttet et kablet eller trådløst netværk og have internetadgang.
- HP Web Services skal være aktiveret på produktet, og produktet skal være registreret hos HP Connected.
	- 1. Skriv produktets IP-adresse i adresselinjen i en webbrowser for at åbne den integrerede HPwebserver.
	- 2. Klik på fanen HP webservices.
	- 3. Vælg indstillingen, der aktiverer Webtjenester.

**BEMÆRK:** Det kan tage flere minutter at slå Web Services til.

4. Gå til [www.hpconnected.com](http://www.hpconnected.com) for at oprette en HP ePrint-konto og fuldføre opsætningen.

Du kan finde flere oplysninger ved at gå til [www.hp.com/go/support](http://www.hp.com/go/support) for at gennemse yderligere supportoplysninger vedrørende dit produkt.

#### HP ePrint-softwaren

HP ePrint-softwaren gør det let at udskrive fra en stationær eller bærbar pc til ethvert produkt, der understøtter HP ePrint. Når du har installeret softwaren, skal du åbne indstillingen Udskriv fra programmet, og vælg derefter HP ePrint fra listen over installerede printere. Denne software gør det let at finde HP ePrint-aktiverede produkter, som er registreret under din HP Connected-konto. HP-modtagerproduktet kan stå på dit skrivebord eller et helt andet sted som f.eks. i en anden afdeling eller på den anden side af kloden.

I Windows understøtter HP ePrint-softwaren også traditionel direkte IP-udskrivning til lokale netværksprintere på netværket (LAN eller WAN) eller til understøttede PostScript®-produkter.

Gå til [www.hp.com/go/eprintsoftware](http://www.hp.com/go/eprintsoftware) for at finde drivere og oplysninger.

BEMÆRK: HP ePrint-softwaren er et workflow-redskab i PDF-format til Mac og er teknisk set ikke en printerdriver. HP ePrint-softwaren til Mac understøtter kun udskrivningsstier gennem HP Connected og understøtter ikke direkte IP-udskrivning til lokale netværksprintere.

#### AirPrint

Direkte udskrivning ved brug af Apples AirPrint understøttes for iOS 4.2 eller nyere. Brug AirPrint til at udskrive direkte til produktet fra en iPad, iPhone (3GS eller senere) eller iPod touch (tredje generation eller senere) i følgende programmer:

- Mail
- **•** Fotografier
- Safari
- iBooks
- Udvalgte tredjepartsprogrammer

Hvis du vil bruge AirPrint, skal produktet være tilsluttet det samme trådløse netværk som Apple-enheden. Yderligere oplysninger om brug af AirPrint og om, hvilke HP-produkter der er kompatible med AirPrint, finder du på [www.hp.com/go/airprint](http://www.hp.com/go/airprint).

BEMÆRK: AirPrint understøtter ikke USB-forbindelser.

### <span id="page-61-0"></span>Udskrivning fra USB-porten

Dette produkt har mulighed for easy-access USB-udskrivning, så du hurtigt kan udskrive filer uden at sende dem fra en computer. Produktet accepterer standard USB-flashdrev i USB-porten foran på produktet. Du kan udskrive følgende filtyper:

- .pdf
- .prn
- .pcl
- .ps
- .cht

#### Aktiver USB-porten til udskrivning

Før du kan bruge funktionen, skal du aktivere USB-porten. Brug følgende procedure til at aktivere porten fra menuerne på produktets kontrolpanel:

- 1. På startskærmbilledet på produktets kontrolpanel skal du rulle til og trykke på knappen Administration.
- 2. Åbn følgende menuer:
	- Generelle indstillinger
	- Aktiver Hent fra USB
- 3. Vælg indstillingen Aktiver, og tryk derefter på knappen Gem.

#### Udskrivning af USB-dokumenter

1. Indsæt USB-flashdrevet i USB-porten til lettilgængelig udskrivning

**BEMÆRK:** Du skal muligvis fjerne dækslet fra USB-porten. Træk dækslet lige ud for at fjerne det.

- 2. Produktet registrerer USB-flashdrevet. Tryk på knappen OK for at få adgang til drevet, eller hvis du bliver bedt om det, skal du vælge indstillingen Hent fra USB på listen over tilgængelige programmer. Skærmbilledet Hent fra USB åbnes.
- 3. Tryk på navnet på det dokument, du vil udskrive.

**BEMÆRK:** Dokumentet kan være placeret i en mappe. Åbn de relevante mapper.

- 4. Hvis du vil ændre antallet af kopier, skal du trykke på feltet Kopier og derefter angive antallet af kopier på tastaturet.
- 5. Tryk på knappen Start  $\odot$  for at udskrive dokumentet.

# 5 Administrer produktet

- [HP's integrerede webserver](#page-63-0)
- [HP Utility til Mac OS X](#page-64-0)
- [Brug programmet HP Web Jetadmin](#page-66-0)
- [Economy-indstillinger](#page-67-0)
- [Produktsikkerhedsfunktioner](#page-69-0)
- [Software- og firmwareopdateringer](#page-71-0)

#### Yderligere oplysninger:

I USA skal du gå til [www.hp.com/support/ljM806](http://www.hp.com/support/ljM806).

Uden for USA skal du gå til [www.hp.com/support.](http://www.hp.com/support) Vælg dit land/område. Klik på Produktsupport og fejlfinding. Indtast produktnavnet, og vælg Søg.

HP's komplette hjælp til dit produkt omfatter følgende oplysninger:

- Installer og konfigurer
- Lær og brug
- Løs problemer
- Download softwareopdateringer
- Deltag i supportfora
- Find garantioplysninger og lovgivningsmæssige oplysninger

### <span id="page-63-0"></span>HP's integrerede webserver

HP's integrerede webserver giver dig mulighed for at administrere udskriftsfunktioner fra din computer i stedet for fra produktets kontrolpanel.

- Få vist oplysninger om produktstatus
- Bestem den resterende levetid for alle forbrugsvarer, og bestil nye.
- Få vist og redigere bakkekonfigurationer
- Få vist og ændre menukonfigurationen for produktets kontrolpanel
- Få vist og udskrive interne sider
- Modtage besked om hændelser for produkt og forbrugsvarer
- Få vist og ændre netværkskonfigurationen

HP's integrerede webserver fungerer, hvis produktet er tilsluttet et IP-baseret netværk. HP's integrerede webserver understøtter ikke IPX-baserede produkttilslutninger. Du behøver ikke have internetadgang for at åbne og bruge HP's integrerede webserver.

Når produktet er tilsluttet netværket, er HP's integrerede webserver automatisk tilgængelig.

#### Sådan åbnes HP's integrerede webserver (EWS)

- 1. Find produktets IP-adresse eller værtsnavn. Hvis knappen Netværk **er examilig på startskærmbilledet på** produktets kontrolpanel, skal du trykke på denne knap for at få vist adressen. Ellers skal du følge disse trin for at udskrive eller få vist produktets konfigurationsside
	- a. På startskærmbilledet på produktets kontrolpanel skal du rulle til og trykke på knappen Administration.
	- b. Åbn følgende menuer:
		- Rapporter
		- Konfigurations-/statussider
		- Konfigurationsside
	- c. Tryk på knappen Udskriv eller Vis.
	- d. Find IP-adressen eller værtsnavnet på Jetdirect-siden.
- 2. Skriv produktets IP-adresse eller værtsnavnet i adresse-/URL-adressefeltet i en understøttet webbrowser på computeren.

Din browser skal opfylde følgende krav for at kunne bruge HPs integrerede webserver:

- Windows: Microsoft Internet Explorer 5.01 eller nyere eller Netscape 6.2 eller nyere
- Mac OS X: Safari eller Firefox vha. Bonjour eller en IP-adresse
- Linux: Kun Netscape Navigator
- HP-UX 10 og HP-UX 11: Netscape Navigator 4.7

### <span id="page-64-0"></span>HP Utility til Mac OS X

Brug HP Utility for Mac til at kontrollere produktets status eller få vist eller ændre produktets indstillinger fra din computer.

Du kan bruge HP Utility, hvis produktet er tilsluttet med et USB-kabel eller er tilsluttet et TCP/IP-baseret netværk.

#### Åbn HP Utility

Åbn Finder, klik på **Programmer**, klik på HP, og klik derefter på HP Utility.

Hvis HP Utility ikke er medtaget på listen Hjælpeprogrammer, skal du åbne det på følgende måde:

- 1. Åbn Apple-menuen  $\leq$  på computeren, klik på menuen **Systemindstillinger**, og klik derefter på ikonet Udskriv & fax eller på ikonet Scan.
- 2. Vælg produktet i venstre side af vinduet.
- 3. Klik på knappen Indstillinger og forbrugsvarer.
- 4. Klik på fanen Hjælpeprogrammer.
- 5. Klik på knappen Åbn printerværktøj.

#### HP Utility-funktioner

HP Utility-værktøjslinjen er øverst på alle sider. Den indeholder disse elementer:

- **Enheder:** Klik på denne knap for at vise eller skjule Mac-produkter, som HP Utility har fundet i ruden Printere i venstre side af skærmbilledet.
- Alle indstillinger: Klik på denne knap for at vende tilbage til hovedsiden i HP Utility.
- Programmer: Klik på denne knap for at administrere, hvilke HP-værktøjer eller hjælpeprogrammer, der vises i docken.
- HP Support: Klik på denne knap for at åbne en browser og gå til HP- supportwebstedet for produktet.
- Forbrugsvarer: Klik på denne knap for at åbne webstedet HP SureSupply.
- Registrering: Klik på denne knap for at åbne HP's registreringswebsted.
- Genbrug: Klik på denne knap for at åbne webstedet for genbrugsprogrammet HP Planet Partners.

HP Utility består af sider, du kan åbne ved at klikke på listen Alle indstillinger. Nedenstående tabel beskriver de opgaver, du kan udføre med HP Utility.

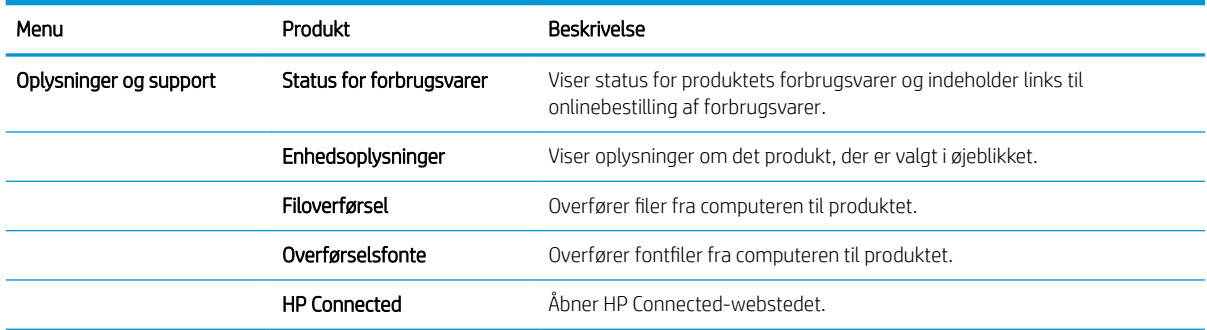

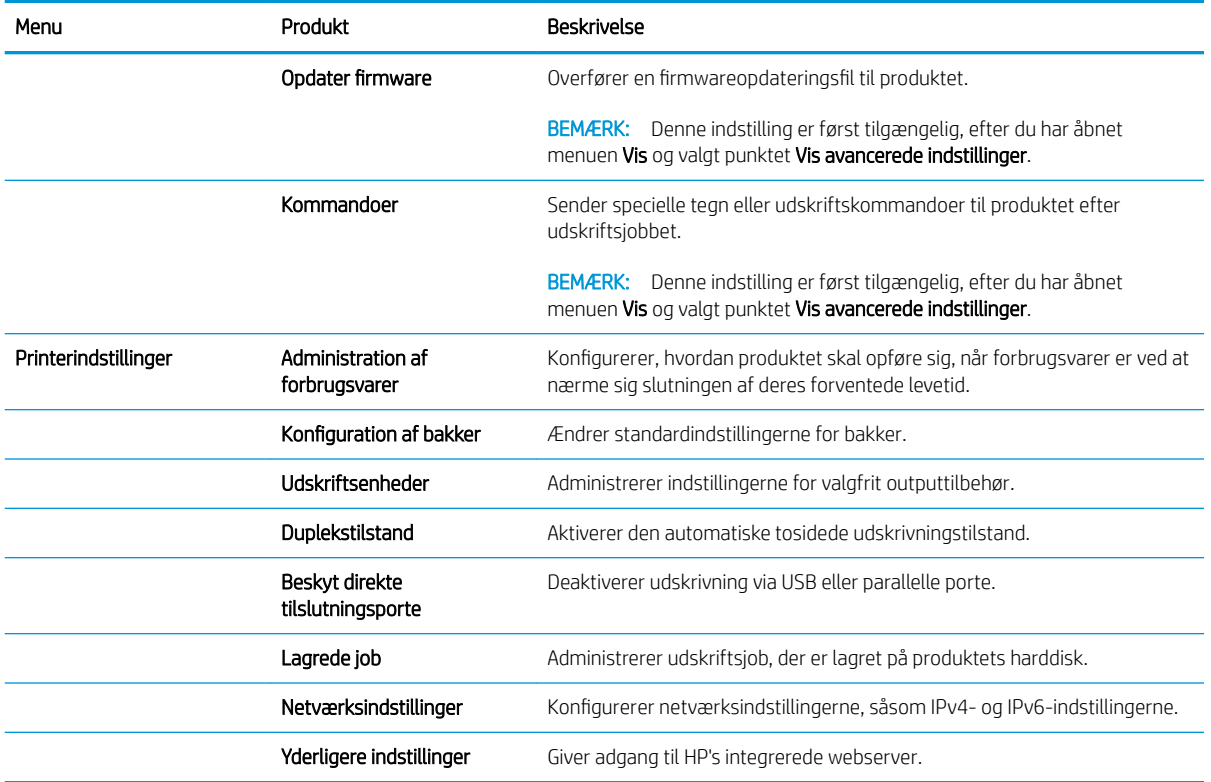

### <span id="page-66-0"></span>Brug programmet HP Web Jetadmin

HP Web Jetadmin er et prisbelønnet værktøj, som er brancheførende til effektiv styring af en lang række af HP's netværksprodukter, herunder printere, produkter med flere funktioner og digitale sendere. Denne ene løsning gør det muligt at installere, overvåge, vedligeholde, fejlfinde og sikre dit udskrivnings- og billedbehandlingsmiljø fra en fjernserver og derved i sidste ende øge virksomhedens produktivitet, fordi du sparer tid, begrænser omkostningerne og beskytter din investering.

Opgraderinger til HP Web Jetadmin stilles jævnligt til rådighed for at understøtte specifikke produktfunktioner. Gå ind på [www.hp.com/go/webjetadmin](http://www.hp.com/go/webjetadmin), og klik på linket Self Help and Documentation for at få yderligere oplysninger om opgraderinger.

## <span id="page-67-0"></span>Economy-indstillinger

- Udskrivning med EconoMode
- Indstil dvaletilstand
- [Indstil dvaleplanen](#page-68-0)

#### Udskrivning med EconoMode

Dette produkt har en EconoMode-indstilling til udskrivning af kladder. Brug af EconoMode kan anvende mindre toner. Men brug af EconoMode reducerer udskriftskvaliteten.

HP anbefaler ikke, at man bruger EconoMode hele tiden. Hvis du bruger EconoMode konstant, kan toneren muligvis holde længere end de mekaniske dele i tonerpatronen. Hvis udskriftskvaliteten begynder at blive forringet og ikke længere er acceptabel, bør du overveje at udskifte tonerpatronen.

 $\mathbb{B}^n$  BEMÆRK: Hvis denne indstilling ikke er tilgængelig i din printerdriver, kan du angive den via produktets kontrolpanel.

#### Konfigurer EconoMode fra printerdriveren

- 1. Vælg indstillingen Udskriv i softwareprogrammet.
- 2. Vælg produktet, og klik derefter på Egenskaber eller Indstillinger.
- 3. Klik på fanen Papir/Kvalitet.
- 4. Marker afkrydsningsfeltet EconoMode for at aktivere funktionen, og klik derefter på OK.

#### Konfigurer EconoMode fra produktets kontrolpanel

- 1. På startskærmbilledet på produktets kontrolpanel skal du rulle til og trykke på knappen Administration.
- 2. Åbn følgende menuer:
	- Generelle indstillinger
	- Udskriftskvalitet
- 3. Rul til og marker EconoMode.
- 4. Tryk på Til eller Fra for at aktivere eller deaktivere funktionen, og tryk derefter på Gem.

#### Indstil dvaletilstand

- 1. På startskærmbilledet på produktets kontrolpanel skal du rulle til og trykke på knappen Administration.
- 2. Åbn følgende menuer:
	- Generelle indstillinger
	- Energiindstillinger
	- Indstillinger for dvaletimer
- <span id="page-68-0"></span>3. Tryk på Dvaletilstand/Auto fra efter for at vælge indstillingen.
- 4. Vælg den relevante tidsperiode, og tryk derefter på knappen Gem.

#### Indstil dvaleplanen

**BEMÆRK:** Du skal konfigurere indstillinger for dato og klokkeslæt, før du kan bruge funktionen Dvaleplan.

- 1. På startskærmbilledet på produktets kontrolpanel skal du rulle til og trykke på knappen Administration.
- 2. Åbn følgende menuer:
	- Generelle indstillinger
	- Indstillinger for dato/klokkeslæt
- 3. Åbn menuen Dato-/klokkeslætsformat, og konfigurer følgende indstillinger:
	- Datoformat
	- Klokkeslætsformat
- 4. Tryk på knappen Gem.
- 5. Åbn menuen Dato-/klokkeslæt, og konfigurer følgende indstillinger:
	- Dato/klokkeslæt
	- Tidszone

Hvis du befinder dig i et område, der anvender sommertid, skal du markere feltet Juster for sommertid.

- 6. Tryk på knappen Gem.
- 7. Tryk på pil tilbage for at vende tilbage til skærmbilledet Administration.
- 8. Åbn følgende menuer:
	- Generelle indstillinger
	- Energiindstillinger
	- Dvaleplan
- 9. Tryk på knappen Tilføj (, og vælg derefter den type hændelse, der skal planlægges: Vækning eller Dvale.
- 10. Konfigurer følgende indstillinger:
	- Klokkeslæt
	- Dage for hændelse
- 11. Tryk på knappen OK og derefter på knappen Gem.

### <span id="page-69-0"></span>Produktsikkerhedsfunktioner

- Sikkerhedserklæringer
- IP-sikkerhed
- Log ind på produktet
- Angiv en systemadgangskode
- [Krypteringssupport: HP High-Performance Secure-harddiske](#page-70-0)

#### Sikkerhedserklæringer

Produktet understøtter sikkerhedsstandarder og anbefalede protokoller, der hjælper dig med at sikre produktet, beskytter vigtige oplysninger på dit netværk og forenkler den måde, hvorpå du overvåger og vedligeholder produktet.

Detaljerede oplysninger om HP's sikre løsninger til billedbehandling og udskrivning finder du på adressen [www.hp.com/go/secureprinting](http://www.hp.com/go/secureprinting). Webstedet indeholder links til hvidbøger og dokumenter med ofte stillede spørgsmål om sikkerhed.

#### IP-sikkerhed

IPsec er et sæt protokoller, der styrer IP-baseret netværkstrafik til og fra produktet. Med IPsec får du vært-tilvært-godkendelse, dataintegritet og kryptering af netværkskommunikation.

For produkter, der er tilsluttet netværket og har en HP Jetdirect-printerserver, kan du konfigurere IPsec ved hjælp af fanen Netværk i HP's integrerede webserver.

#### Log ind på produktet

Nogle funktioner i produktets kontrolpanel kan sikres, så uautoriserede personer ikke kan bruge dem. Når en funktion er sikret, bliver du bedt om at logge på, før du kan bruge den. Du kan også logge på uden at vente på at blive bedt om det ved at trykke på knappen Log på på startskærmbilledet.

Normalt bruger du det samme brugernavn og den samme adgangskode, som du bruger til at logge på din computer på netværket. Kontakt netværksadministratoren for dette produkt, hvis du har spørgsmål om, hvilke legitimationsoplysninger du skal bruge.

Når du har logget på produktet, vises knappen Log af på kontrolpanelet. Hvis du vil opretholde sikkerheden for produktet, skal du trykke på knappen Log af, når du er færdig med at bruge produktet.

#### Angiv en systemadgangskode

Tildel en administratoradgangskode til adgang til produktet og HP's integrerede webserver, så uautoriserede brugere ikke kan ændre produktets indstillinger.

- 1. Åbn HP's integrerede webserver ved at indtaste produktets IP-adresse i adresselinjen på en webbrowser.
- 2. Klik på fanen Sikkerhed.
- 3. Åbn menuen Generel sikkerhed.
- 4. Skriv det navn, der skal knyttes til adgangskoden, i feltet Brugernavn.
- 5. Skriv adgangskoden i feltet Ny adgangskode, og indtast den igen i feltet Bekræft adgangskode.
- <span id="page-70-0"></span>**BEMÆRK:** Hvis du ændrer en eksisterende adgangskode, skal du først skrive den eksisterende adgangskode i feltet Gammel adgangskode.
- 6. Klik på knappen Anvend. Skriv adgangskoden ned, og gem den et sikkert sted.

#### Krypteringssupport: HP High-Performance Secure-harddiske

Harddisken giver dig hardwarebaseret kryptering, så du på en sikker måde kan gemme følsomme data, uden at det påvirker produktets ydeevne. Harddisken bruger den nyeste AES-standard (Advanced Encryption Standard) og indeholder alsidige, tidsbesparende og robuste funktioner.

Brug menuen Sikkerhed i HP's integrerede webserver til at konfigurere disken.

## <span id="page-71-0"></span>Software- og firmwareopdateringer

HP opdaterer jævnligt funktioner, som er tilgængelige i produktets firmware. Hvis du vil benytte dig af de nyeste funktioner, skal du opdatere produktets firmware. Hent den nyeste firmwareopdateringsfil fra internettet:

- I USA skal du gå til [www.hp.com/support/ljM806](http://www.hp.com/support/ljM806). Klik på Drivere og software.
- Uden for USA skal du gå til [www.hp.com/support.](http://www.hp.com/support) Vælg dit land/område. Klik på Drivere og software. Indtast produktnavnet (f.eks. "LaserJet M575"), og vælg derefter Søg.
# 6 Løs problemer

- [Gendan fabriksstandarderne](#page-73-0)
- [Kontrolpanelets Hjælp-system](#page-74-0)
- [En meddelelse af typen "Patron er lav" eller "Patron er meget lav" vises på printerens kontrolpanel](#page-75-0)
- [Produktet samler ikke papir op, eller det indføres forkert](#page-77-0)
- [Afhjælpning af papirstop](#page-79-0)
- [Forbedring af udskriftskvaliteten](#page-134-0)
- [Løsning af problemer med kablet netværk](#page-140-0)

#### Yderligere oplysninger:

I USA skal du gå til [www.hp.com/support/ljM806](http://www.hp.com/support/ljM806).

Uden for USA skal du gå til [www.hp.com/support.](http://www.hp.com/support) Vælg dit land/område. Klik på Produktsupport og fejlfinding. Indtast produktnavnet, og vælg Søg.

HP's komplette hjælp til dit produkt omfatter følgende oplysninger:

- Installer og konfigurer
- Lær og brug
- Løs problemer
- Download softwareopdateringer
- Deltag i supportfora
- Find garantioplysninger og lovgivningsmæssige oplysninger

### <span id="page-73-0"></span>Gendan fabriksstandarderne

- 1. På startskærmbilledet på produktets kontrolpanel skal du rulle til og trykke på knappen Administration.
- 2. Åbn følgende menuer:
	- Generelle indstillinger
	- Gendan fabriksindstillinger
- 3. En meddelelse advarer om, at det kan føre til datatab at gendanne standardindstillingerne. Tryk på knappen Nulstil for at fuldføre processen.

BEMÆRK: Produktet genstarter automatisk, når standardindstillingerne er blevet gendannet.

### <span id="page-74-0"></span>Kontrolpanelets Hjælp-system

Produktet har et indbygget Hjælp-system, der forklarer brugen af hvert skærmbillede. Tryk på Hjælp-knappen i øverste højre hjørne af skærmbilledet for at åbne Hjælp-systemet.

På nogle skærmbilleder åbner Hjælp en global menu, hvor du kan søge efter specifikke emner. Du kan gennemse hele menustrukturen ved at trykke på knapperne i menuen.

Nogle Hjælp-skærmbilleder indeholder animationer, der guider dig gennem procedurer som f.eks. afhjælpning af papirstop.

På skærmbilleder, der indeholder indstillinger til individuelle job, åbner Hjælp et emne, der forklarer indstillingerne på det pågældende skærmbillede.

Hvis produktet advarer om en fejl eller advarsel, skal du trykke på knappen Hjælp (?) for at åbne en meddelelse, der beskriver problemet. Meddelelsen indeholder også instruktioner til at løse problemet.

### <span id="page-75-0"></span>En meddelelse af typen "Patron er lav" eller "Patron er meget lav" vises på printerens kontrolpanel

Patron er lav: Printeren angiver, når en tonerpatrons blækniveau er lavt. Patronens faktiske resterende levetid kan variere. Overvej at have en ekstra patron klar, så du kan installere den, når udskriftskvaliteten ikke længere er acceptabel. Det er ikke nødvendigt at udskifte tonerpatronen nu.

Fortsæt udskrivningen med den aktuelle patron, indtil omfordeling af toner ikke længere giver en acceptabel udskriftskvalitet. Fjern tonerpatronen fra printeren for at omfordele toneren, og vip forsigtigt patronen frem og tilbage om dens vandrette akse. Se vejledningen til udskiftning af patroner for en grafisk illustration. Sæt tonerpatronen tilbage i printeren, og luk dækslet.

Patron er meget lav: Printeren angiver, når blækniveauet i tonerpatronen er meget lavt. Patronens faktiske resterende levetid kan variere. Overvej at have en ekstra patron klar, så du kan installere den, når udskriftskvaliteten ikke længere er acceptabel. Tonerpatronen behøver ikke at blive udskiftet med det samme, medmindre udskriftskvaliteten ikke længere er acceptabel.

Når en HP-tonerpatron har nået Meget lav, ophører HP's Premium Protection-garanti for denne tonerpatron.

### Ændring af indstillinger for Meget lav

Du kan ændre printerens reaktion på, at forbrugsvarerne når niveauet Meget lav. Du behøver ikke at gendanne disse indstillinger, når du installerer en ny tonerpatron.

- 1. På startskærmbilledet på produktets kontrolpanel skal du rulle til og trykke på knappen Forbrugsvarer.
- 2. Åbn følgende menuer:
	- Administrer forbrugsvarer
	- Indstillinger for forbrugsvarer
	- Sort patron eller Farvepatroner
	- Indstillinger for Meget lav
- 3. Vælg en af følgende muligheder:
	- Vælg indstillingen Stop for at indstille printeren til at stoppe med at udskrive, når patronen når grænsen for Meget lav.
	- Vælg indstillingen Spørg om fortsæt for at indstille printeren til at stoppe med at udskrive, når patronen når grænsen for Meget lav. Du kan bekræfte meddelelsen eller udskifte patronen for at genoptage udskrivningen.
	- Vælg Fortsæt for at indstille printeren til at give dig besked på, at tonerpatronen har nået et meget lavt niveau, men til at fortsætte med at udskrive uden interaktion, selvom grænsen Meget lav er nået. Det kan dog resultere i en utilfredsstillende udskriftskvalitet.

#### Til produkter med faxfunktionalitet

Hvis printeren er indstillet til Stop eller Spørg om fortsæt, kan der være risiko for, at faxerne ikke udskrives, når printeren genoptager udskrivningen. Dette kan ske, hvis printeren har modtaget flere faxer, end hukommelsen kan rumme, mens den ventede.

Printeren kan udskrive faxer uden afbrydelse, når den passerer grænsen Meget lav, hvis du vælger indstillingen Fortsæt for tonerpartronen, men udskriftskvaliteten kan blive forringet.

### Bestil forbrugsvarer

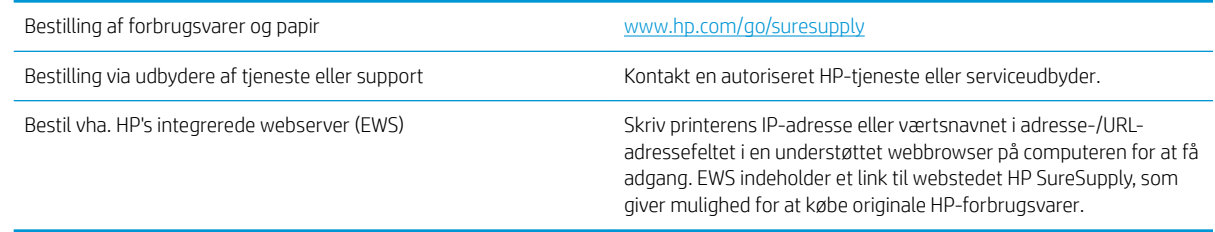

## <span id="page-77-0"></span>Produktet samler ikke papir op, eller det indføres forkert

- Produktet tager ikke papir
- Produktet tager flere ark papir
- Papir i dokumentføderen sætter sig fast, indføres skævt eller der tages flere stykker papir ad gangen

#### Produktet tager ikke papir

Hvis produktet ikke tager papir fra bakken, kan du prøve disse løsninger.

- 1. Åbn produktet, og fjern eventuelt fastklemt papir.
- 2. Læg papir med det korrekte format til jobbet i bakken.
- 3. Sørg for, at papirstørrelse og -type er indstillet korrekt på produktets kontrolpanel.
- 4. Kontroller, at papirstyrene i bakken er justeret korrekt til papirformatet. Juster styrene, så de er rykket korrekt ind i bakken.
- 5. Se på produktets kontrolpanel, om produktet venter på, at du bekræfter en meddelelse om at ilægge papiret manuelt. Ilæg papir, og fortsæt.
- 6. Valserne over bakken kan være forurenede. Rengør valserne med en fnugfri klud fugtet med varmt vand.

#### Produktet tager flere ark papir

Hvis produktet tager flere ark papir fra bakken, kan du prøve disse løsninger.

- 1. Fjern papirstakken fra bakken og bøj den, roter den 180 grader, og vend den. *Luft ikke papiret.* Læg papirstakken tilbage i bakken.
- 2. Brug kun papir, der overholder HP's specifikationer for dette produkt.
- 3. Brug papir, der ikke er krøllet, foldet eller beskadiget. Brug eventuelt papir fra en anden pakke.
- 4. Kontroller, at der ikke er for meget papir i bakken. Hvis det er tilfældet, skal du fjerne hele papirstakken fra bakken, rette stakken og lægge noget af papiret tilbage i bakken.
- 5. Kontroller, at papirstyrene i bakken er justeret korrekt til papirformatet. Juster styrene, så de er rykket korrekt ind i bakken.
- 6. Sørg for, at udskriftsmiljøet overholder de anbefalede specifikationer.

#### Papir i dokumentføderen sætter sig fast, indføres skævt eller der tages flere stykker papir ad gangen

**BEMÆRK:** Disse oplysninger gælder kun for MFP-produkter.

- Der kan sidde noget på originalen, f.eks. en hæfteklamme eller en post-it-note, som skal fjernes.
- Kontroller, at alle valserne er på plads, og at dækslet til valserne i dokumentføderen er lukket.
- Sørg for, at det øverste dæksel til dokumentføderen er lukket.
- Siderne ligger muligvis ikke rigtigt. Glat papiret ud, og juster papirstyret for at centrere stakken.
- Papirstyrene skal røre ved papirstakkens sider for at fungere rigtigt. Kontroller, at papirstakken ligger lige, og at styrene ligger ind mod stakken.
- · Dokumentføderen eller outputbakken indeholder måske flere sider, end der er kapacitet til. Sørg for, at papirstakken passer ind under styrene i dokumentføderen, og fjern sider fra outputbakken.
- Kontrollér, at der ikke er rester af papir, hæfteklammer, papirclips eller andet affald i papirgangen.
- Rengør dokumentføderens valser og separationspude Brug trykluft eller en ren, fnugfri klud, der er fugtet med varmt vand. Hvis dokumenterne stadig føres forkert ind i scanneren, skal du udskifte rullerne.
- På startskærmbilledet på produktets kontrolpanel skal du rulle til og trykke på knappen Forbrugsvarer. Se status på dokumentfødersættet, og erstat det om nødvendigt.

# <span id="page-79-0"></span>Afhjælpning af papirstop

### Auto-navigation til afhjælpning af papirstop

Funktionen auto-navigation hjælper dig med at rydde papirstop ved at vise en trinvis vejledning på kontrolpanelet. Når du har udført et trin, viser produktet vejledningen for det næste trin, indtil du har udført alle trinnene.

### Problemer med hyppige eller tilbagevendende papirstop

Prøv disse løsninger for at reducere antallet af papirstop.

- 1. Brug kun papir, der overholder HP's specifikationer for dette produkt.
- 2. Brug papir, der ikke er krøllet, foldet eller beskadiget. Brug eventuelt papir fra en anden pakke.
- 3. Brug ikke papir, der tidligere har været brugt til udskrivning, eller der har været kopieret på.
- 4. Kontroller, at der ikke er for meget papir i bakken. Hvis det er tilfældet, skal du fjerne hele papirstakken fra bakken, rette stakken og lægge noget af papiret tilbage i bakken.
- 5. Kontroller, at papirstyrene i bakken er justeret korrekt til papirformatet. Juster styrene, så de rører papirstakken uden at bukke den.
- 6. Sørg for, at bakken er skubbet helt ind i produktet.
- 7. Hvis du udskriver på kraftigt, præget eller hullet papir, skal du bruge funktionen til manuel indføring og indføre arkene ét ad gangen.
- 8. På startskærmbilledet på produktets kontrolpanel skal du rulle til og trykke på knappen Bakker. Sørg for, at bakken er konfigureret korrekt til papirformat og -type.
- 9. Sørg for, at udskriftsmiljøet overholder de anbefalede specifikationer.

### Udbedring af papirstop i frontdækslet

1. Åbn frontdækslet. Kontroller, at dækslet er helt åbent.

2. Tryk på knappen på håndtaget, og drej tonerpatronhåndtaget nedad.

3. Tag fat i håndtaget på den brugte tonerpatron, og træk i den for at fjerne den.

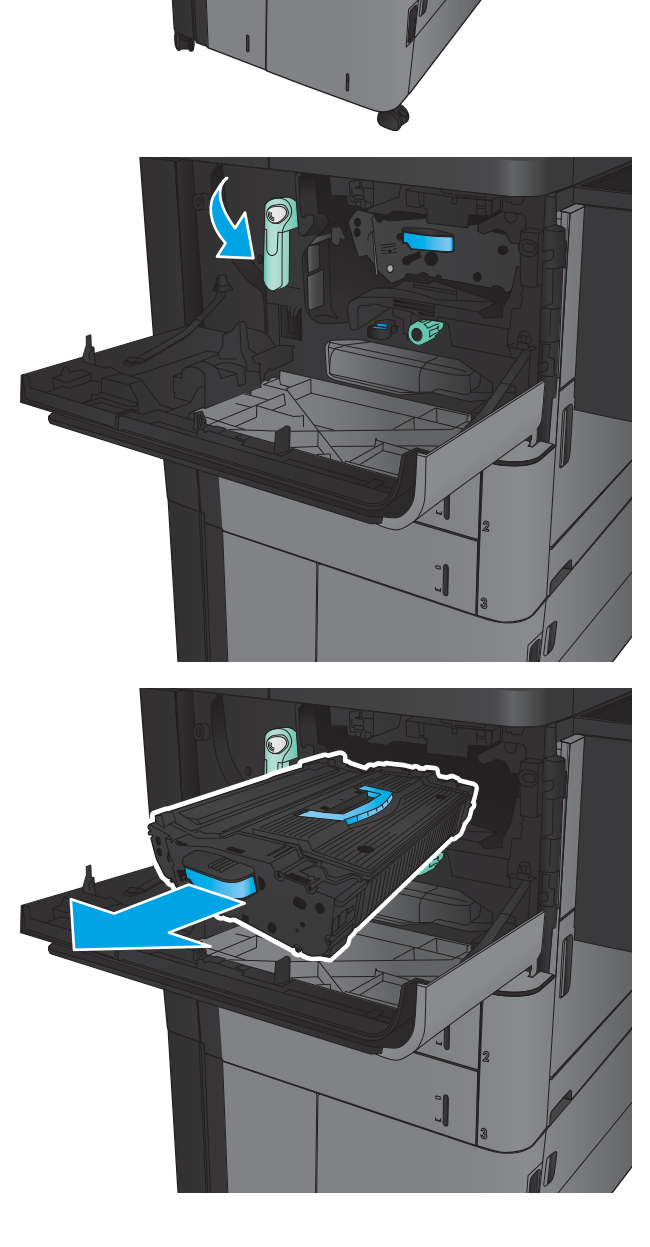

4. Drej det grønne håndtag mod uret, og fjern det fastklemte papir.

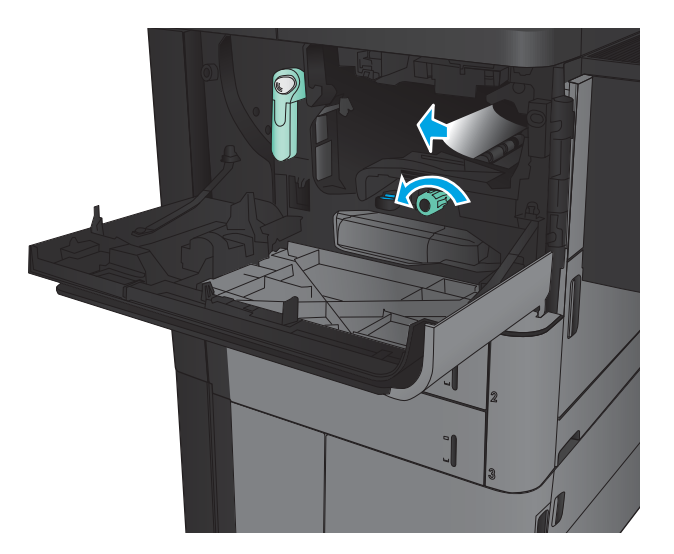

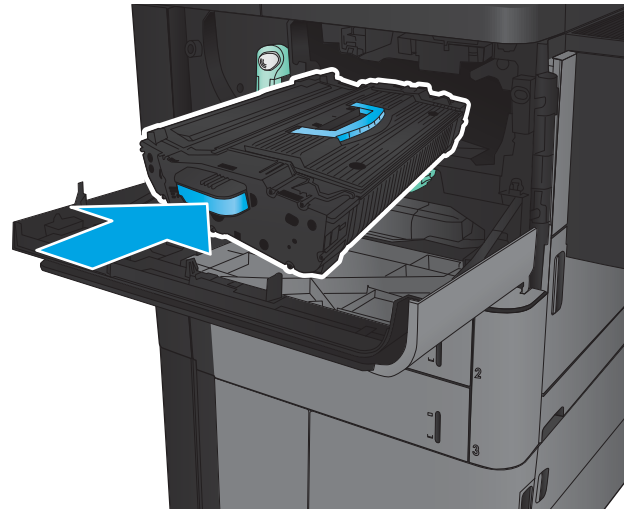

5. Juster tonerpatronen i forhold til åbningen, og skub den ind i produktet. Tonerpatronen sænkes en smule, når den er på plads.

6. Tryk på knappen på håndtaget, og drej derefter tonerpatronhåndtaget opad.

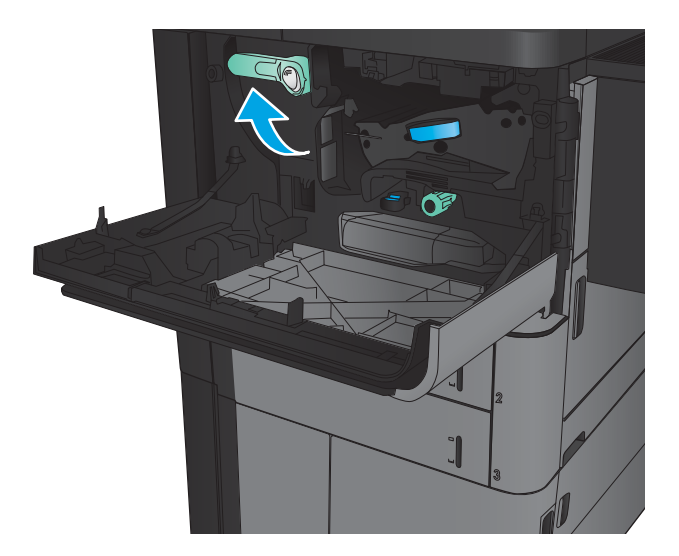

7. Luk frontdækslet.

### Afhjælpning af papirstop i bakke 1

1. Hvis fastklemt papir er synligt i bakke 1, skal du udbedre stoppet ved at trykke på udløserknappen ved stop under bakken og forsigtigt trække papiret lige ud.

- 2. Hvis du ikke kan fjerne papiret, eller hvis der ikke er noget fastklemt papir synligt i bakke 1, skal du åbne højre dæksel.
- 
- 3. Hvis der er fastklemt papir i indføringsområdet ved bakke 1, skal du løfte dækslet til adgang ved stop og fjerne papiret.

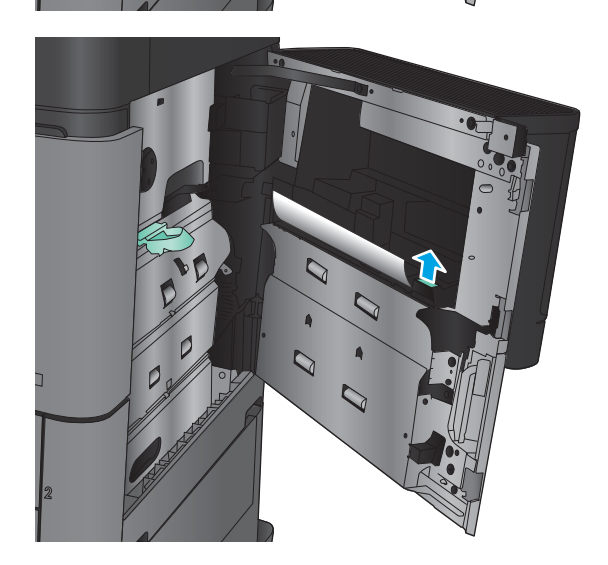

4. Træk håndtaget på dækslet til adgang ved stop ud, og løft det derefter for at åbne det.

5. Træk forsigtigt papiret ud af opsamlingsområdet.

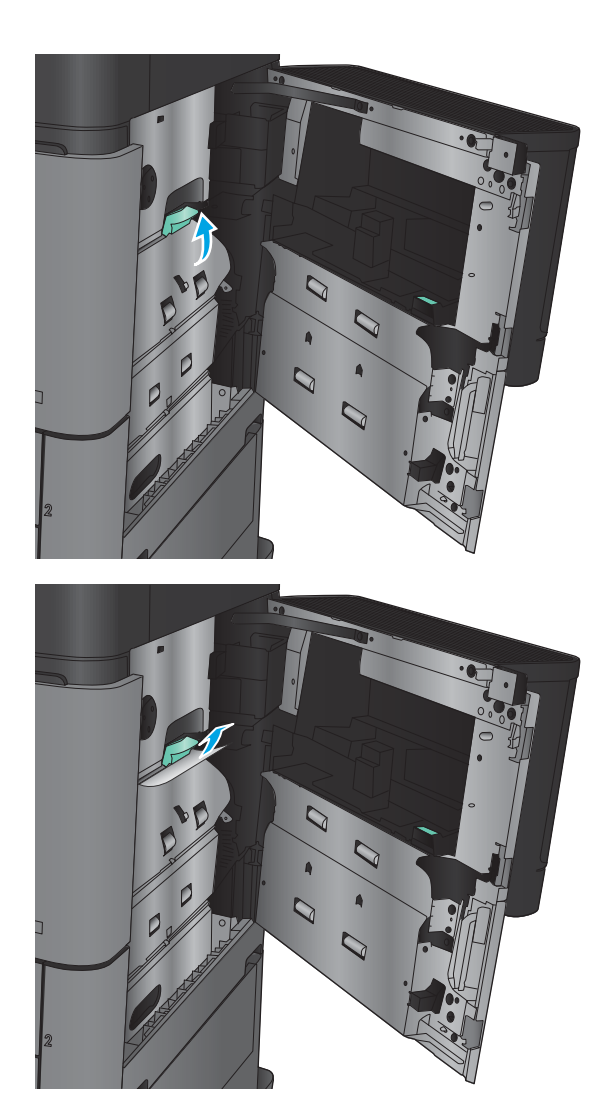

6. Træk håndtaget på dækslet til adgang ved stop ud, og sænk det derefter for at lukke det.

7. Luk det højre dæksel.

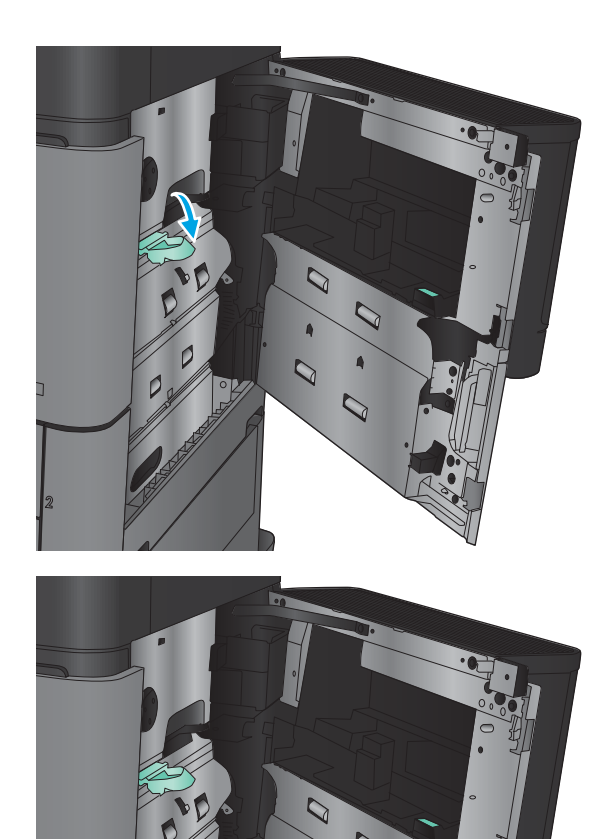

### Udbedring af papirstop i højre dæksel

1. Åbn det højre dæksel.

2. Hvis der er fastklemt papir i dækslet, skal du løfte dækslet til adgang ved stop og derefter trække papiret forsigtigt lige ud.

3. Hvis der er fastklemt papir synligt nederst på dækslet, skal du forsigtigt trække det lige ned.

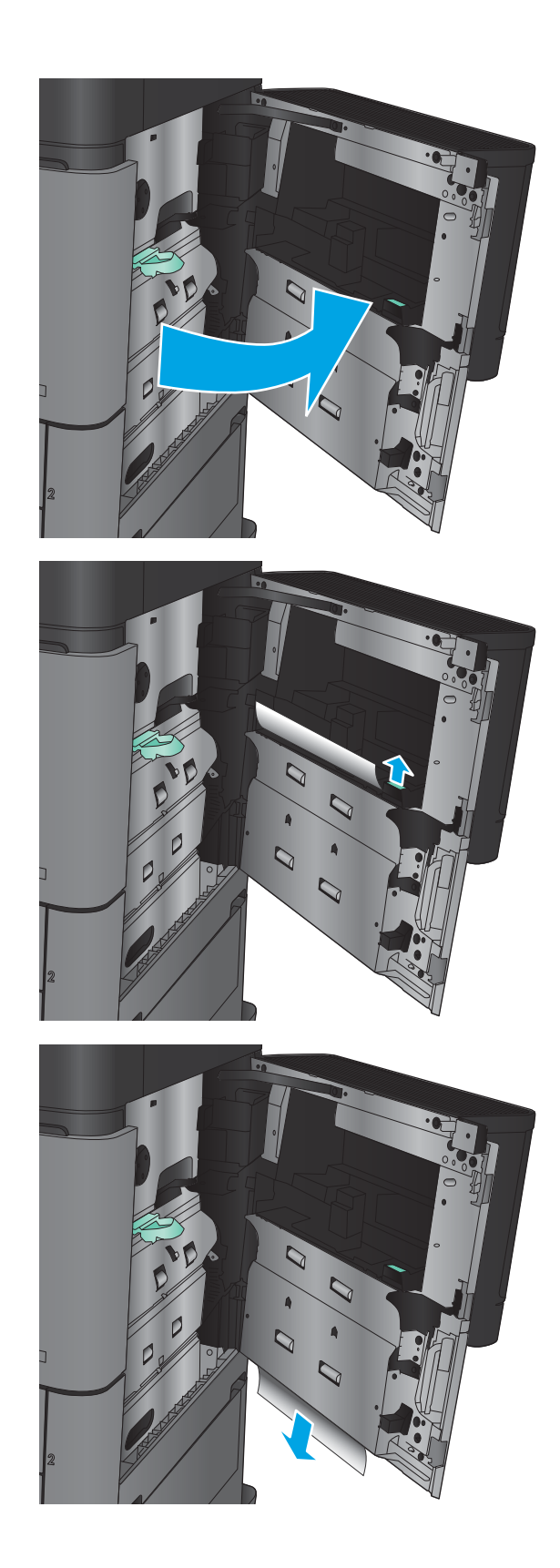

4. Træk håndtaget på dækslet til adgang ved stop ud, og løft det derefter for at åbne det.

5. Træk forsigtigt papiret ud af opsamlingsområdet.

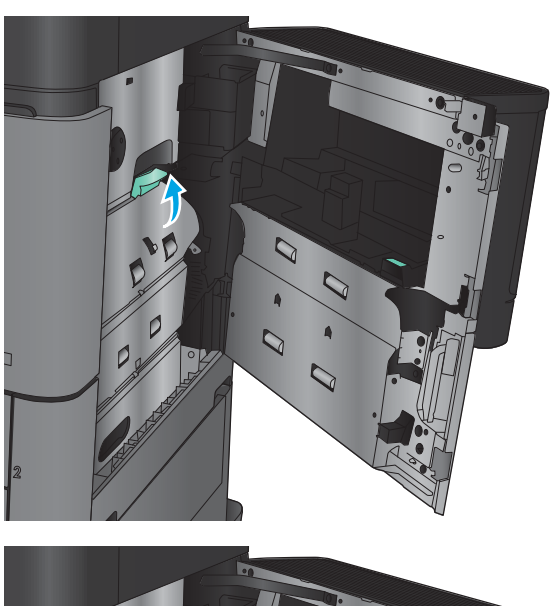

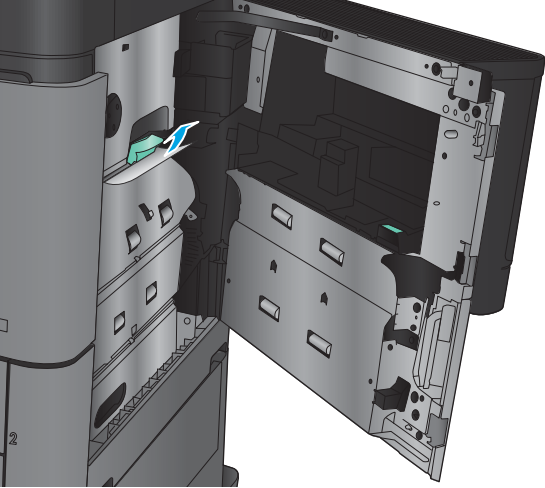

6. Træk håndtaget på dækslet til adgang ved stop ud, og sænk det derefter for at lukke det.

7. Luk det højre dæksel.

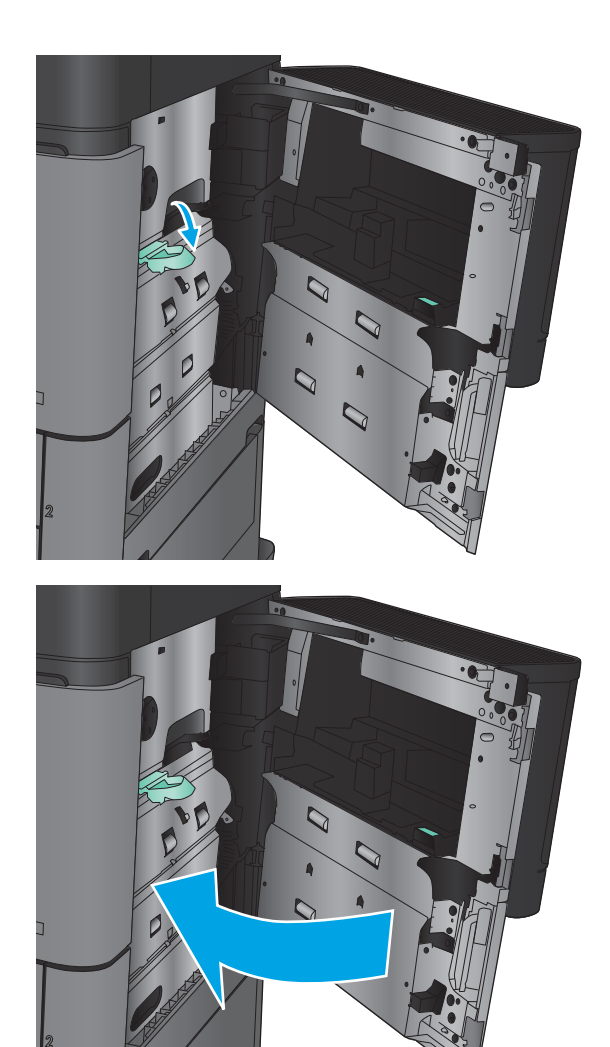

### Afhjælp stop i bakke 2 eller 3

- BEMÆRK: Fremgangsmåden for afhjælpning af stop i bakke 3 er den samme som for bakke 2. Kun bakke 2 er vist her.
- 1. Åbn bakken.

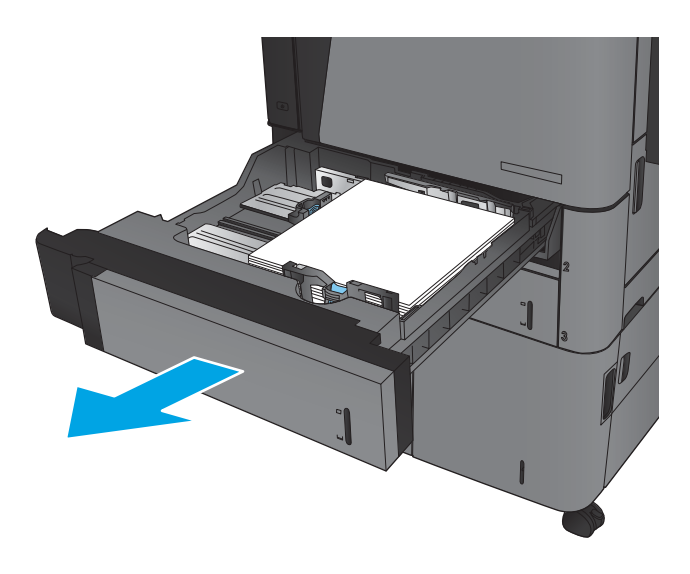

2. Fjern eventuelle fastklemte eller beskadigede ark papir.

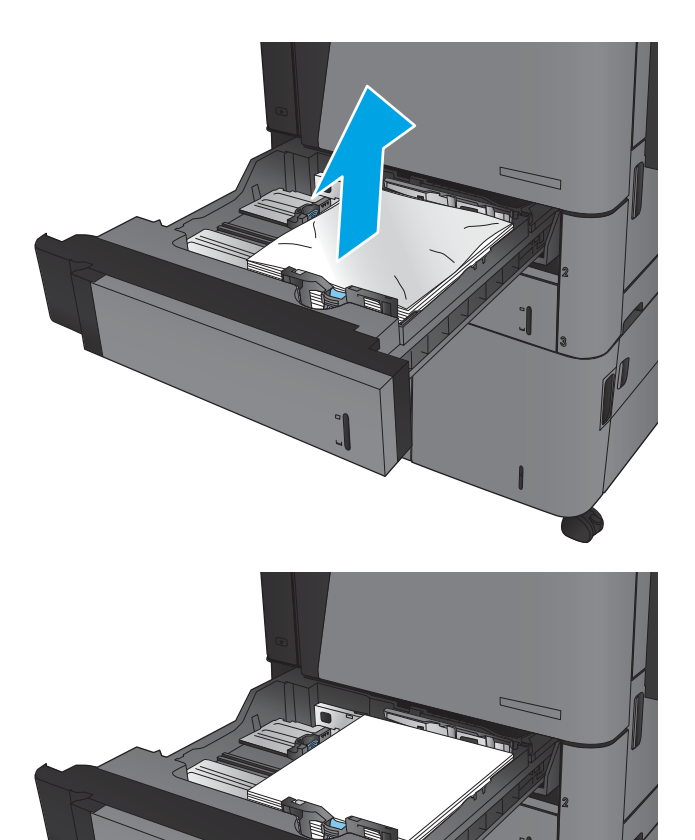

3. Sæt bakken i igen, og luk den.

### Afhjælp stop i bakke 4 eller 5

1. Åbn højre og venstre bakke.

BEMÆRK: Du behøver ikke at fylde begge bakker på samme tid.

2. Fjern papiret fra bakkerne, og smid beskadiget papir ud.

3. Tryk på den grønne knap over bakken i højre side for at udløse adgangspladen til papirstop.

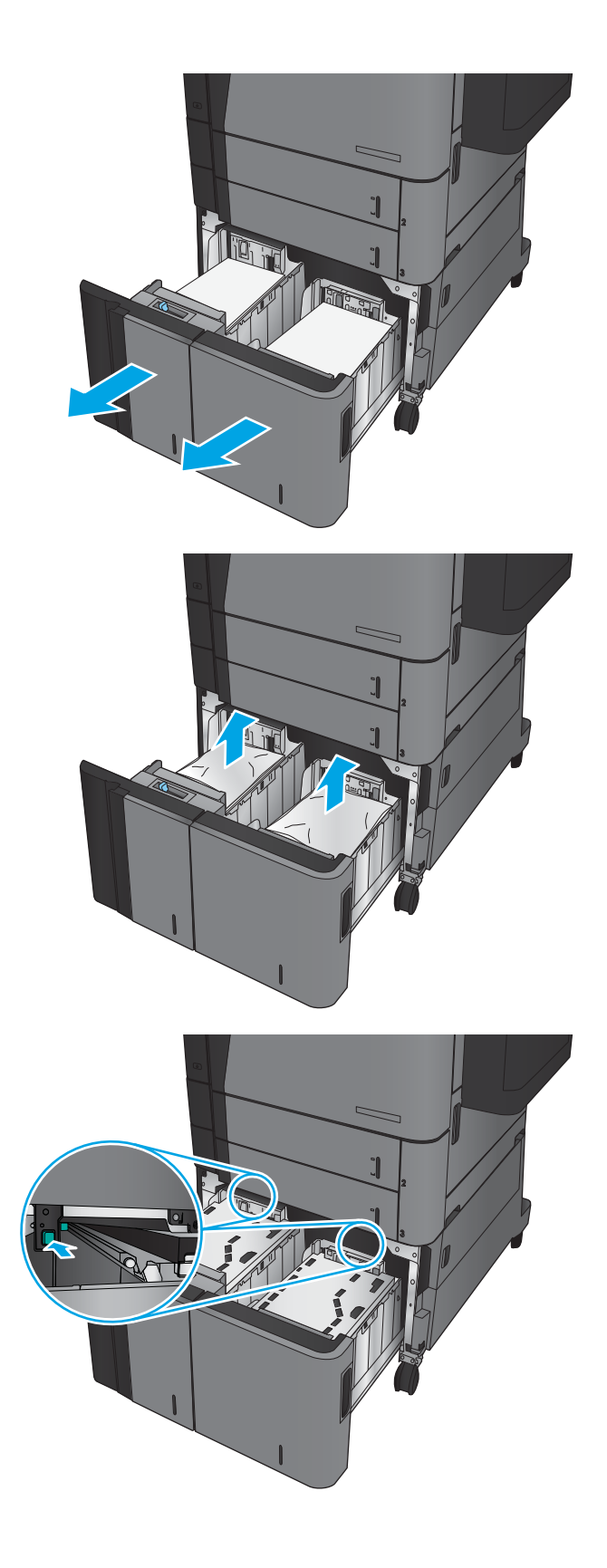

4. Hvis der er fastklemt papir i indføringsområdet, skal du trække det nedad for at fjerne det.

5. Skub adgangspladen til papirstop op for at lukke den.

6. Ilæg hele papirpakker på hver side af bakken. Højre side kan indeholde 1.500 ark papir. Venstre side kan indeholde 2.000 ark papir.

BEMÆRK: Du opnår de bedste resultater ved at ilægge hele papirpakker. Opdel ikke papirpakken i mindre dele.

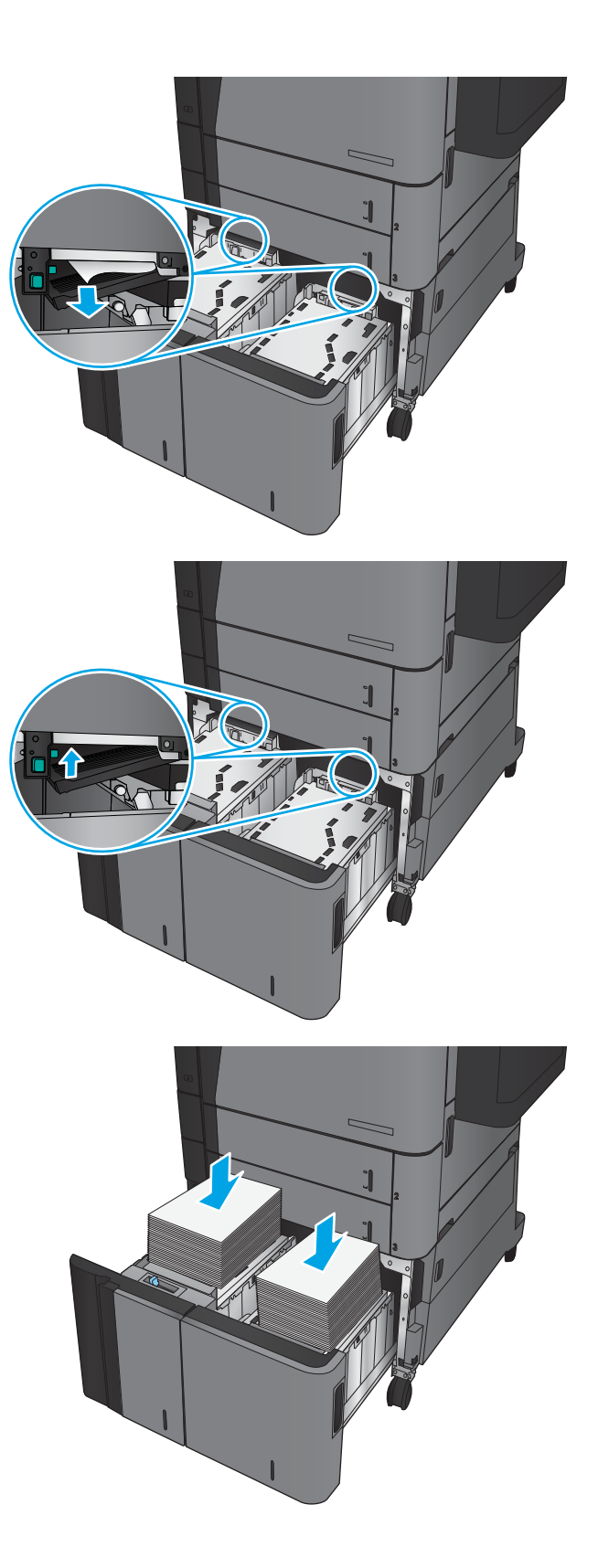

7. Luk højre og venstre bakke.

8. Åbn papirstopdækslet i højre side af kabinettet til højkapacitetsbakken.

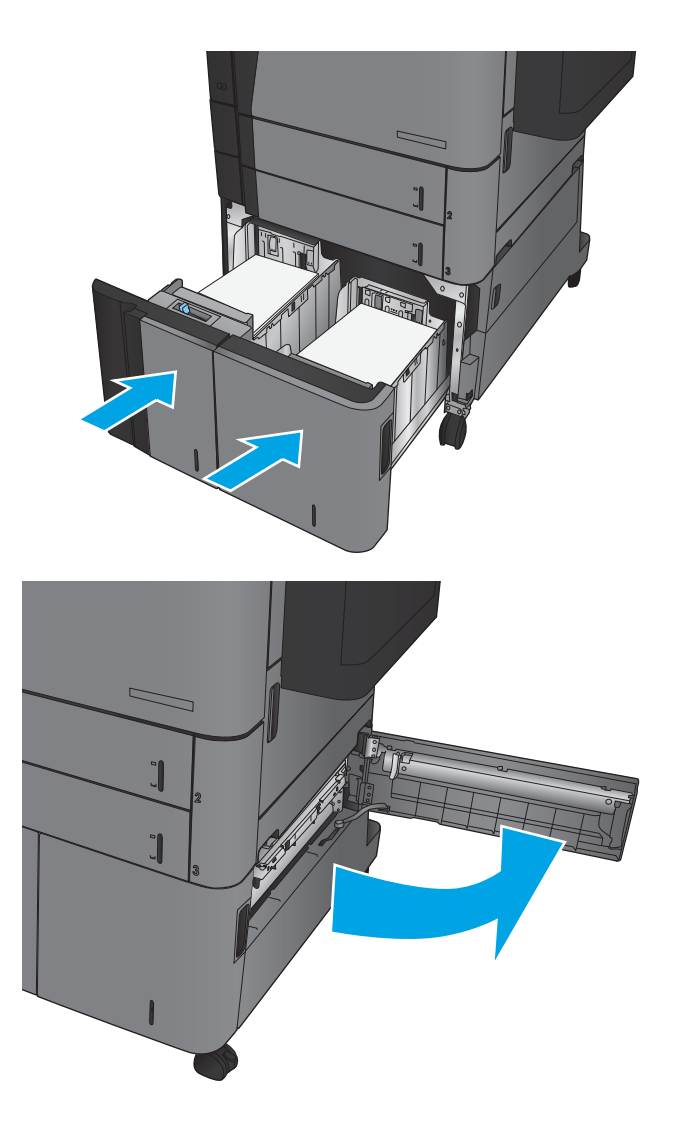

9. Fjern fastklemt papir.

10. Luk papirstopdækslet i højre side af kabinettet til højkapacitetsbakken.

BEMÆRK: Hvis der efter afhjælpning af stop vises en meddelelse på produktets kontrolpanel om, at der ikke er noget papir i bakken, eller at bakken er overfyldt, skal du fjerne bakken og se bag den efter eventuelt resterende papir.

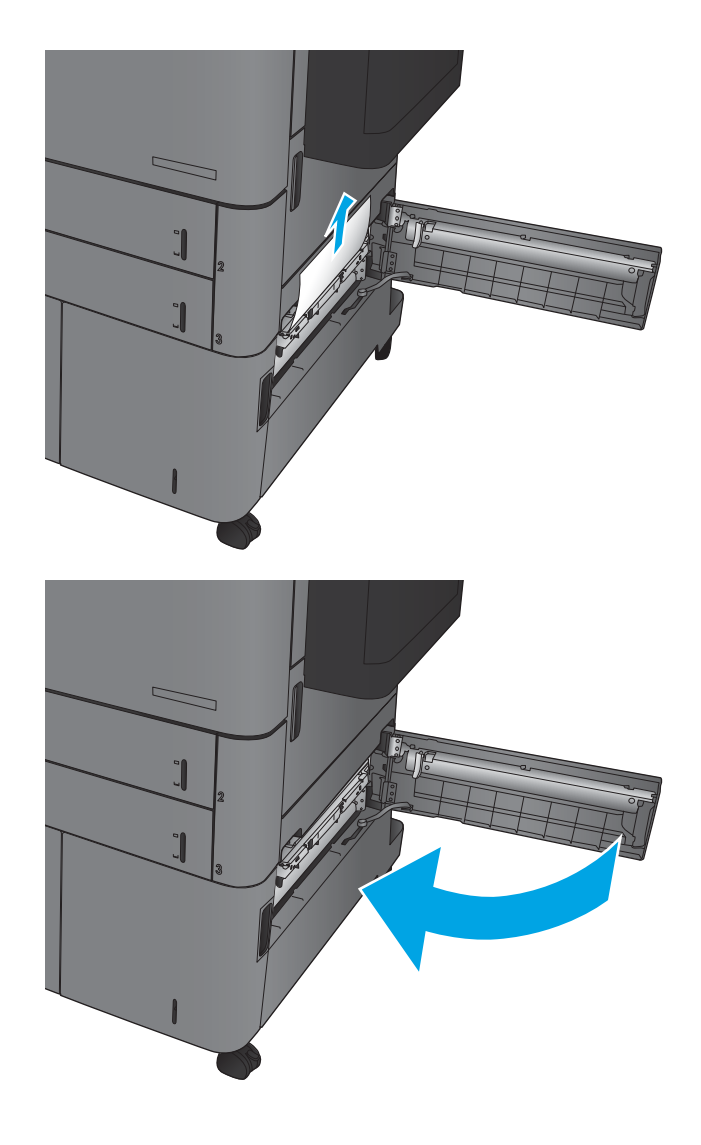

### Afhjælp papirstop i dupleksenheden

1. Træk i udløserhåndtaget øverst på tilbehøret til færdigbehandling, og skub derefter finisheren væk fra produktet, indtil den ikke kan komme længere.

2. Åbn det venstre dæksel.

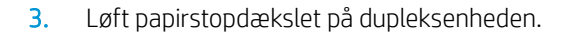

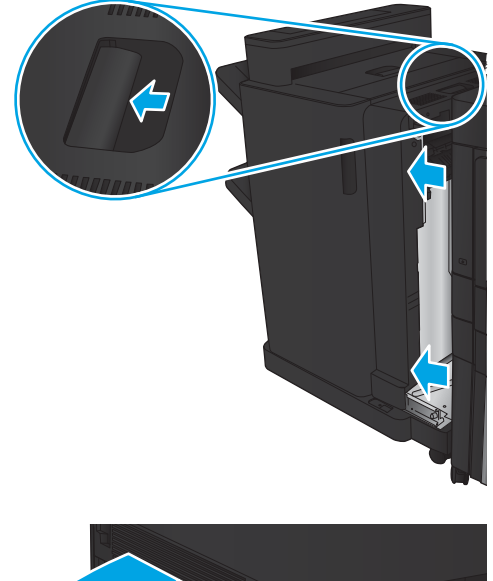

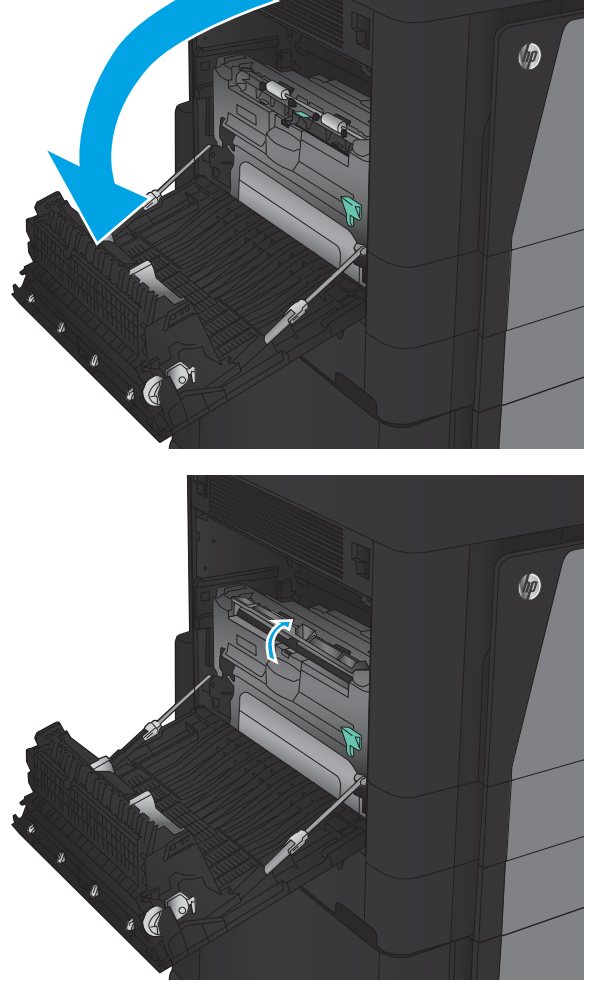

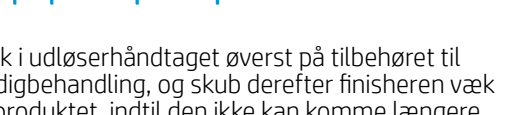

4. Fjern forsigtigt eventuelt fastklemt eller beskadiget papir fra dette område ved at trække det ud af produktet.

5. Tryk ned på låsen for at frigøre dupleksenheden.

6. Træk dupleksenheden lige ud af produktet, indtil den ikke kan komme længere.

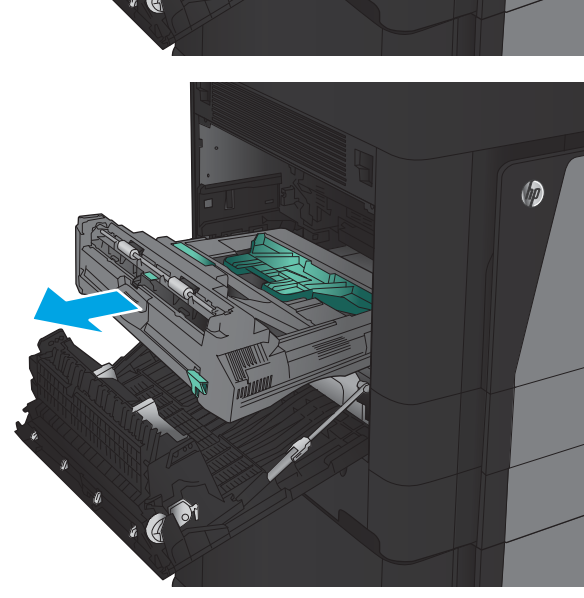

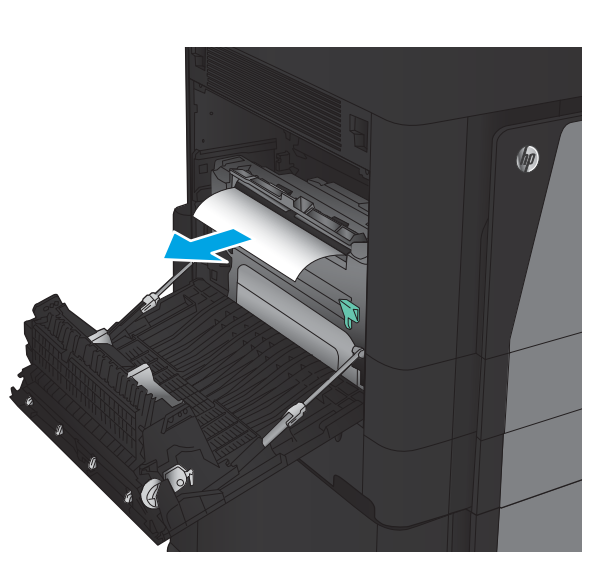

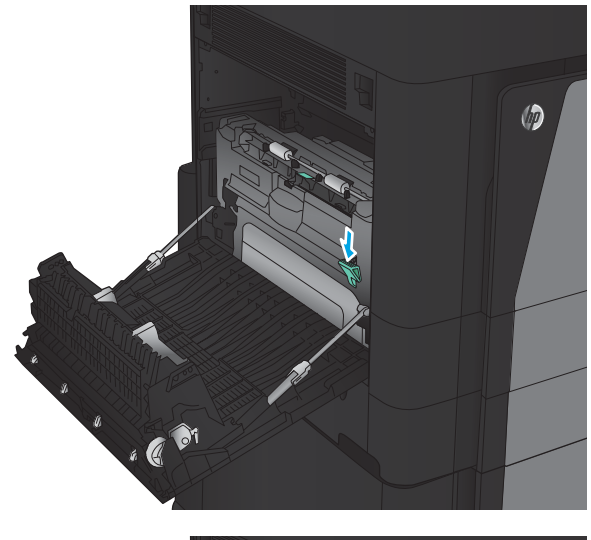

7. Løft det første papirstopdæksel, og fjern eventuelt fastklemt papir.

8. Løft det andet papirstopdækslet, og fjern eventuelt fastklemt papir.

9. Åbn frontdækslet.

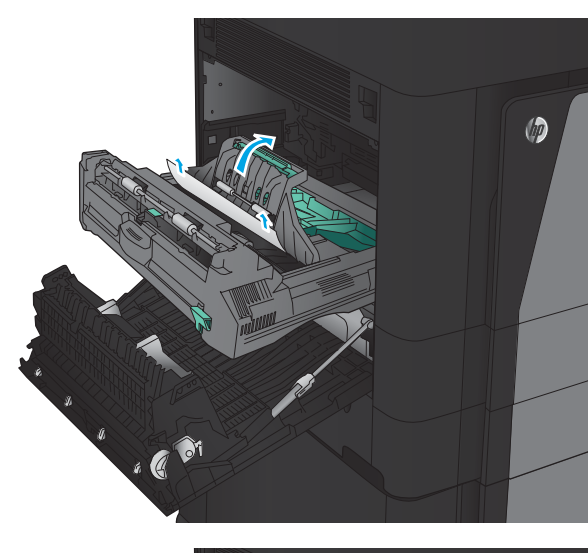

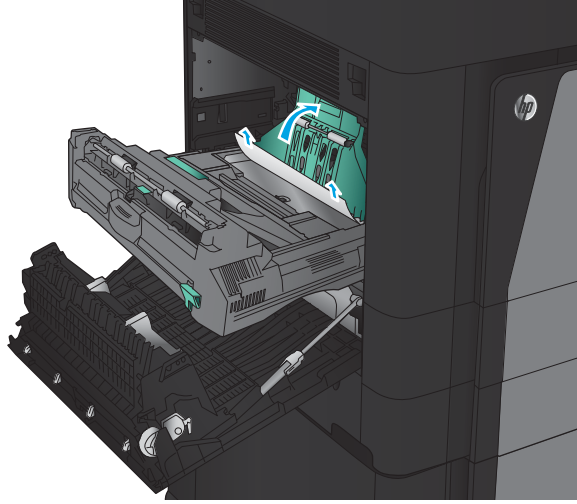

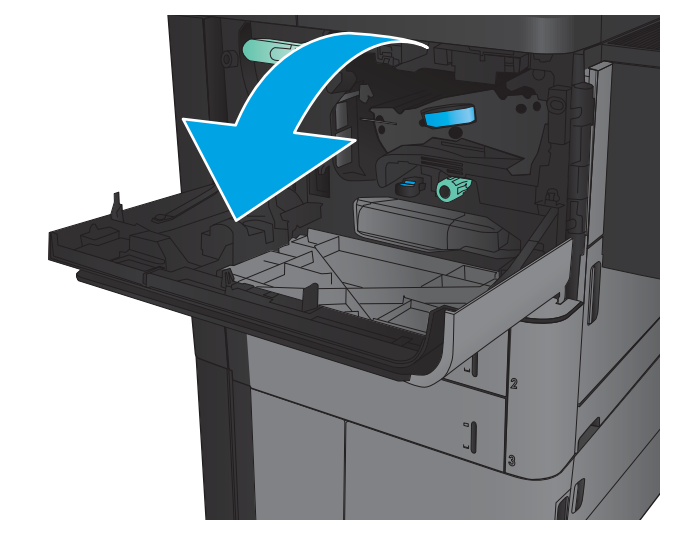

10. Fjern eventuelt fastklemt papir fra åbningen under tonerpatronområdet.

11. Luk frontdækslet.

12. Skub dupleksenheden ind i åbningen, indtil den klikker på plads.

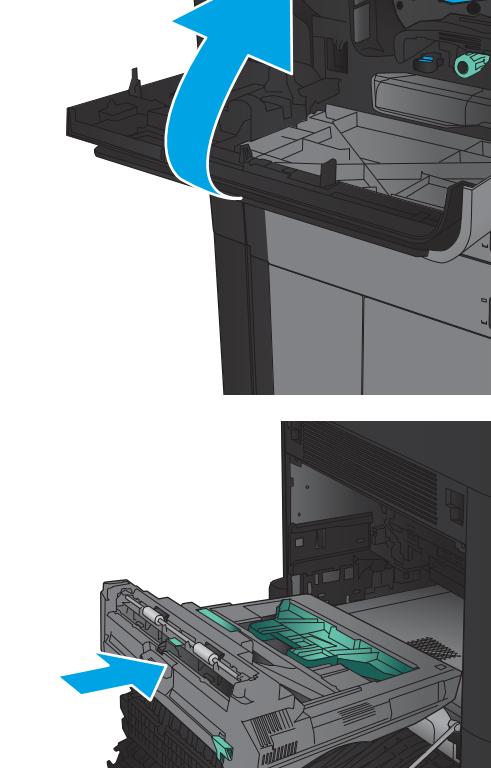

 $\epsilon$  or

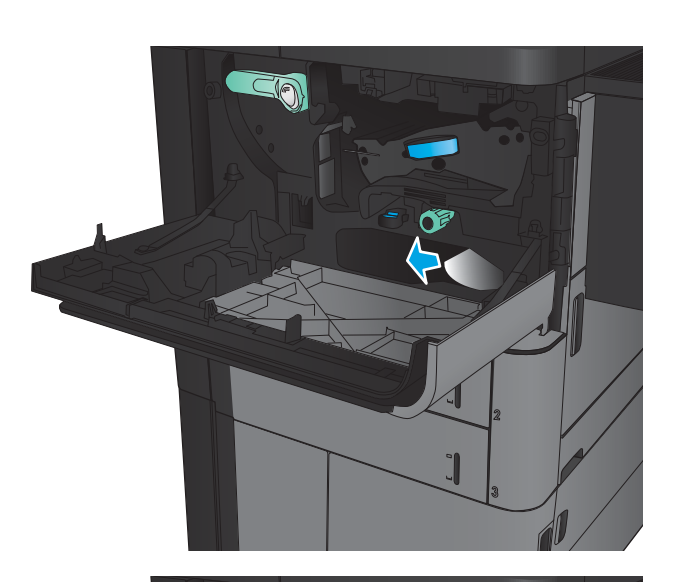

SO

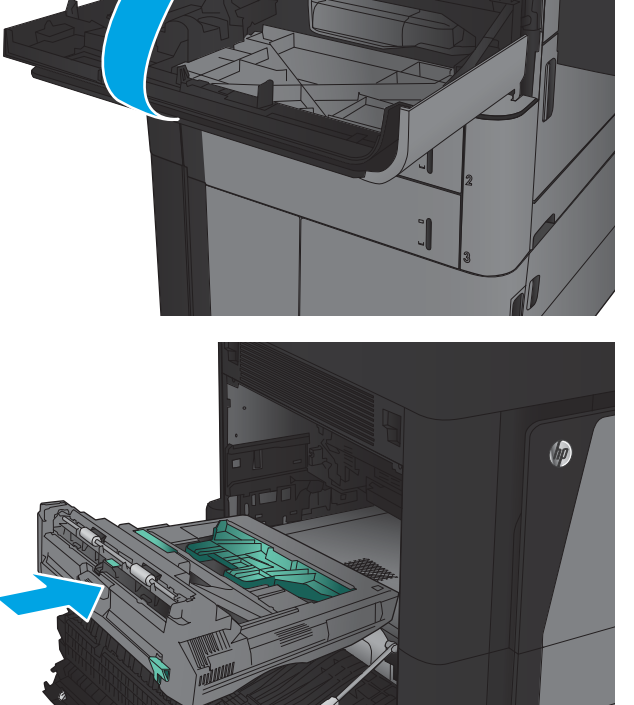

13. Luk det venstre dæksel.

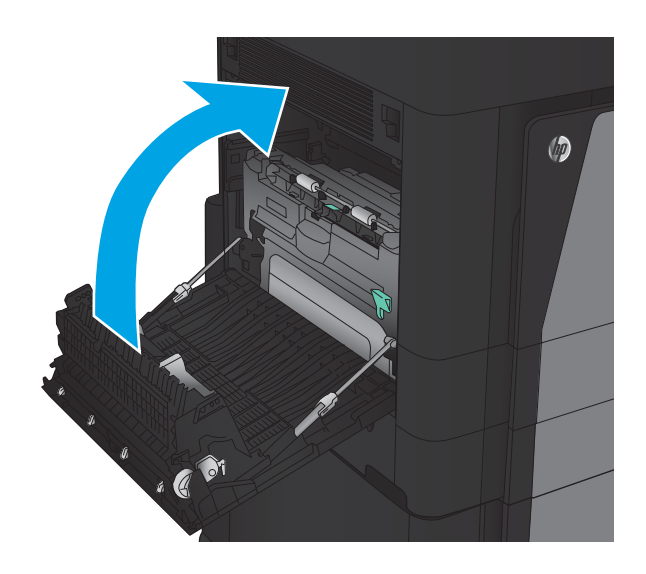

14. Monter tilbehøret til færdigbehandling.

### Udbedring af papirstop bag det venstre dæksel (fikseringsområde)

ADVARSEL! Fikseringsenheden kan være varm, mens produktet er i brug.

1. Løft udløserhåndtaget oven på tilbehøret til færdigbehandling, og skub derefter finisheren væk fra produktet, indtil den ikke kan komme længere.

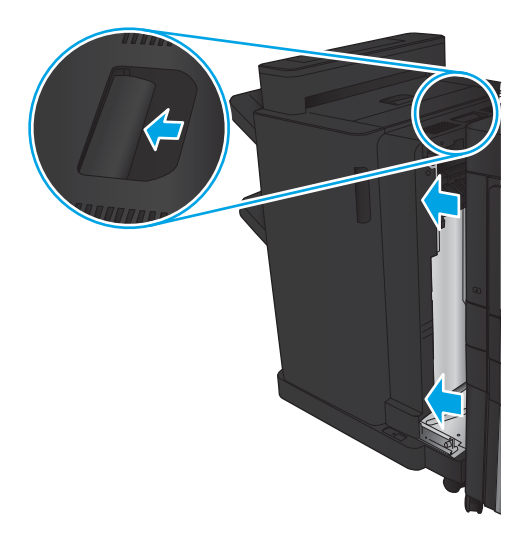

2. Åbn produktets venstre dæksel.

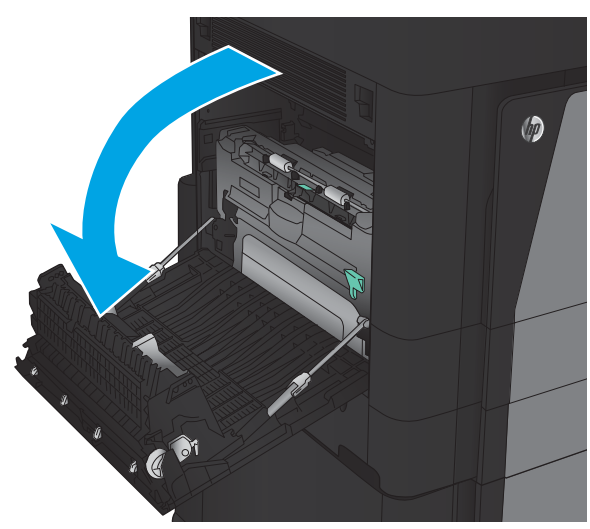

3. Skub ned for at udløse låsen på dupleksenheden.

4. Træk dupleksenheden lige ud af produktet, indtil den ikke kan komme længere.

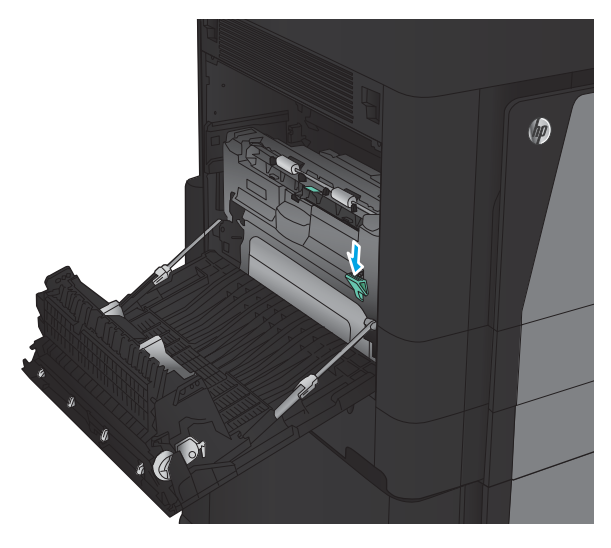

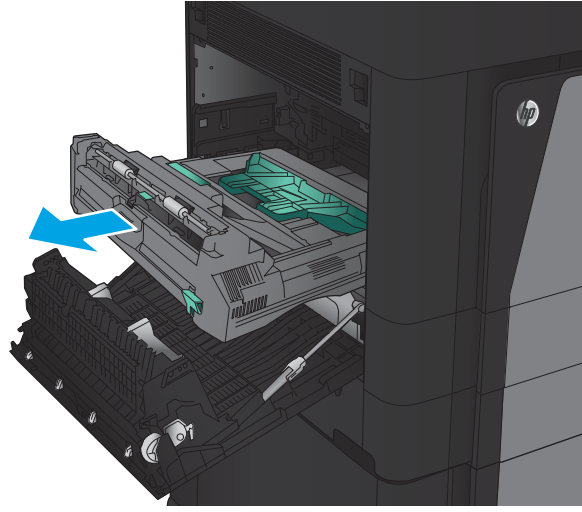

5. Åbn dækslet til adgang ved stop.

ADVARSEL! Fikseringsenheden kan være varm, mens produktet er i brug.

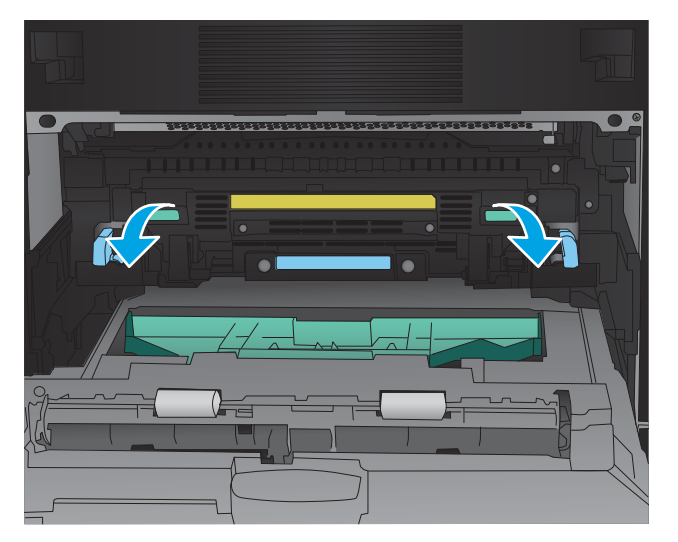

6. Fjern forsigtigt det fastklemte papir.

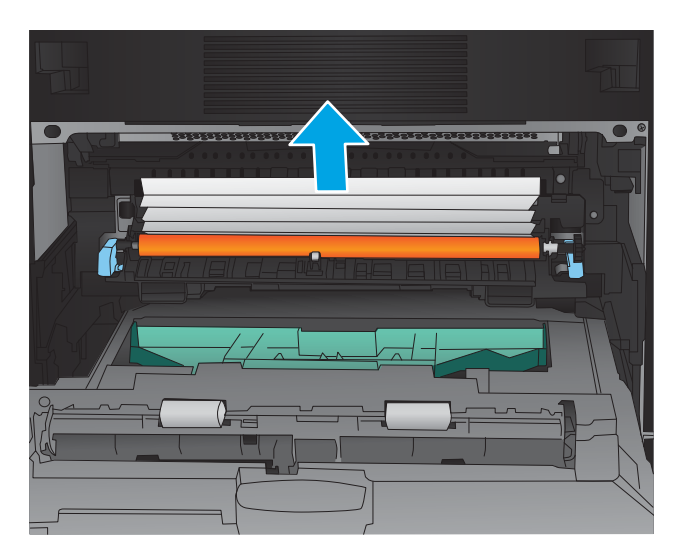

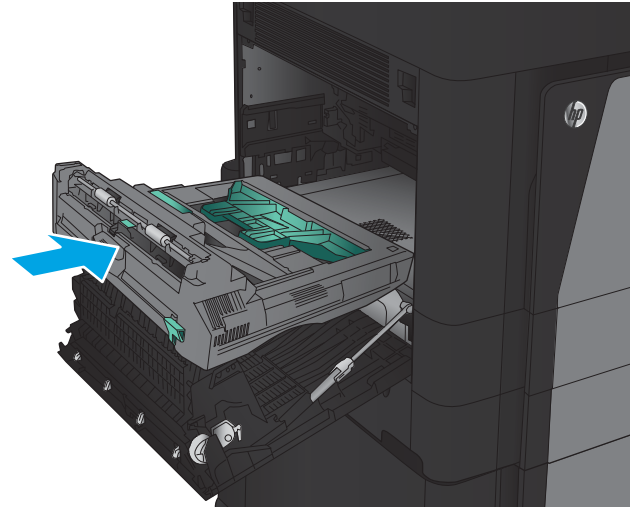

7. Skub dupleksenheden ind i åbningen, indtil den klikker på plads.

8. Luk det venstre dæksel.

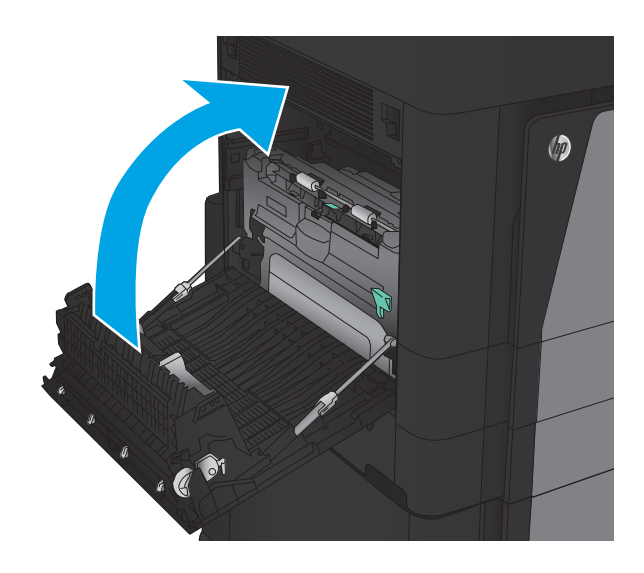

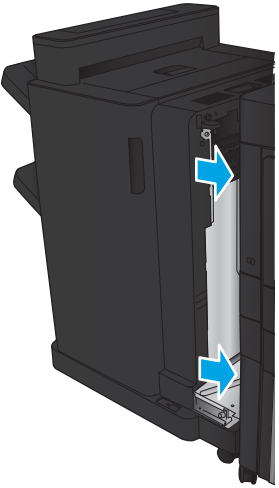

9. Monter finisheren.

### Afhjælpning af papirstop i udskriftsbakkeområdet

1. Hvis der ikke er sluttet en færdigbehandlingsenhed til produktet, og du kan se papir fra udskriftsbakken, skal du tage fat i det og fjerne det.

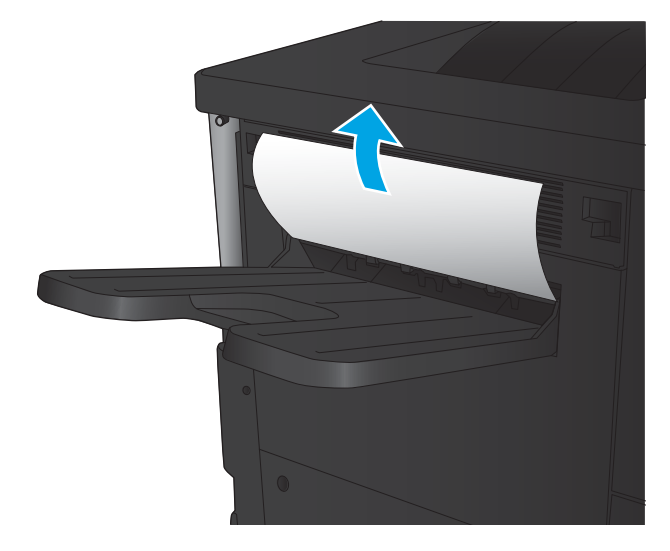

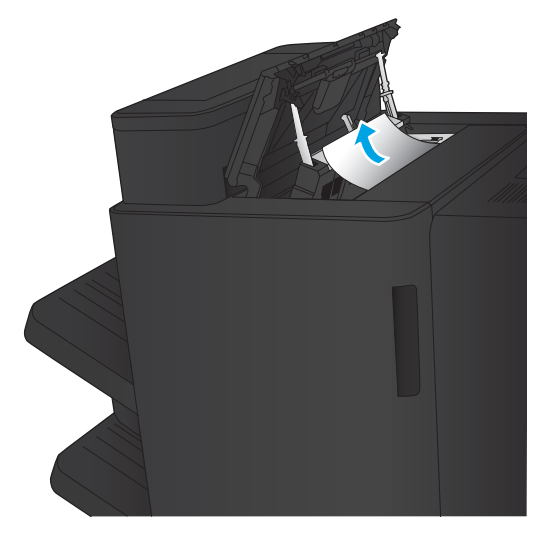

2. Hvis der er tilsluttet en færdigbehandlingsenhed, skal du løfte håndtaget for at åbne topdækslet i færdigbehandlingsenheden.

3. Fjern det fastklemte papir inde i færdigbehandlingsudstyret.

4. Luk topdækslet i færdigbehandlingsenheden.

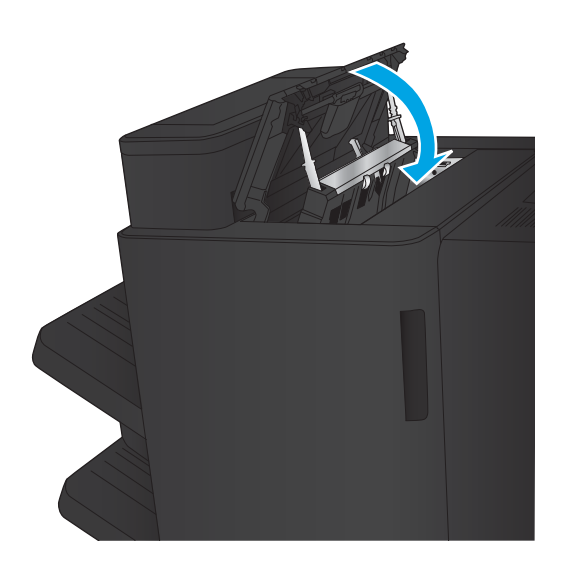

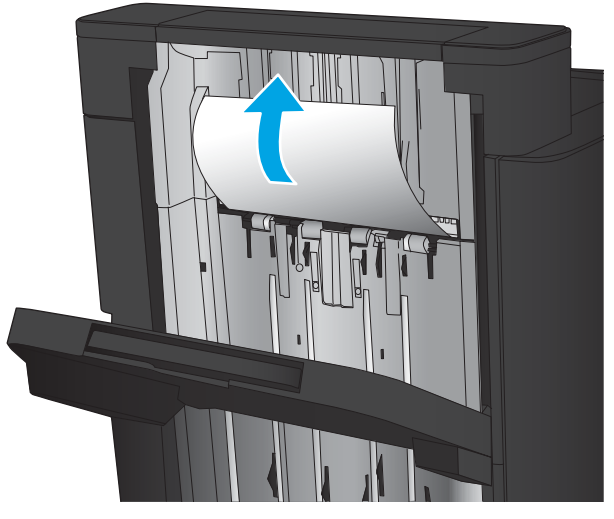

5. Løft papirstopdækslet til outputslotten. Hvis du kan se fastklemt papir, skal du trække det forsigtigt ud.

### Afhjælpning af stop i hæfteren/stableren

- Afhjælpning af stop i hæfteren/stableren
- [Afhjælpning af forbindelsesstop](#page-107-0)
- [Afhjælpning af hæfteklammestop 1](#page-108-0)

#### Afhjælpning af stop i hæfteren/stableren

1. Åbn øverste venstre dæksel.

2. Løft dækslet til adgang ved stop for udskriftsåbningen, og fjern forsigtigt eventuelt fastklemt papir.

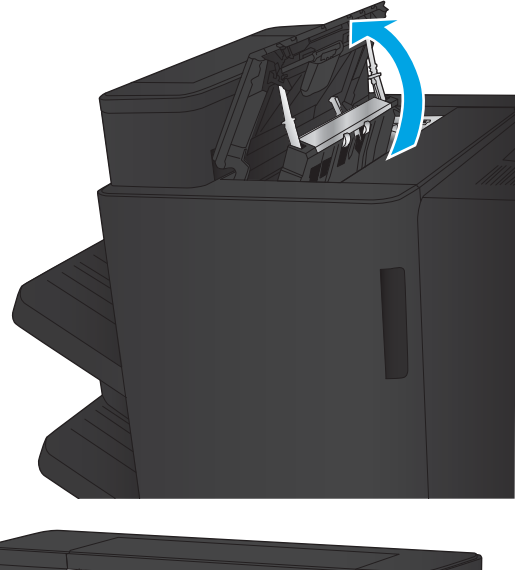

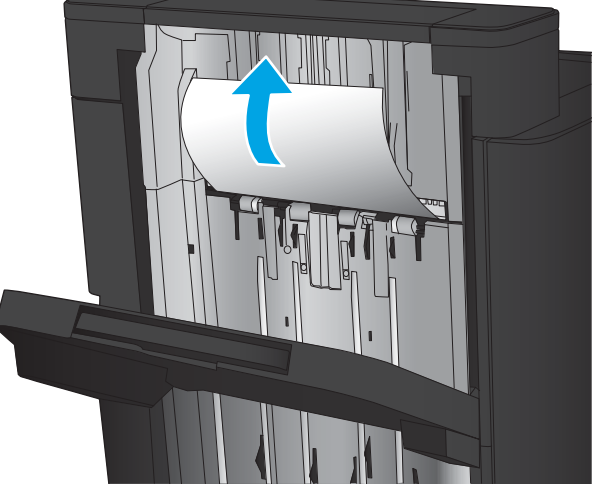

<span id="page-107-0"></span>3. Fjern alt papir fra området ved øverste venstre dæksel.

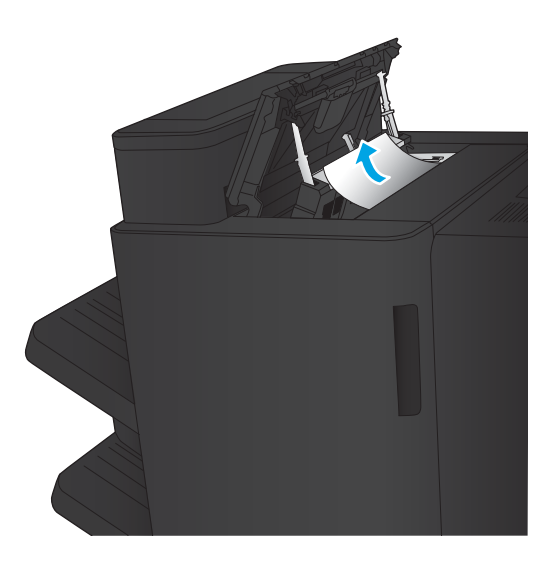

4. Luk øverste venstre dæksel.
### <span id="page-108-0"></span>Afhjælpning af forbindelsesstop

1. Træk i udløserhåndtaget øverst på tilbehøret til færdigbehandling, og skub derefter finisheren væk fra produktet, indtil den ikke kan komme længere.

2. Fjern eventuelt papir fra området.

3. Monter tilbehøret til færdigbehandling.

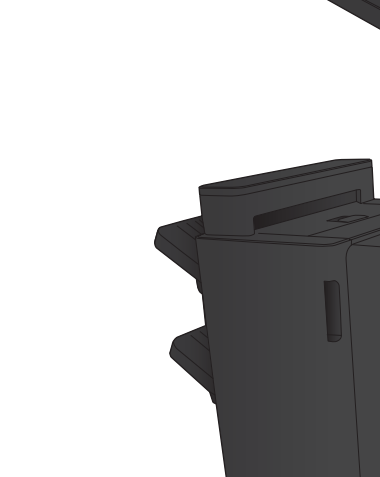

1

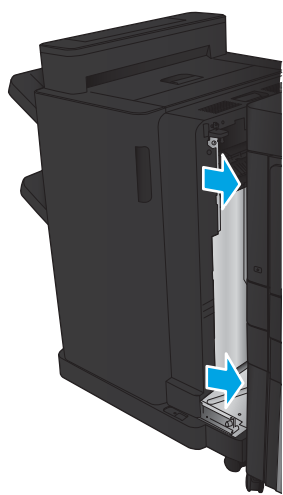

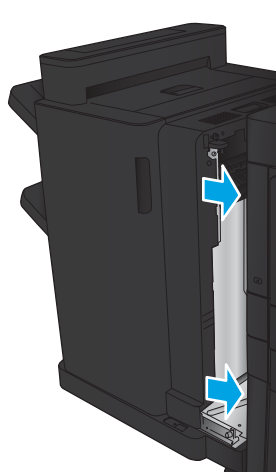

### <span id="page-109-0"></span>Afhjælpning af hæfteklammestop 1

1. Løft dækslet til adgang ved stop for udskriftsåbningen, og fjern forsigtigt eventuelt fastklemt papir.

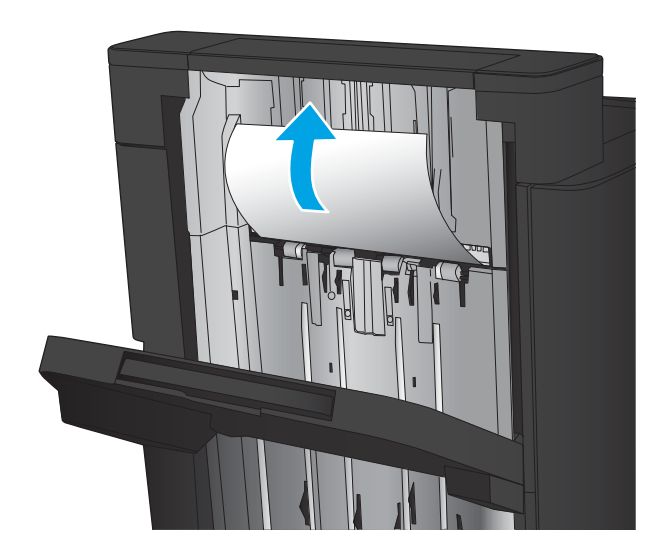

- 画
- $\beta$

2. Vent tre sekunder, og åbn derefter venstre frontdæksel.

3. Træk hæftepatronen op og ud for at fjerne den.

4. Løft metalhåndtaget på forsiden af hæftepatronen.

5. Fjern eventuelle fastklemte hæfteklammer fra hæftepatronen.

6. Skub metalhåndtaget ned på forsiden af hæftepatronen.

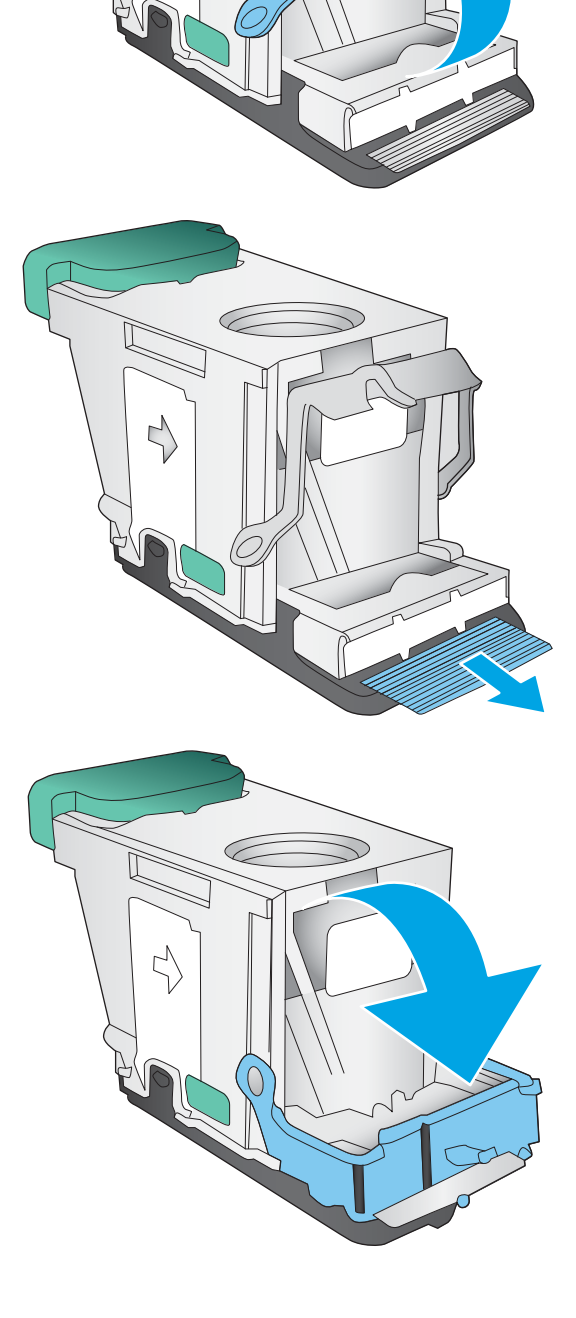

╲

Ç

7. Isæt hæftepatronen. Tryk ned på toppen af hæftepatronen, til den klikker på plads.

8. Luk venstre frontdæksel.

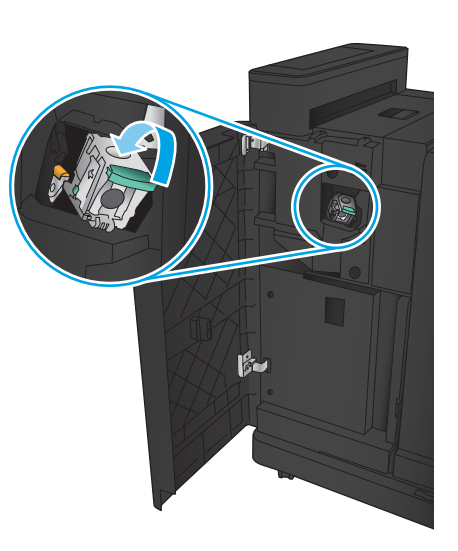

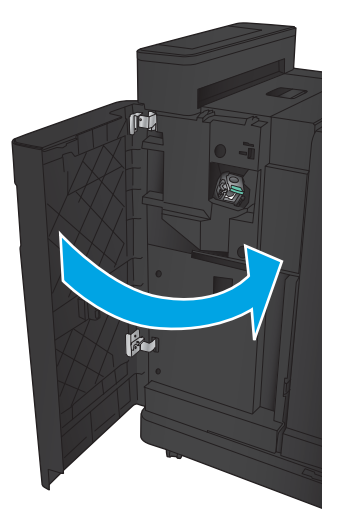

# <span id="page-112-0"></span>Afhjælpning af papirstop i hæfteren/stableren med hulningstilbehør

- Afhjælp stop i øverste frontdæksel i hæfteren/stableren med hulningstilbehør
- [Afhjælpning af forbindelsesstop i hæfteren/stableren med hulningstilbehør](#page-115-0)
- [Afhjælpning af hæfteklammestop 1](#page-119-0)

### Afhjælp stop i øverste frontdæksel i hæfteren/stableren med hulningstilbehør

1. Åbn venstre frontdæksel.

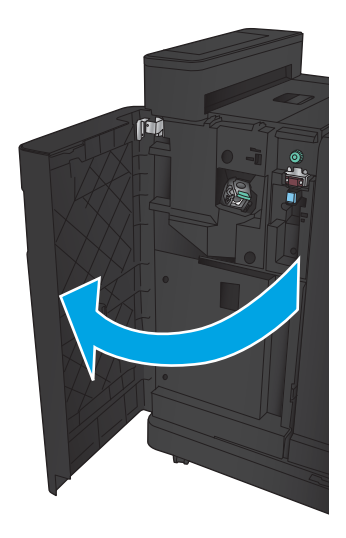

2. Åbn øverste venstre dæksel.

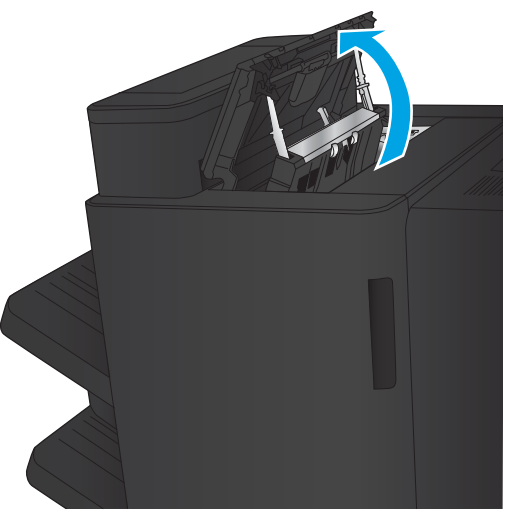

3. Drej knappen for at justere pilene.

**2** IEL **1** Ő Г

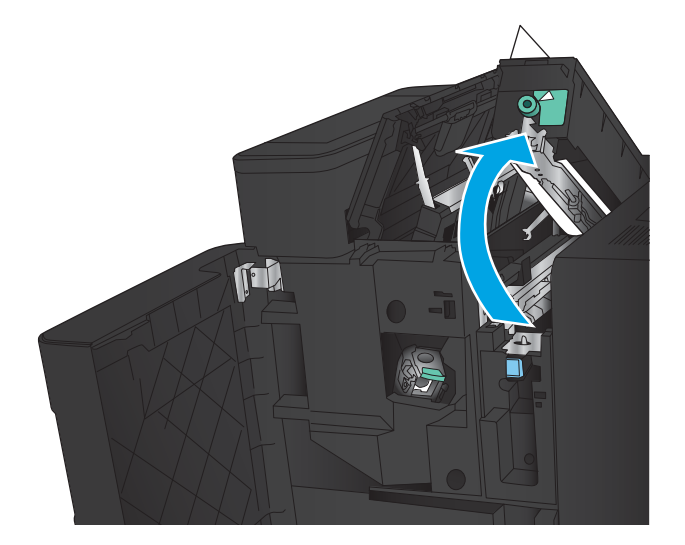

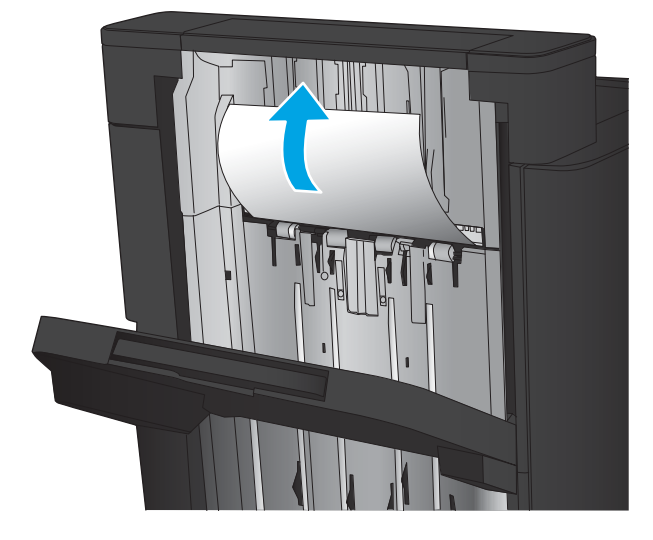

4. Løft hulningsenheden.

5. Løft dækslet til adgang ved stop for udskriftsåbningen, og fjern forsigtigt eventuelt fastklemt papir.

6. Fjern fastklemt papir fra området ved øverste venstre dæksel.

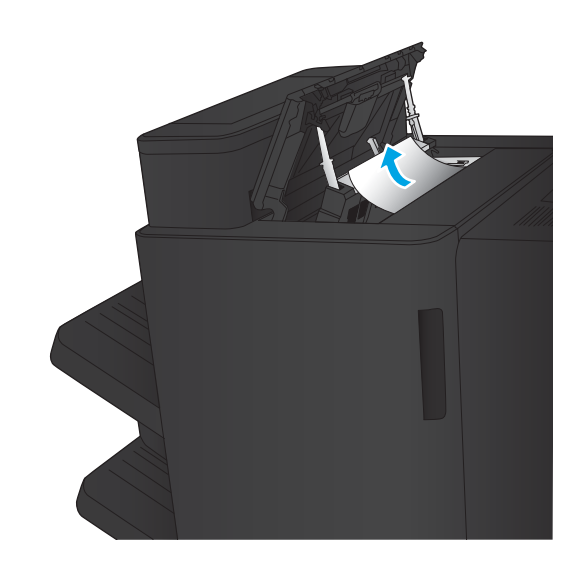

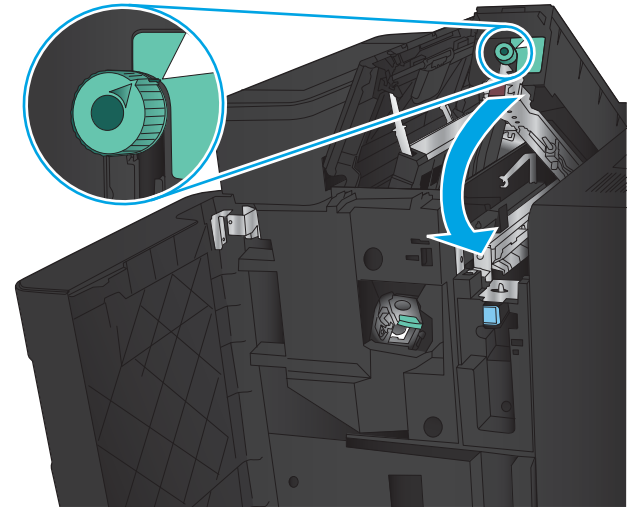

7. Luk hulningsenheden.

BEMÆRK: Sørg for, at hakket i hulningsenheden er placeret som vist på billedet.

<span id="page-115-0"></span>8. Luk øverste venstre dæksel.

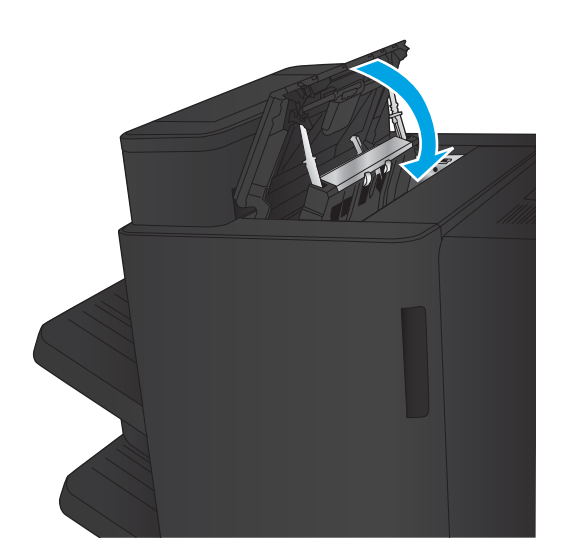

9. Luk venstre frontdæksel.

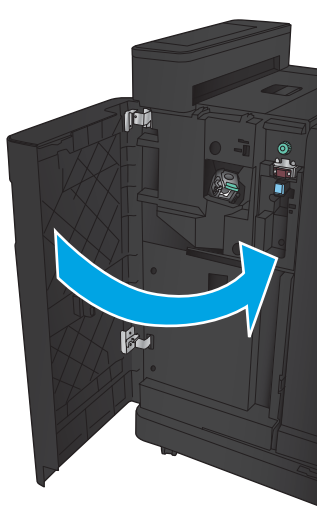

### <span id="page-116-0"></span>Afhjælpning af forbindelsesstop i hæfteren/stableren med hulningstilbehør

1. Træk i udløserhåndtaget øverst på tilbehøret til færdigbehandling, og skub derefter finisheren væk fra produktet, indtil den ikke kan komme længere.

2. Fjern eventuelt papir fra området.

3. Åbn venstre frontdæksel.

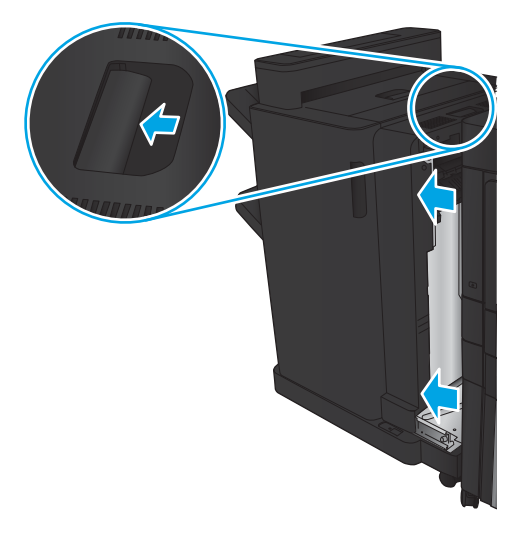

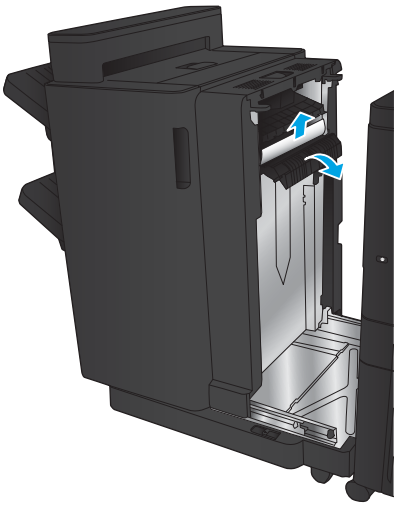

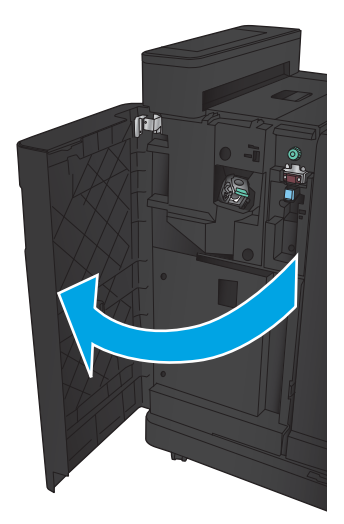

4. Åbn øverste venstre dæksel.

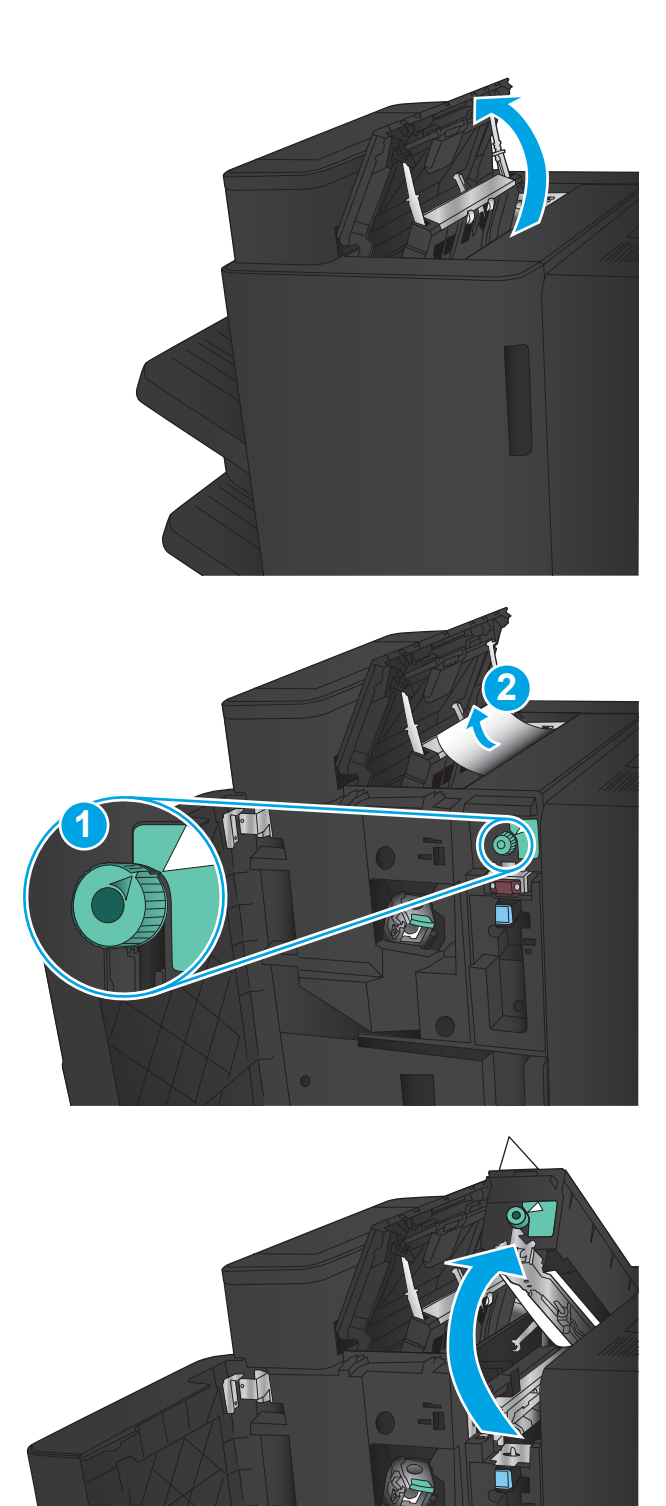

5. Drej knappen for at justere pilene ind, og træk derefter forsigtigt det fastklemte papir ud.

6. Hvis du ikke kan fjerne det fastklemte papir, skal du løfte op i hulningsenheden.

7. Fjern fastklemt papir fra bunden af hulningsenheden.

8. Luk hulningsenheden.

BEMÆRK: Kontroller, at pilen på hulningsknappen er placeret som vist på billedet.

T-L

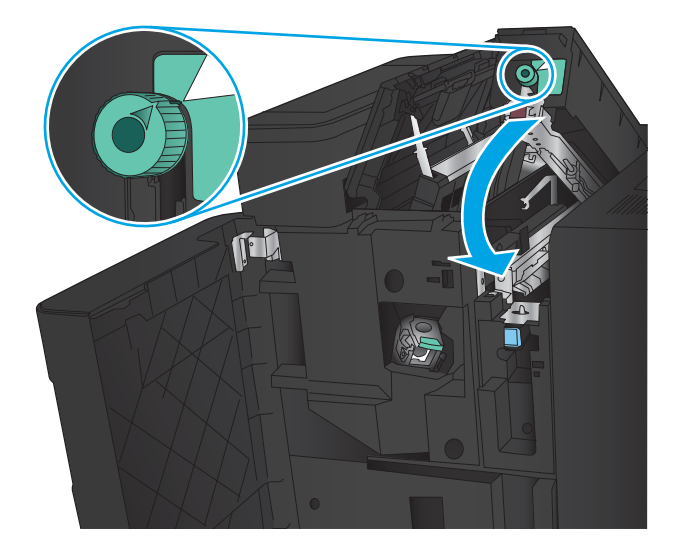

9. Luk øverste venstre dæksel.

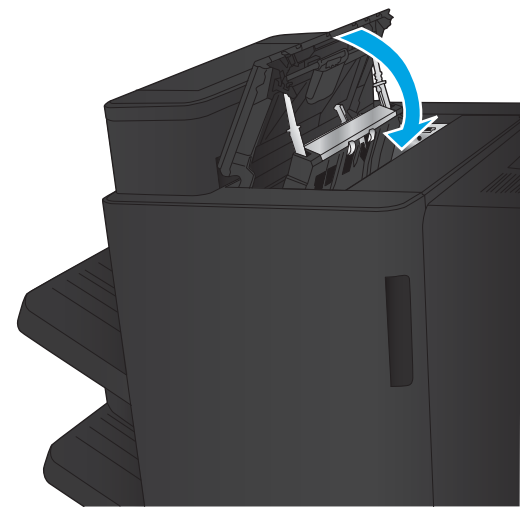

<span id="page-119-0"></span>10. Luk venstre frontdæksel.

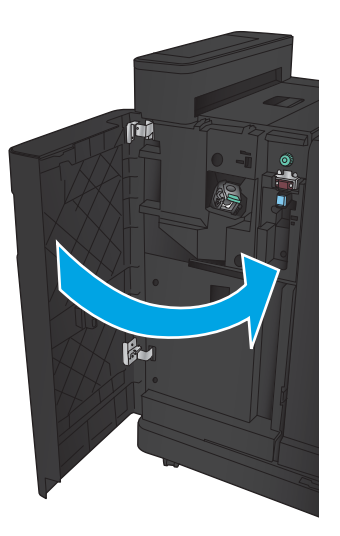

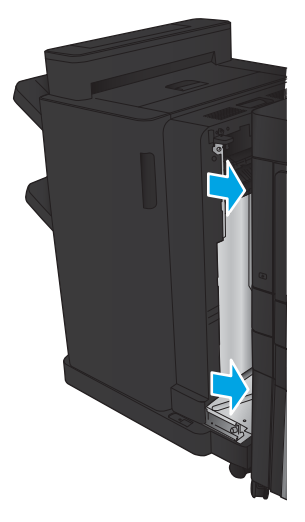

11. Monter tilbehøret til færdigbehandling på produktet.

### <span id="page-120-0"></span>Afhjælpning af hæfteklammestop 1

1. Løft dækslet til adgang ved stop for udskriftsåbningen, og fjern forsigtigt eventuelt fastklemt papir.

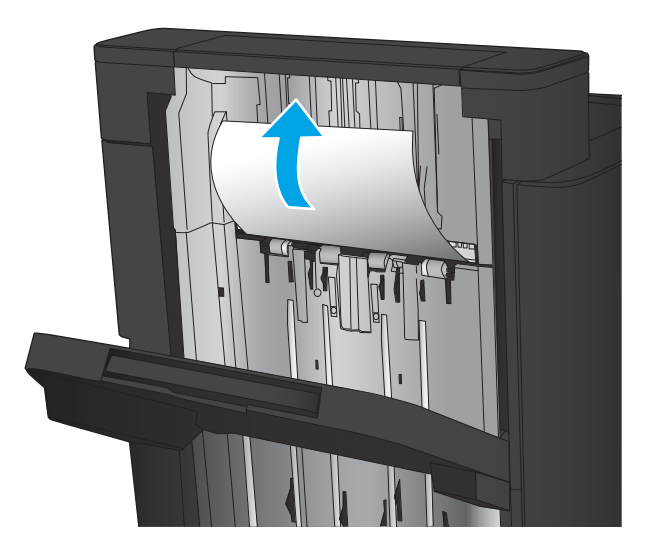

2. Vent tre sekunder, og åbn derefter venstre frontdæksel.

3. Træk hæftepatronen op og ud for at fjerne den.

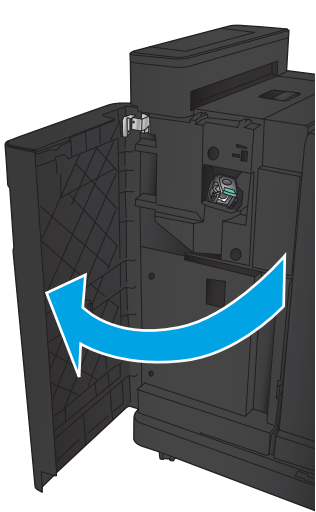

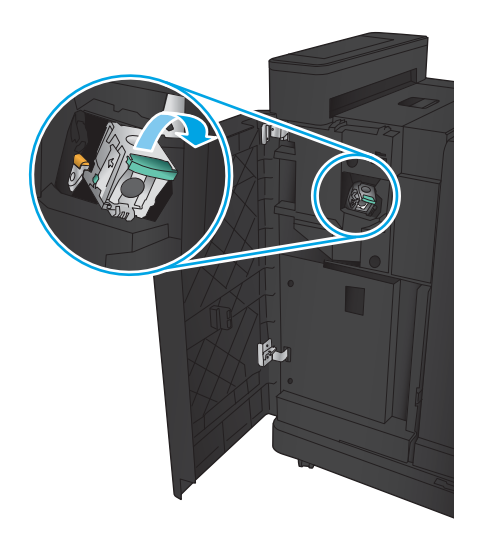

4. Løft metalhåndtaget på forsiden af hæftepatronen.

5. Fjern eventuelle fastklemte hæfteklammer fra hæftepatronen.

6. Skub metalhåndtaget ned på forsiden af hæftepatronen.

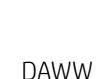

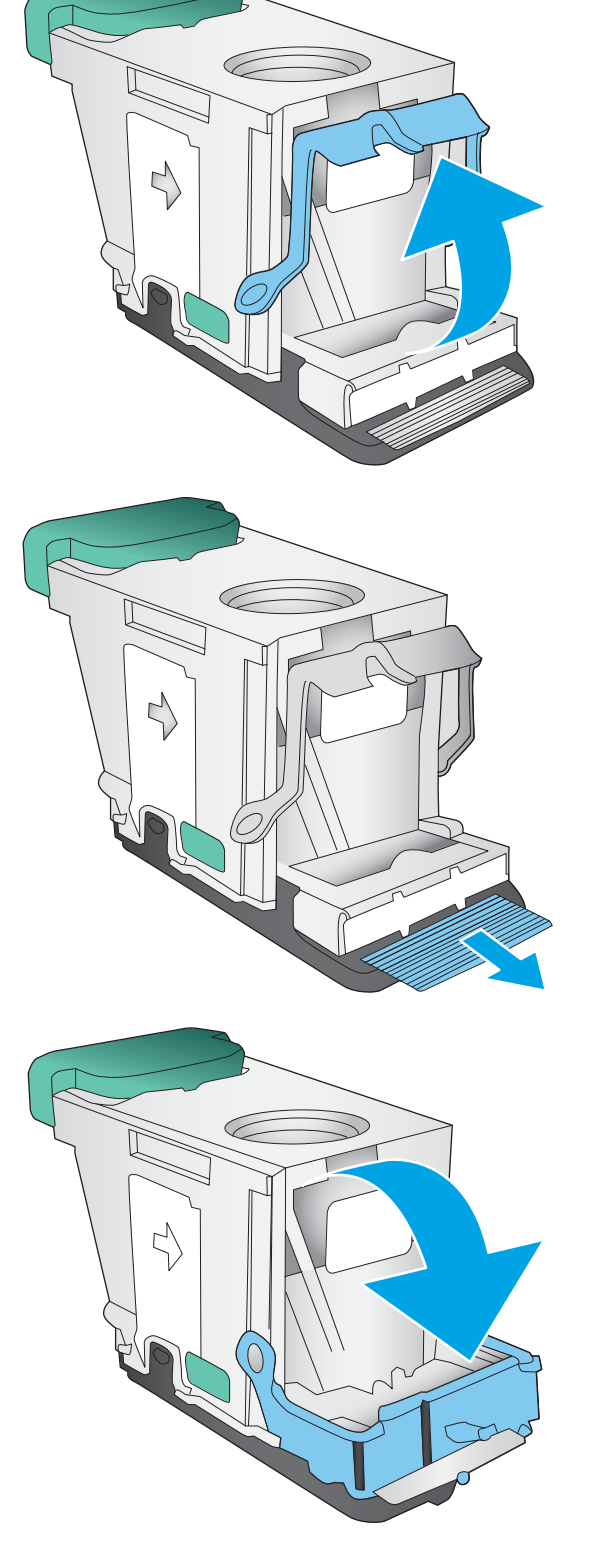

7. Isæt hæftepatronen. Tryk ned på toppen af hæftepatronen, til den klikker på plads.

8. Luk venstre frontdæksel.

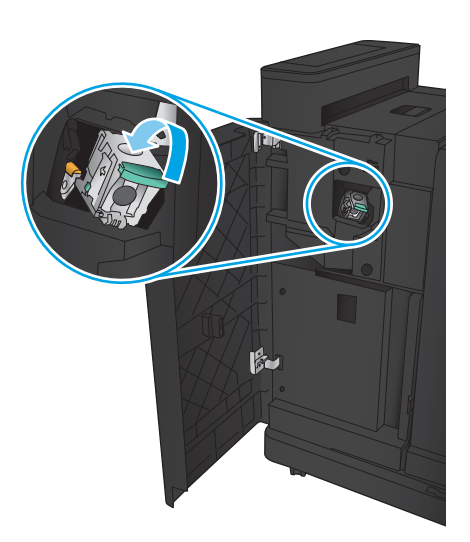

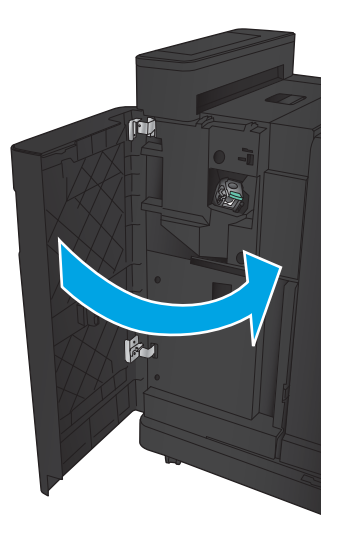

# <span id="page-123-0"></span>Afhjælpning af papirstop i brochureenheden

- Afhjælp stop i venstre frontdæksel på brochureenheden
- [Afhjælpning af forbindelsesstop](#page-125-0)
- [Afhjælpning af hæfteklammestop 1](#page-126-0)
- [Afhjælpning af hæftestop i brochureenheden](#page-129-0)

#### Afhjælp stop i venstre frontdæksel på brochureenheden

1. Åbn venstre frontdæksel.

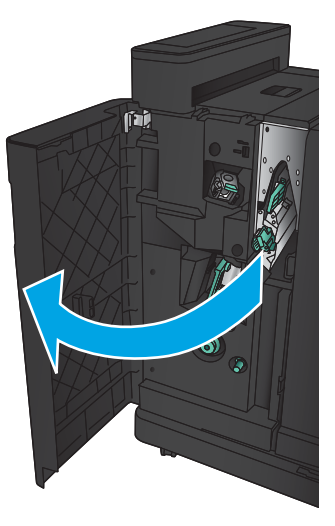

2. Flyt det nederste udløserhåndtag ved stop mod højre, og fjern eventuelt papir.

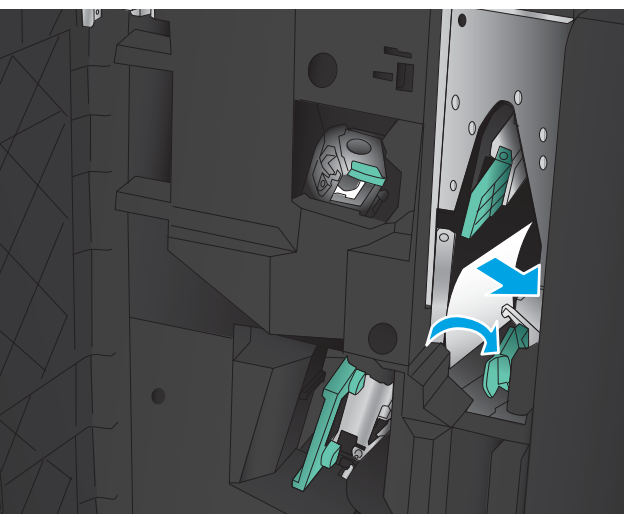

3. Flyt det nederste udløserhåndtag ved stop mod venstre.

4. Flyt det øverste udløserhåndtag ved stop mod højre, og fjern eventuelt papir.

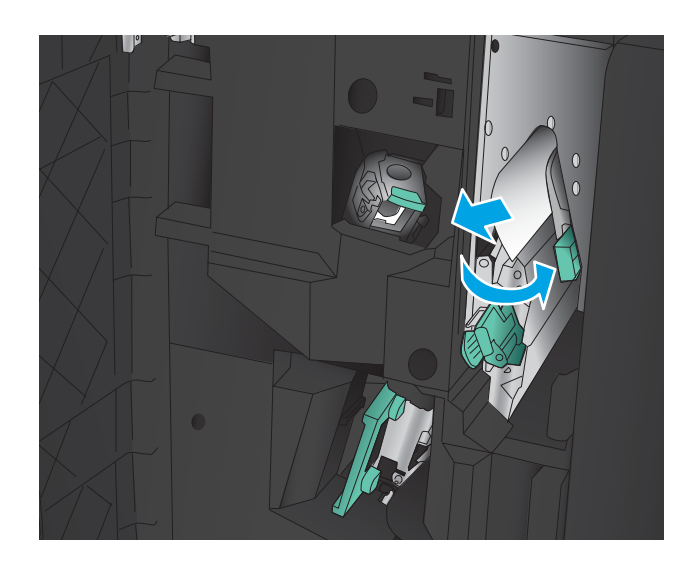

- 5. Flyt det øverste udløserhåndtag ved stop mod venstre.
- 6. Åbn det nederste dæksel i brochureenheden.

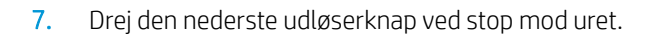

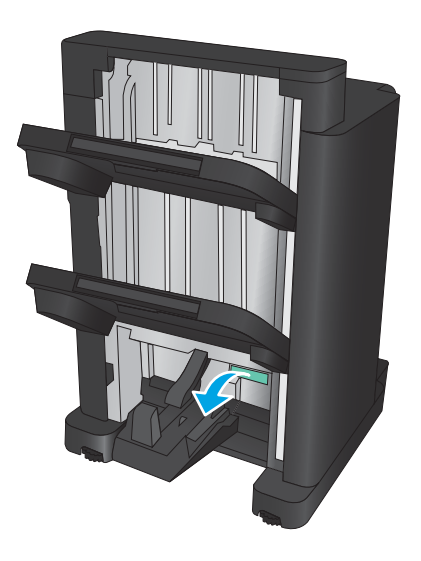

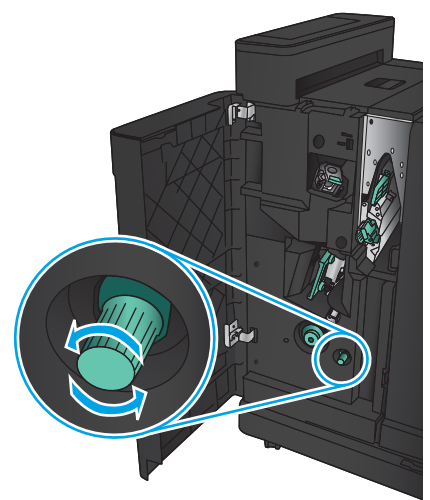

<span id="page-125-0"></span>8. Tryk på udløserknappen ved stop, og drej den derefter med uret.

9. Fjern alt papir fra området ved det nederste dæksel på brochureenheden, og luk derefter dækslet.

10. Luk venstre frontdæksel.

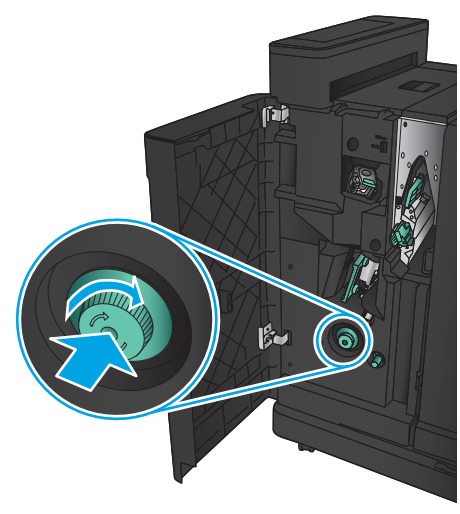

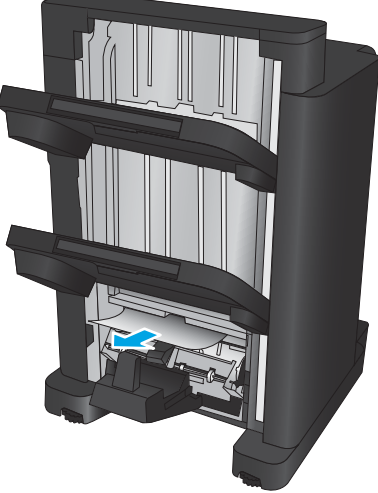

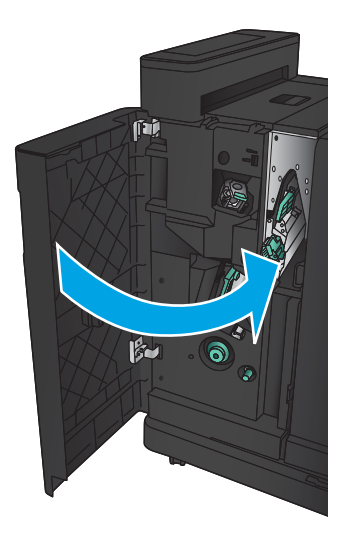

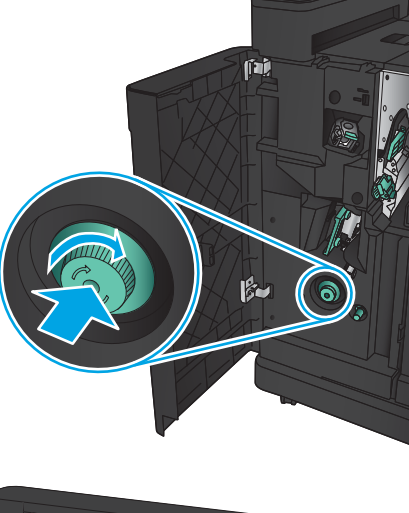

### <span id="page-126-0"></span>Afhjælpning af forbindelsesstop

1. Træk i udløserhåndtaget øverst på tilbehøret til færdigbehandling, og skub derefter finisheren væk fra produktet, indtil den ikke kan komme længere.

2. Fjern eventuelt papir fra området.

3. Monter tilbehøret til færdigbehandling.

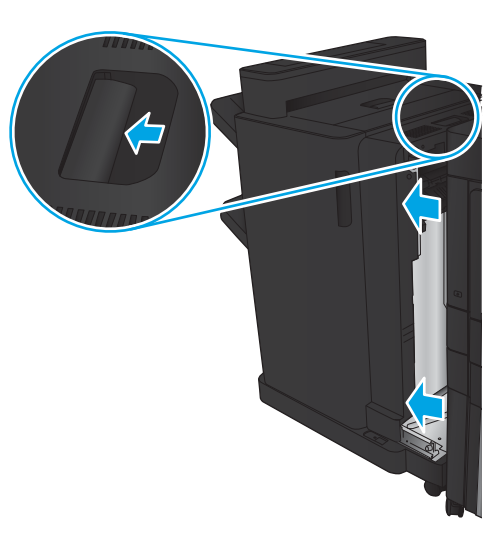

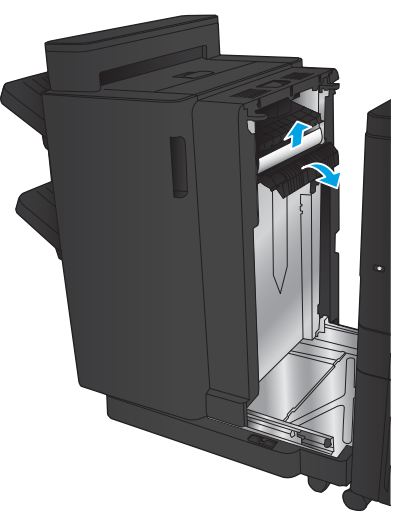

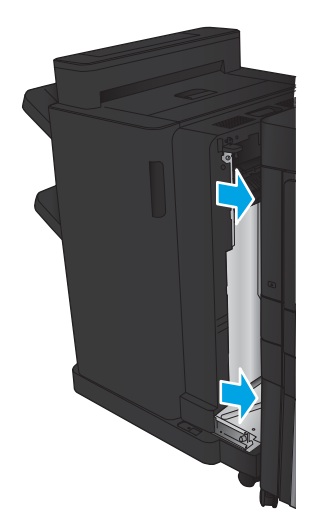

### <span id="page-127-0"></span>Afhjælpning af hæfteklammestop 1

1. Løft dækslet til adgang ved stop for udskriftsåbningen, og fjern forsigtigt eventuelt fastklemt papir.

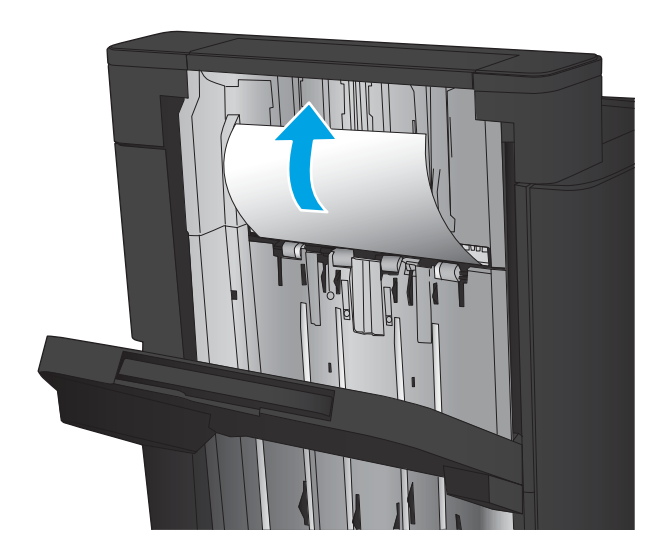

画

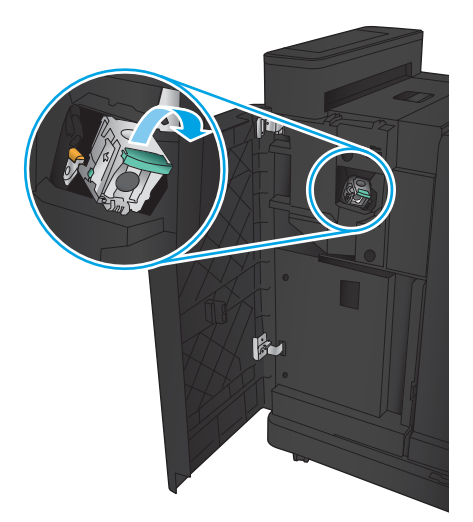

2. Vent tre sekunder, og åbn derefter venstre frontdæksel.

3. Træk hæftepatronen op og ud for at fjerne den.

4. Løft metalhåndtaget på forsiden af hæftepatronen.

5. Fjern eventuelle fastklemte hæfteklammer fra hæftepatronen.

6. Skub metalhåndtaget ned på forsiden af hæftepatronen.

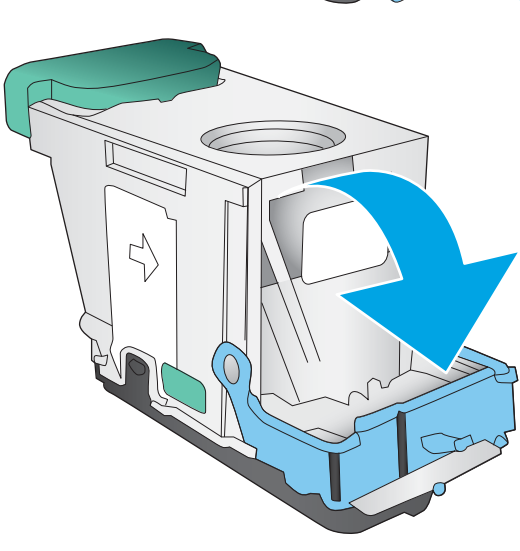

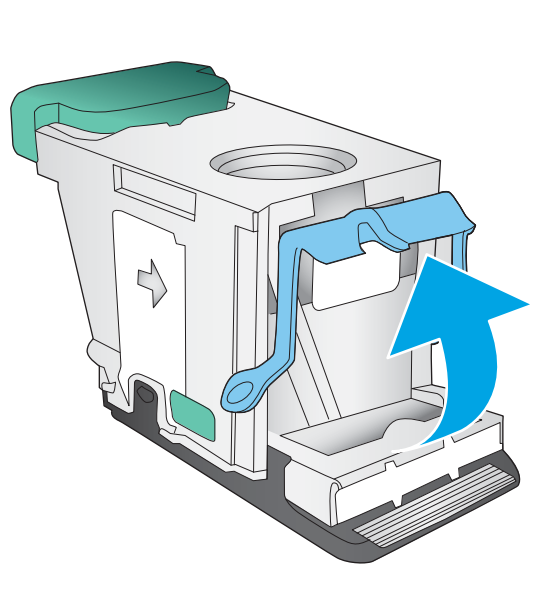

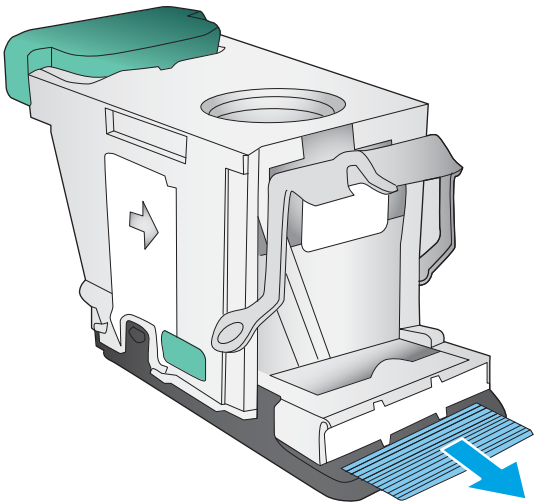

<span id="page-129-0"></span>7. Isæt hæftepatronen. Tryk ned på toppen af hæftepatronen, til den klikker på plads.

8. Luk venstre frontdæksel.

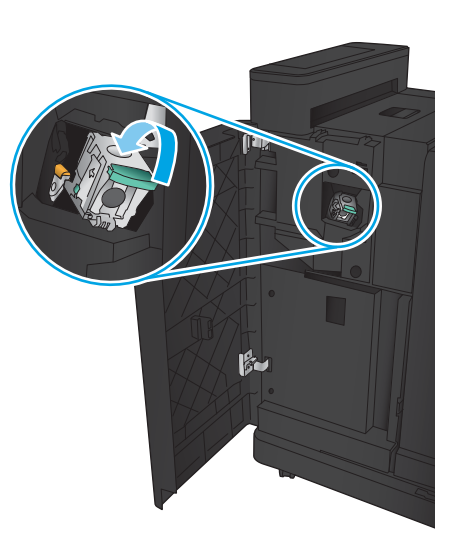

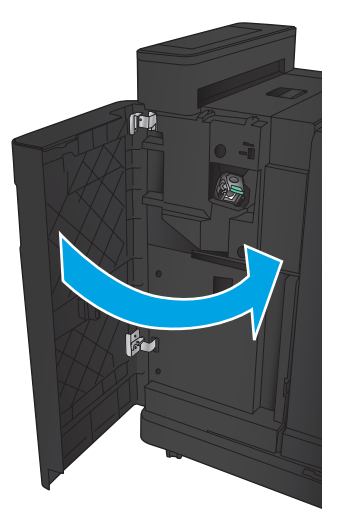

### <span id="page-130-0"></span>Afhjælpning af hæftestop i brochureenheden

1. Åbn venstre frontdæksel.

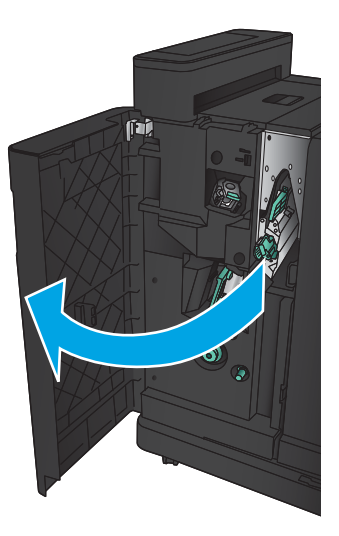

2. Flyt det nederste leveringsstyrhåndtag mod højre, og fjern eventuelt papir.

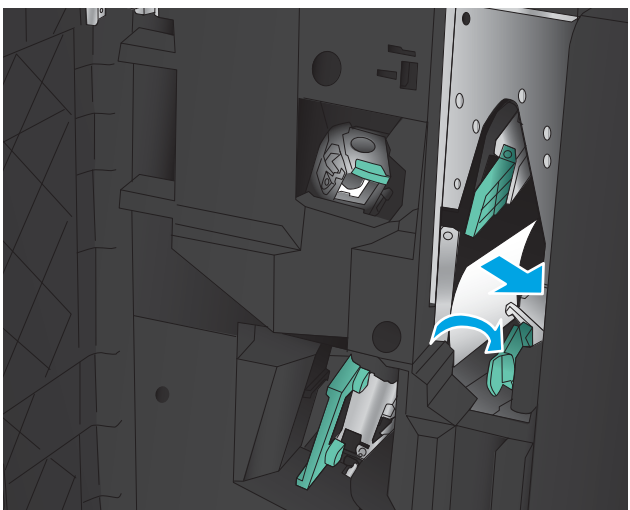

- 3. Flyt det nederste leveringsstyrhåndtag mod venstre.
- 4. Tag fat i det grønne håndtag, og træk hæftevognen ud.

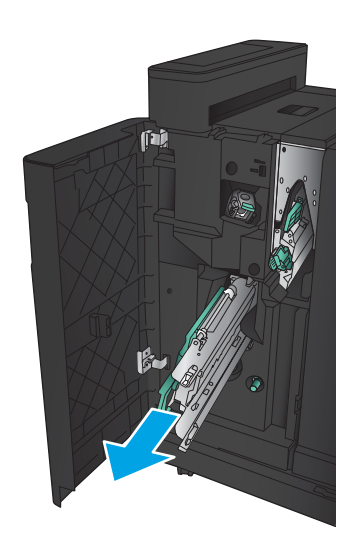

5. Træk det grønne håndtag på hæfteenheden mod dig, og drej det opad. Skub håndtaget ind for at låse det på plads i åben position.

6. Tag fat i kanterne af hver hæftepatron, og træk op med et fast greb for at fjerne hæftepatronerne fra hæftepatronenheden.

7. Tryk ned på udløserknappen ved stop på bagsiden af midterhæftningspatronen, skub op på pladen foran på patronen, og fjern derefter eventuelle fastklemte hæfteklammer.

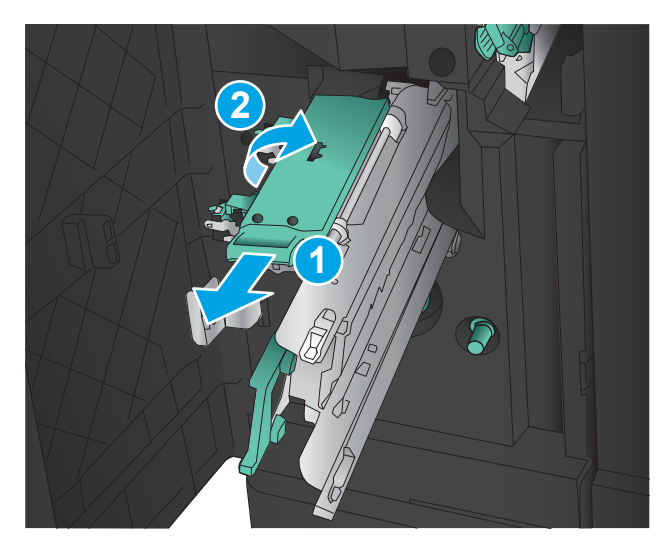

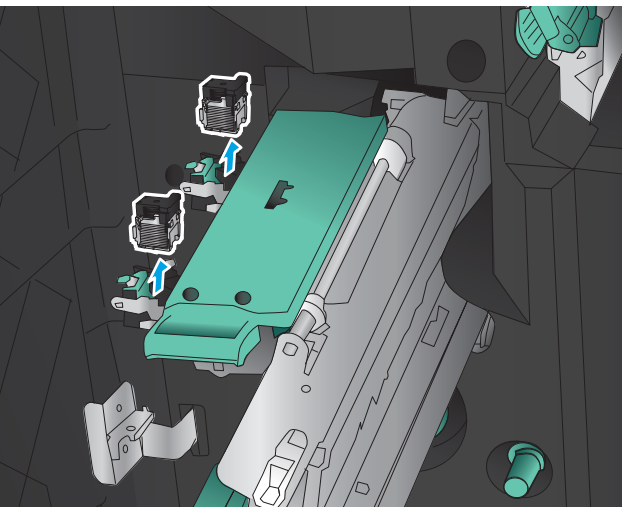

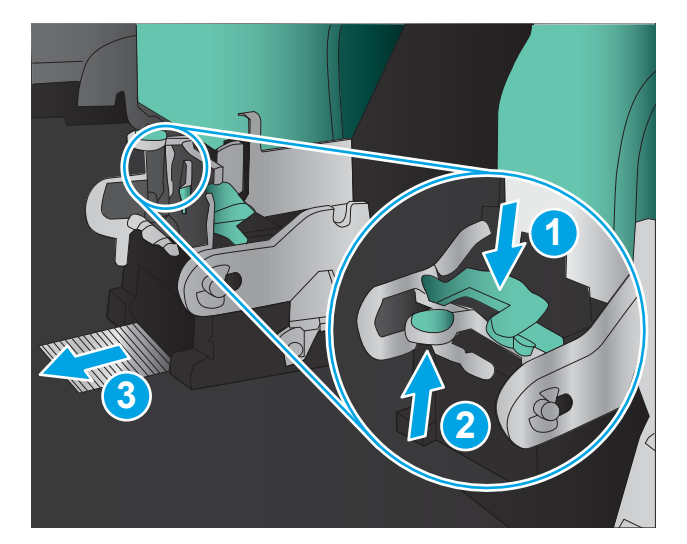

8. Tryk ned på den forreste af midterhæftningspatron, og luk den.

9. Isæt hæftepatronerne.

10. Træk hæftepatronenhedens håndtag hen imod dig, og drej det nedad til dets oprindelige position. Lås det på plads ved at skubbe håndtaget ind.

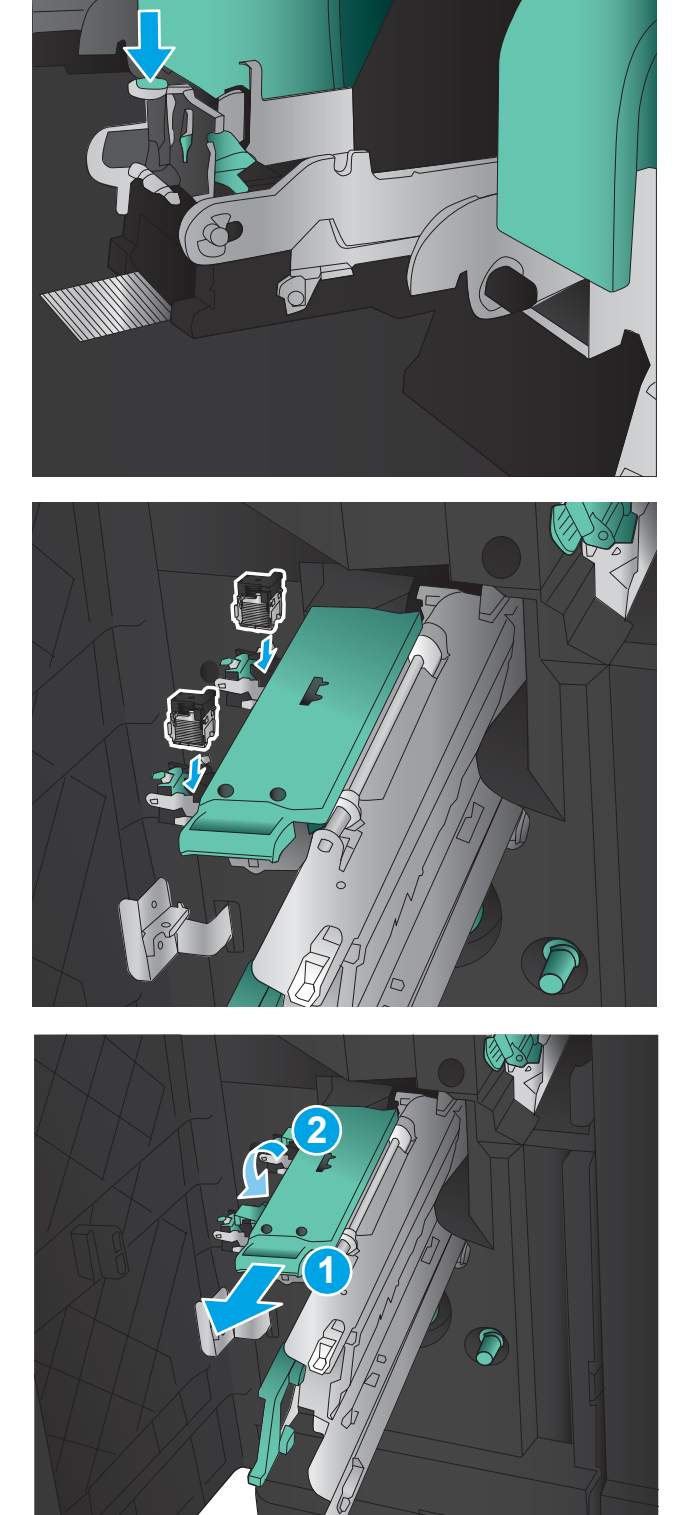

11. Skub midterhæftningsvognen ind.

BEMÆRK: Hvis midterhæftningsvognen ikke glider nemt ind i finisheren, er hæfteren ikke lukket korrekt. Træk midterhæftningsvognen ud af finisheren, og genindsæt hæfteenheden.

12. Luk venstre frontdæksel.

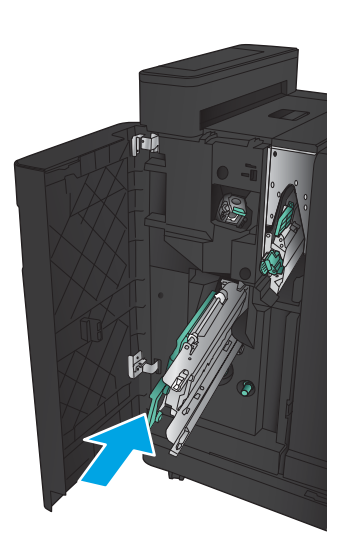

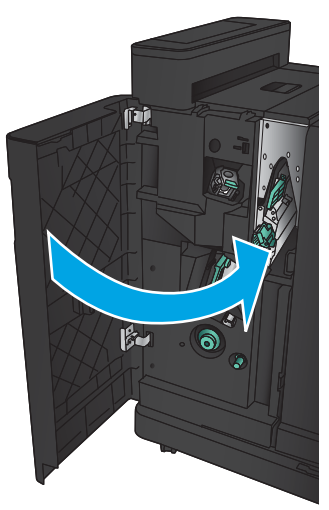

# Forbedring af udskriftskvaliteten

- Udskriv fra et andet softwareprogram
- Kontrol af papirtype for udskriftsjobbet
- [Kontrol af status for tonerpatron](#page-135-0)
- [Udskriv en renseside](#page-136-0)
- [Visuel undersøgelse af tonerpatronen](#page-136-0)
- [Kontroller papiret og udskrivningsmiljøet](#page-136-0)
- [Kontroller EconoMode-indstillingerne](#page-137-0)
- [Prøv en anden printerdriver](#page-138-0)
- [Individuel bakkejustering](#page-138-0)

# Udskriv fra et andet softwareprogram

Prøv at udskrive fra et andet softwareprogram. Hvis siden udskrives korrekt, skyldes problemet det softwareprogram, du udskriver fra.

# Kontrol af papirtype for udskriftsjobbet

Kontroller indstillingen for papirtype, hvis du udskriver fra et program, og der er et af følgende problemer på siderne:

- udtværet udskrift
- sløret udskrift
- mørk udskrift
- krøllet papir
- spredte tonerpletter
- løs toner
- små områder med manglende toner

#### Kontrol af papirtypeindstilling (Windows)

- 1. Vælg indstillingen Udskriv i softwareprogrammet.
- 2. Vælg produktet, og klik derefter på Egenskaber eller Indstillinger.
- 3. Klik på fanen Papir/Kvalitet.
- 4. På rullelisten Papirtype skal du klikke på Flere....
- 5. Udvid listen med indstillinger for Typen er:.
- 6. Udvid den kategori af papirtyper, der bedst beskriver dit papir.
- <span id="page-135-0"></span>7. Vælg en indstilling for den type papir, du bruger, og klik derefter på knappen OK.
- 8. Klik på knappen OK for at lukke dialogboksen Dokumentegenskaber. Klik på knappen OK i dialogboksen Udskriv for at udskrive jobbet.

#### Kontrol af papirtypeindstilling (Mac OS X)

- 1. Klik på menuen Filer, og klik derefter på Udskriv.
- 2. Vælg produktet i menuen Printer.
- 3. Som standard viser printerdriveren menuen Kopier og sider. Åbn rullelisten i menuen, og klik derefter på menuen Færdigbehandling.
- 4. Vælg en type på rullelisten Medietype.
- 5. Klik på knappen Udskriv.

### Kontrol af status for tonerpatron

Følg disse trin for at kontrollere den anslåede tilbageværende levetid for tonerpatronerne og eventuelt status for de øvrige udskiftelige vedligeholdelsesdele.

- 1. På startskærmbilledet på produktets kontrolpanel skal du rulle til og trykke på knappen Forbrugsvarer.
- 2. Status for alle forbrugsvarer vises på skærmen.
- 3. Hvis du vil udskrive eller se en rapport over status for alle forbrugsvarer, herunder varenummer på originale HP-varer, så du kan foretage genbestilling, skal du trykke på knappen Administrer forbrugsvarer. Tryk på knappen Status for forbrugsvarer, og tryk derefter på knappen Udskriv eller Vis.
- 4. Kontroller procenten for tilbageværende levetid for tonerpatronerne og eventuelt status for de øvrige udskiftelige vedligeholdelsesdele.

Der kan forekomme problemer med udskriftskvaliteten, når du bruger en tonerpatron, der har nået slutningen af dens anslåede levetid. Statussiden for forbrugsvarer angiver, når en forbrugsvares niveau er meget lavt. Når en HP-forbrugsvare har nået meget lav-grænsen, er HP Premium Protection-garantien for den pågældende vare udløbet.

Tonerpatronen behøver ikke at blive udskiftet med det samme, medmindre udskriftskvaliteten ikke længere er acceptabel. Overvej at have en ekstra patron klar, så du kan installere den, når udskriftskvaliteten ikke længere er acceptabel.

Hvis du beslutter, at du vil udskifte en tonerpatron eller andre udskiftelige vedligeholdelsesdele, viser statussiden for forbrugsvarer varenumrene på de originale HP-varer.

5. Kontroller, om du bruger en original HP-patron.

På en original HP-blækpatron står der "HP", eller den vises med HP-logoet. Besøg [www.hp.com/support](http://www.hp.com/support) for at få flere oplysninger om, hvordan du identificerer HP-patroner. Vælg dit land/område. Klik på Produktsupport og fejlfinding. Indtast produktnavnet, og vælg derefter Søg.

HP kan ikke anbefale brug af forbrugsvarer, der ikke er fra HP, hverken nye eller genfremstillede. Da disse produkter ikke kommer fra HP, har HP ikke indflydelse på deres udformning eller kvalitet. Hvis du bruger en genfyldt eller genfremstillet tonerpatron og ikke er tilfreds med udskriftskvaliteten, skal du udskifte tonerpatronen med en original HP-printerpatron.

# <span id="page-136-0"></span>Udskriv en renseside

Udskriv en renseside for at fjerne støv og overskydende toner fra fikseringsenheden, hvis du oplever et af de følgende problemer:

- Tonerpletter på de udskrevne sider.
- Toner udtværes på de udskrevne sider.
- Gentagne mærker på de udskrevne sider.

Følg denne fremgangsmåde for at udskrive en renseside.

- 1. På startskærmbilledet på produktets kontrolpanel skal du rulle til og trykke på knappen Enhedsvedligeholdelse.
- 2. Tryk på Kalibrering/rensning, og tryk derefter på Udskriv en renseside for at udskrive siden.
- 3. Rensningsprocessen kan tage flere minutter. Når den er fuldført, kan du kassere den udskrevne side.

#### Visuel undersøgelse af tonerpatronen

- 1. Tag tonerpatronen ud af produktet, og kontroller, at forseglingstapen er blevet fjernet.
- 2. Kontroller, om hukommelseskortet er beskadiget.
- 3. Undersøg overfladen af den grønne billedtromle på printerpatronen.
- $\triangle$  FORSIGTIG: Rør ikke ved billedtromlen. Fingeraftryk på billedtromlen kan forårsage problemer med udskriftskvaliteten.
- 4. Hvis du finder ridser, fingeraftryk eller anden skade på billedtromlen, skal du udskifte tonerpatronen.
- 5. Hvis billedtromlen ikke ser ud til at være beskadiget, skal du bevæge den forsigtigt nogle gange og derefter sætte den tilbage. Udskriv nogle få sider for at se, om problemet er løst.

# Kontroller papiret og udskrivningsmiljøet

#### Brug papir, der opfylder HP's specifikationer

Brug andet papir, hvis du oplever et af de følgende problemer:

- Udskrifterne er for lyse eller virker falmede nogle steder.
- Tonerpletter på de udskrevne sider.
- Toner udtværes på de udskrevne sider.
- Tegnene på udskriften virker deforme.
- De udskrevne sider er krøllede.

Brug altid en papirtype og -vægt, som dette produkt understøtter. Følg derudover disse retningslinjer, når du vælger papir:

- Kontroller, at papiret er af en god kvalitet og fri for hakker, flænger, pletter, løse partikler, støv, folder, mangler, hæfteklammer og bøjede eller bukkede kanter.
- Brug papir, der ikke tidligere er udskrevet på.
- <span id="page-137-0"></span>Brug papir, der er udviklet til brug med laserprintere. Brug ikke papir, der kun er udviklet til brug med Inkjetprintere.
- Brug ikke en papirtype, som er for kraftig. Glattere papir giver generelt en bedre udskriftskvalitet.

#### Kontroller miljøet

Miljøbetingelser kan påvirke udskriftskvalitet direkte, og det er en almindelig kilde til problemer med papirindføring. Prøv følgende løsningsforslag:

- Flyt produktet væk fra steder med træk som f.eks. luftkanaler til aircondition eller åbne vinduer og døre.
- Sørg for, at produktet ikke udsættes for temperaturer eller luftfugtighed, der ligger uden for produktspecifikationerne.
- Du må ikke placere produktet i et aflukket rum som f.eks. et skab.
- Placer produktet på et solidt og vandret underlag.
- Fjern alt, der blokerer for luftkanalerne på produktet. Produktet kræver god luftcirkulation på alle sider, også foroven.
- Beskyt produktet mod luftbåren snavs, støv, damp, fedt eller andre elementer, der kan efterlade snavs inde i produktet.

### Kontroller EconoMode-indstillingerne

HP anbefaler ikke, at man bruger EconoMode hele tiden. Hvis du bruger EconoMode konstant, kan toneren muligvis holde længere end de mekaniske dele i tonerpatronen. Hvis udskriftskvaliteten begynder at blive forringet og ikke længere er acceptabel, bør du overveje at udskifte tonerpatronen.

**BEMÆRK:** Denne funktion er tilgængelig i PCL 6-printerdriveren til Windows. Hvis du ikke bruger denne driver, kan du aktivere funktionen ved at benytte HP's integrerede webserver.

Følg disse trin, hvis hele siden er for mørk eller lys.

- 1. Vælg indstillingen Udskriv i softwareprogrammet.
- 2. Vælg produktet, og klik derefter på Egenskaber eller Indstillinger.
- 3. Klik på fanen Papir/kvalitet, og find området Udskriftskvalitet.
- 4. Hvis hele siden er for mørk, skal du bruge disse indstillinger:
	- Vælg indstillingen 600 dpi.
	- Marker afkrydsningsfeltet EconoMode for at aktivere funktionen.

Hvis hele siden er for lys, skal du bruge disse indstillinger:

- Vælg indstillingen FastRes 1200.
- Fjern markeringen fra afkrydsningsfeltet EconoMode for at deaktivere funktionen.
- 5. Klik på knappen OK for at lukke dialogboksen Dokumentegenskaber. Klik på knappen OK i dialogboksen Udskriv for at udskrive jobbet.

# <span id="page-138-0"></span>Prøv en anden printerdriver

Prøv at bruge en anden printerdriver, hvis du udskriver fra et softwareprogram, og de udskrevne sider har uventede linjer i grafik, manglende tekst, forkert formatering eller andre fonte.

Hent en af følgende drivere fra HP's websted. Gå til [www.hp.com/support.](http://www.hp.com/support) Vælg dit land/område. Klik på Drivere og software. Indtast produktnavnet, og vælg Søg.

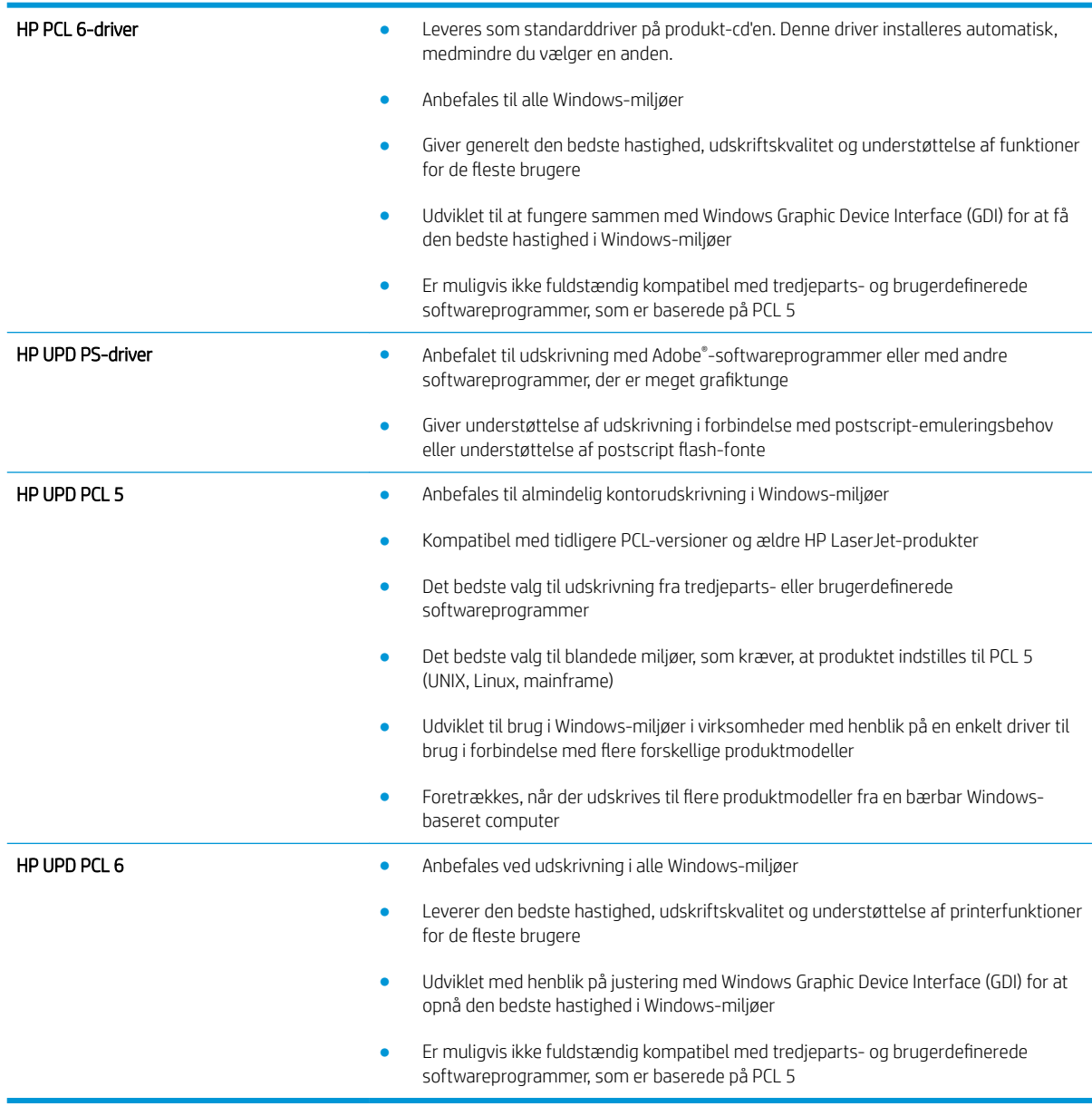

# Individuel bakkejustering

Angiv justeringen for individuelle bakker, når tekst eller billeder ikke er centreret eller justeret korrekt på den trykte side.

- 1. På startskærmbilledet på produktets kontrolpanel skal du rulle til og trykke på knappen Administration.
- 2. Åbn følgende menuer:
- Generelle indstillinger
- Udskriftskvalitet
- Billedregistrering
- 3. Vælg den bakke, du vil justere.
- 4. Tryk på knappen Udskriv testside, og følg vejledningen på de udskrevne sider.
- 5. Tryk på knappen Udskriv testside for at bekræfte resultatet, og juster yderligere om nødvendigt.
- 6. Når du er tilfreds med resultatet, skal du trykke på knappen Gem for at gemme de nye indstillinger.

# <span id="page-140-0"></span>Løsning af problemer med kablet netværk

Tjek følgende for at kontrollere, at produktet kommunikerer med netværket. Før du starter, skal du udskrive en konfigurationsside fra produktets kontrolpanel og finde produktets IP-adresse, der står på denne side.

- Dårlig fysisk forbindelse
- Computeren bruger den forkerte IP-adresse for produktet
- Computeren kan ikke kommunikere med produktet.
- [Produktet bruger forkerte indstillinger for link og dupleks for netværket](#page-141-0)
- [Nye softwareprogrammer kan forårsage kompatibilitetsproblemer](#page-141-0)
- [Computeren eller arbejdsstationen kan være konfigureret forkert](#page-141-0)
- [Produktet er deaktiveret, eller andre netværksindstillinger er forkerte](#page-141-0)
- **BEMÆRK:** HP understøtter ikke peer-to-peer-netværk, da dette er en funktion i Microsofts operativsystemer og ikke i HP-printerdriverne. Hvis du ønsker yderligere oplysninger, kan du gå til Microsoft på [www.microsoft.com.](http://www.microsoft.com)

# Dårlig fysisk forbindelse

- 1. Kontroller, at produktet er sluttet til den rigtige netværksport via et kabel i den rette længde.
- 2. Kontroller, at kabelforbindelserne er sikre.
- 3. Kig på netværksporttilslutningen bag på produktet, og kontroller, at den gule aktivitetsindikator og den grønne linkstatus-indikator lyser.
- 4. Hvis problemet fortsætter, skal du prøve et andet kabel eller en anden port på hubben.

# Computeren bruger den forkerte IP-adresse for produktet

- 1. Åbn printeregenskaberne, og klik på fanen **Porte**. Kontroller, at produktets nuværende IP-adresse er valgt. Produktets IP-adresse er anført på produktkonfigurationssiden.
- 2. Hvis du installerede produktet bruger HP standard TCP/IP-porten, skal du markere feltet Udskriv altid til denne printer, selvom IP-adressen ændres.
- 3. Hvis du installerede produktet via en Microsoft standard TCP/IP-port, skal du bruge værtsnavnet i stedet for IP-adressen.
- 4. Hvis IP-adressen er korrekt, skal du fjerne produktet og tilføje det igen.

# Computeren kan ikke kommunikere med produktet.

1. Test netværkskommunikationen ved at pinge netværket.

- <span id="page-141-0"></span>a. Åbn en kommandolinjemeddelelse på computeren. For Windows skal du klikke på Start, klikke på Kør, indtaste cmd og derefter trykke på Enter.
- b. Skriv ping efterfulgt af dit produkts IP-adresse.

For Mac OS X skal du åbne Netværktøj og derefter angive IP-adressen i det korrekte felt i ruden Ping.

- c. Hvis vinduet viser roundtrip-tider, fungerer netværket.
- 2. Hvis ping-kommandoen mislykkes, skal du kontrollere, at dine netværkshubber er tændt, og at netværksindstillingerne, produktet og computeren alle er konfigureret til samme netværk.

# Produktet bruger forkerte indstillinger for link og dupleks for netværket

HP anbefaler at bevare disse indstillinger i automatisk tilstand (standardindstillingen). Hvis du ændrer disse indstillinger, skal du også ændre dem for dit netværk.

# Nye softwareprogrammer kan forårsage kompatibilitetsproblemer

Kontroller, at nye softwareprogrammer er installeret korrekt, og at de bruger den korrekte printerdriver.

# Computeren eller arbejdsstationen kan være konfigureret forkert

- 1. Kontroller netværksdriverne, printerdriverne og indstillingerne for netværksomdirigering.
- 2. Kontroller, at operativsystemet er konfigureret korrekt.

# Produktet er deaktiveret, eller andre netværksindstillinger er forkerte

- 1. Gennemse konfigurationssiden for at kontrollere netværksprotokollens status. Aktiver om nødvendigt.
- 2. Omkonfigurer evt. netværksindstillingerne.

# Indeks

#### A

AirPrint [52](#page-59-0) arkfødningsproblemer løsning [70](#page-77-0)

#### B

Bakke 1 finde [4](#page-11-0) bakke 1 papirretning [17](#page-24-0) papirstop [76](#page-83-0) Bakke 2 og 3 finde [4](#page-11-0) bakke 2 og bakke 3 fylde [19](#page-26-0) papirretning [21](#page-28-0) stop [82](#page-89-0) Bakke 4 og 5 finde [4](#page-11-0) bakke 4 og bakke 5 afhjælp stop [84](#page-91-0) fylde [23](#page-30-0) bakker finde [4](#page-11-0) kapacitet [2](#page-9-0) konfigurere [14](#page-21-0) medfølgende [2](#page-9-0) bakker, udskrift finde [4](#page-11-0) bestille forbrugsvarer og ekstraudstyr [28](#page-35-0) billedtromle finde [31](#page-38-0) Bonjour identificere [56](#page-63-0) brochureenhed frontdæksel, finde [11](#page-18-0) guider, finde [11](#page-18-0) hæfteklammestop [123](#page-130-0)

hæfter, finde [11](#page-18-0) lås, finde [11](#page-18-0) outputbakker, finde [11](#page-18-0) outputslot, finde [11](#page-18-0) stop [116](#page-123-0) topdæksel, finde [11](#page-18-0) varenummer [30](#page-37-0) browserkrav HP's integrerede webserver [56](#page-63-0)

#### D

dobbeltsidet udskrivning Mac [46](#page-53-0) dokumentføder problemer med papirindføring [70](#page-77-0) dupleksenhed finde [5](#page-12-0) papirstop [88](#page-95-0) dupleksudskrivning Mac [46](#page-53-0) manuel (Mac) [46](#page-53-0) manuel (Windows) [39](#page-46-0) dupleksudskrivning (dobbeltsidet) indstillinger (Windows) [37](#page-44-0) Dvale-knap finde [6](#page-13-0) dæksler finde [4](#page-11-0)

### E

ekstraudstyr bestille [28](#page-35-0) energiforbrug, optimere [60](#page-67-0) Ethernet (RJ-45) finde [6](#page-13-0) etiketter udskrive (Windows) [43](#page-50-0) Explorer, understøttede versioner HP's integrerede webserver [56](#page-63-0)

#### F

fejlfinding kablet netværk [133](#page-140-0) netværksproblemer [133](#page-140-0) papirindføringsproblemer [70](#page-77-0) papirstop [72](#page-79-0) FIH (foreign interface harness) finde [6](#page-13-0) fikseringsenhed finde [5](#page-12-0) papirstop [93](#page-100-0) filoverførsel, Mac [57](#page-64-0) firmware opdatere, Mac [58](#page-65-0) flere sider pr. ark udskrive (Mac) [47](#page-54-0) udskrive (Windows) [41](#page-48-0) forbrugsvarer bestille [28](#page-35-0) bruge ved lavt niveau [68](#page-75-0) indstillinger for nederste grænse [68](#page-75-0) status, visning med HP Utility til Mac [57](#page-64-0) udskifte tonerpatron [31](#page-38-0) varenumre [28](#page-35-0) foreign interface harness (FIH) finde [6](#page-13-0) frontdæksel finde [4](#page-11-0) papirstop [73](#page-80-0)

#### G

gendan fabriksindstillinger [66](#page-73-0)

#### H

harddiske krypterede [63](#page-70-0) hardwareintegrationsstik (HIP) finde [4](#page-11-0) hastighed, optimere [60](#page-67-0) HIP (hardwareintegrationsstik) finde [4](#page-11-0) hjælp, kontrolpanel [67](#page-74-0) Hjælp-knap finde [6](#page-13-0) HP's integrerede webserver (EWS) funktioner [56](#page-63-0) netværksforbindelse [56](#page-63-0) HP ePrint [52](#page-59-0) HP ePrint-softwaren [52](#page-59-0) HP Utility [57](#page-64-0) HP Utility, Mac [57](#page-64-0) HP Utility til Mac Bonjour [57](#page-64-0) funktioner [57](#page-64-0) HP Web Jetadmin [59](#page-66-0) hukommelse medfølgende [2](#page-9-0) hukommelseskort (toner) finde [31](#page-38-0) hulning indstille standardplacering [25](#page-32-0) hulningstilbehør forbindelse til stop [109](#page-116-0) stop [105](#page-112-0) hæfteklammestop brochureenhed [123](#page-130-0) hæfter/stabler [102,](#page-109-0) [113,](#page-120-0) [120](#page-127-0) hæftepatroner varenumre [28](#page-35-0) hæfter angive standardhæfteplacering [25](#page-32-0) finde [9](#page-16-0) hæfter/stabler frontdæksel, finde [9](#page-16-0) hæfteklammestop [102](#page-109-0), [113,](#page-120-0) [120](#page-127-0) lås, finde [9](#page-16-0) outputbakker, finde [9](#page-16-0) outputslot, finde [9](#page-16-0) stop [99](#page-106-0), [101,](#page-108-0) [119](#page-126-0) topdæksel, finde [9](#page-16-0) varenummer [30](#page-37-0) hæfter/stabler med hulning frontdæksel, finde [10](#page-17-0) hulning, finde [10](#page-17-0) hæfter, finde [10](#page-17-0)

lås, finde [10](#page-17-0) outputbakker, finde [10](#page-17-0) outputslot, finde [10](#page-17-0) topdæksel, finde [10](#page-17-0) hæftning angive standardplacering [25](#page-32-0) højre dæksel finde [4](#page-11-0) papirstop [79](#page-86-0)

#### I

ilægge papir i bakke 1 [15](#page-22-0) papir i bakke 2 og bakke 3 [19](#page-26-0) papir i bakke 4 og bakke 5 [23](#page-30-0) indstillinger gendanne fabriks- [66](#page-73-0) Integreret webserver (EWS) netværksforbindelse [56](#page-63-0) integreret webserver (EWS) funktioner [56](#page-63-0) tildele adgangskoder [62](#page-69-0) interfaceporte finde [6](#page-13-0) Internet Explorer, understøttede versioner HP's integrerede webserver [56](#page-63-0) IPsec [62](#page-69-0) IP-sikkerhed [62](#page-69-0)

#### J

Jetadmin, HP Web [59](#page-66-0) job, lagrede Mac-indstillinger [50](#page-57-0) oprette (Windows) [48](#page-55-0) slette [51](#page-58-0) udskrivning [51](#page-58-0)

### K

knappen Netværk finde [6](#page-13-0) knappen Opdater finde [6](#page-13-0) knappen Start finde [6](#page-13-0) knappen Stop finde [6](#page-13-0) Knap til sprogvalg finde [6](#page-13-0) kontrolpanel finde [4](#page-11-0)

finde funktioner [6](#page-13-0) hiælp [67](#page-74-0) konvolutter lægge i bakke 1 [15](#page-22-0) retning [17](#page-24-0)

### L

lagrede job med Windows [48](#page-55-0) oprette (Mac) [50](#page-57-0) oprette (Windows) [48](#page-55-0) slette [51](#page-58-0) udskrivning [51](#page-58-0) lagring, job Mac-indstillinger [50](#page-57-0) LAN-port finde [6](#page-13-0) lettilgængelig USB-udskrivning [54](#page-61-0) local area network (LAN) finde [6](#page-13-0) Log af-knap finde [6](#page-13-0) logge på kontrolpanel [62](#page-69-0) Log på-knap finde [6](#page-13-0)

### M

Mac, driverindstillinger Joblagring [50](#page-57-0) Macintosh HP Utility [57](#page-64-0) manuel dupleksudskrivning Mac [46](#page-53-0) Windows [39](#page-46-0) mobile udskriftsløsninger [2](#page-9-0) modelnummer finde [5](#page-12-0)

# N

Netscape Navigator, understøttede versioner HP's integrerede webserver [56](#page-63-0) netværk HP Web Jetadmin [59](#page-66-0) understøttede [2](#page-9-0)

### O

onlinehjælp, kontrolpanel [67](#page-74-0) operativsystemer (OS) understøttede [2](#page-9-0)
OS (operativsystem) understøttet [2](#page-9-0)

# P

papir bakke 1 retning [17](#page-24-0) bakke 4 og bakke 5 [23](#page-30-0) fylde bakke 2 og bakke 3 [19](#page-26-0) lægge papir i bakke 1 [15](#page-22-0) retning for bakke 2 og bakke 3 [21](#page-28-0) stop [72](#page-79-0) vælge [129](#page-136-0) papir, bestille [28](#page-35-0) papirstop auto-navigation [72](#page-79-0) bakke 1 [76](#page-83-0) bakke 2 og bakke 3 [82](#page-89-0) bakke 4 og bakke 5 [84](#page-91-0) brochureenhed [116](#page-123-0) dupleksenhed [88](#page-95-0) fikseringsenhed [93](#page-100-0) frontdæksel [73](#page-80-0) hulningstilbehør [105](#page-112-0) hulningstilbehørsforbindelse [109](#page-116-0) hæfter/stabler [99](#page-106-0), [101,](#page-108-0) [119](#page-126-0) højre dæksel [79](#page-86-0) udskriftsbakke [97](#page-104-0) årsager til [72](#page-79-0) papirtyper vælge (Mac) [47](#page-54-0) vælge (Windows) [43](#page-50-0) patron udskifte [31](#page-38-0) porte finde [6](#page-13-0) processorkort finde [5](#page-12-0) produktstatus [6](#page-13-0)

# R

rengøre papirgang [129](#page-136-0) reservedele varenumre [28](#page-35-0) RJ-45-port finde [6](#page-13-0)

### S

serienummer finde [5](#page-12-0)

sider pr. ark vælge (Mac) [47](#page-54-0) vælge (Windows) [41](#page-48-0) sider pr. minut [2](#page-9-0) sikkerhed krypteret harddisk [63](#page-70-0) skrifter overføre, Mac [57](#page-64-0) slette lagrede job [51](#page-58-0) software HP Utility [57](#page-64-0) specialpapir udskrive (Windows) [43](#page-50-0) stabler hæfteklammestop [102](#page-109-0), [113,](#page-120-0) [120](#page-127-0) status HP Utility, Mac [57](#page-64-0) status for forbrugsvarer [128](#page-135-0) status for tonerpatron [128](#page-135-0) stop bakke 1 [76](#page-83-0) bakke 2 og bakke 3 [82](#page-89-0) bakke 4 og bakke 5 [84](#page-91-0) brochureenhed [116](#page-123-0) forbindelse til hulningstilbehør [109](#page-116-0) hulningstilbehør [105](#page-112-0) hæfteklamme i hulningstilbehør [102](#page-109-0), [113,](#page-120-0) [120](#page-127-0) hæfteklammer i brochureenhed [123](#page-130-0) hæfter/stabler [99](#page-106-0), [101,](#page-108-0) [119](#page-126-0) venstre dæksel (fikseringsområde) [93](#page-100-0) strømafbryder finde [4](#page-11-0) strømtilslutning finde [5](#page-12-0)

# T

systemkrav

tilbehør artikelnummer [30](#page-37-0) tonerpatron bruge ved lavt niveau [68](#page-75-0) indstillinger for nederste grænse [68](#page-75-0) komponenter [31](#page-38-0)

HP's integrerede webserver [56](#page-63-0)

udskifte [31](#page-38-0) varenumre [28](#page-35-0) tosidet udskrivning indstillinger (Windows) [37](#page-44-0) transparenter udskrive (Windows) [43](#page-50-0) tænd/sluk-knap finde [4](#page-11-0)

# U

udskifte tonerpatron [31](#page-38-0) udskriftsbakke papirstop [97](#page-104-0) udskriftsbakker finde [4](#page-11-0) udskriftsmedier lægge i bakke 1 [15](#page-22-0) udskrive fra USB-lagringstilbehør [54](#page-61-0) udskrive på begge sider indstillinger (Windows) [37](#page-44-0) Mac [46](#page-53-0) Windows [39](#page-46-0) udskrivning lagrede job [51](#page-58-0) USB 2.0-højhastighedsprinterport finde [6](#page-13-0) USB-lagringstilbehør udskrive fra [54](#page-61-0) USB-port aktivere [54](#page-61-0) placering [6](#page-13-0)

# $\overline{V}$

varenumre ekstraudstyr [30](#page-37-0) forbrugsvarer [28](#page-35-0) hæftepatroner [28](#page-35-0) reservedele [28](#page-35-0) tonerpatroner [28](#page-35-0) vedligeholdelsessæt varenumre [28](#page-35-0) venstre dæksel finde [5](#page-12-0) stop [93](#page-100-0)

### W

webbrowserkrav HP's integrerede webserver [56](#page-63-0)

#### Websteder

HP Web Jetadmin, downloade [59](#page-66-0)